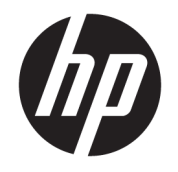

HP ENVY 4510 All-in-One series

# Съдържание

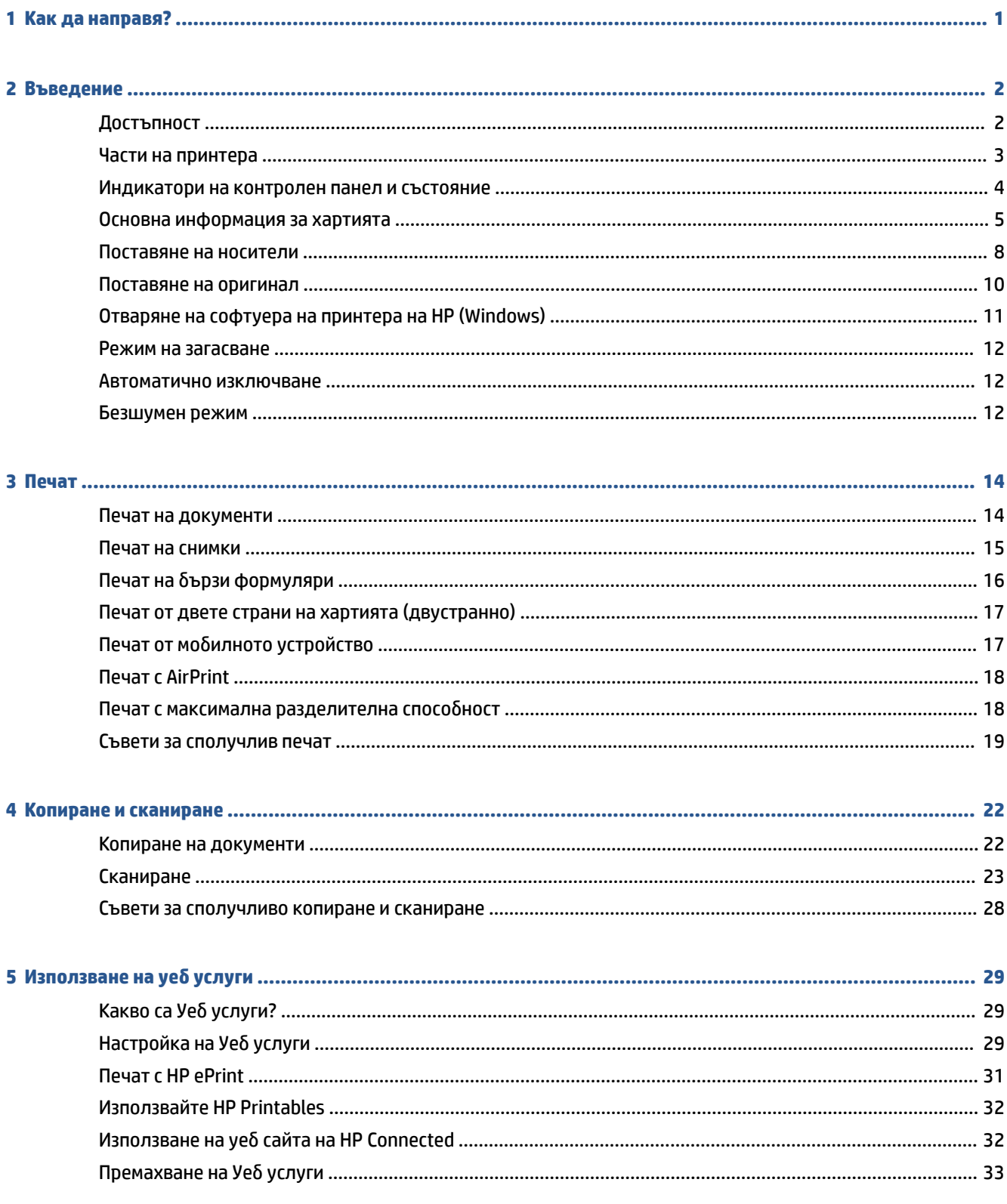

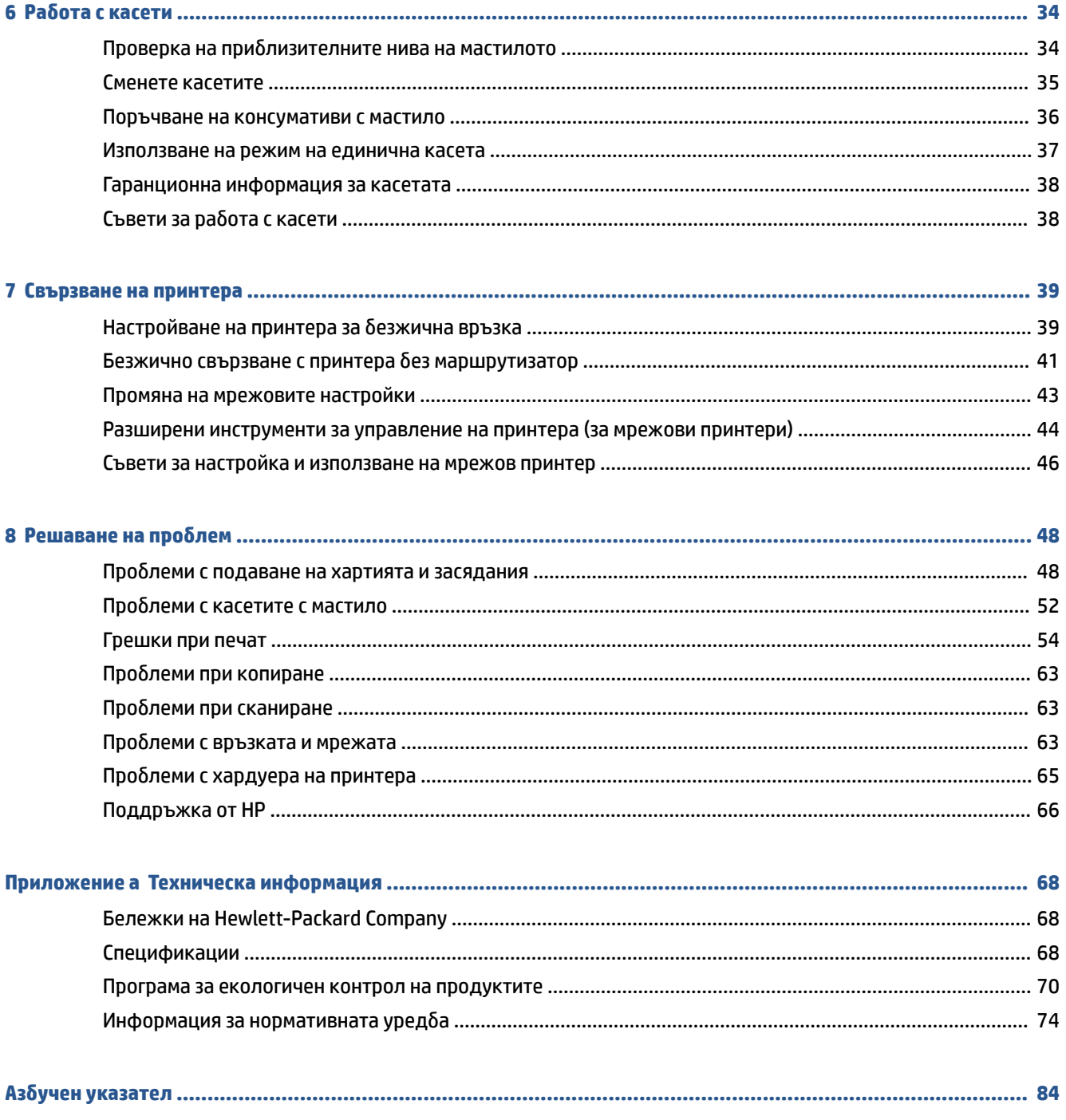

# <span id="page-4-0"></span>**1 Как да направя?**

### Научете как да използвате HP ENVY 4510 series

- [Въведение на страница 2](#page-5-0)
- [Печат на страница 14](#page-17-0)
- [Използване на уеδ услуги на страница 29](#page-32-0)
- [Копиране и сканиране на страница 22](#page-25-0)
- [Раδота с касети на страница 34](#page-37-0)
- [Свързване на принтера на страница 39](#page-42-0)
- [Техническа информация на страница 68](#page-71-0)
- Решаване на проблем на страница 48

# <span id="page-5-0"></span>**2 Въведение**

Този раздел съдържа следните теми:

- **Достъпност**
- [Части на принтера](#page-6-0)
- [Индикатори на контролен панел и състояние](#page-7-0)
- [Основна информация за хартията](#page-8-0)
- [Поставяне на носители](#page-11-0)
- [Поставяне на оригинал](#page-13-0)
- [Отваряне на софтуера на принтера на HP \(Windows\)](#page-14-0)
- [Режим на загасване](#page-15-0)
- Автоматично изключване
- [Безшумен режим](#page-15-0)

## **Достъпност**

Принтерът предоставя наδор от функции за улесняване на достъпа на хора с увреждания.

### **Зрителни увреждания**

Софтуерът на HP, предоставен с принтера, е достъпен за потреδители със зрителни увреждания или слаδо зрение чрез използването на опциите и функциите за достъпност на вашата операционна система. Софтуерът също така поддържа и технологии за максимално подпомагане като екранни четци, Брайлови четци, както и приложения за превръщане на глас в текст. За потреδителите далтонисти цветните δутони и раздели в софтуера на HP имат прости етикети с текстове и икони, които оδясняват съответното действие.

### **Увреждания с подвижността**

Потреδителите със затруднена подвижност могат да изпълняват функциите на софтуера на HP чрез клавишни команди. Също така софтуерът на HP поддържа опциите за достъпност на Windows, като например StickyKeys, ToggleKeys, FilterKeys и MouseKeys. Вратичките, δутоните, тавите за хартия и водачите за хартията по ширина на принтера могат да се управляват от потреδители с ограничена сила и подвижност.

### **Поддръжка**

За повече информация относно достъпността на този принтер, както и за ангажираността на HP към достъпността на продукта, посетете уеδ сайта на HP на [www.hp.com/accessibility.](http://www.hp.com/accessibility)

За информация за достъпност за OS X посетете уеδ сайта на Apple на адрес [www.apple.com/accessibility](http://www.apple.com/accessibility/).

## <span id="page-6-0"></span>**Части на принтера**

### **Изглед отпред**

**Фигура 2-1** Изглед на HP ENVY 4510 All-in-One series отгоре и отпред

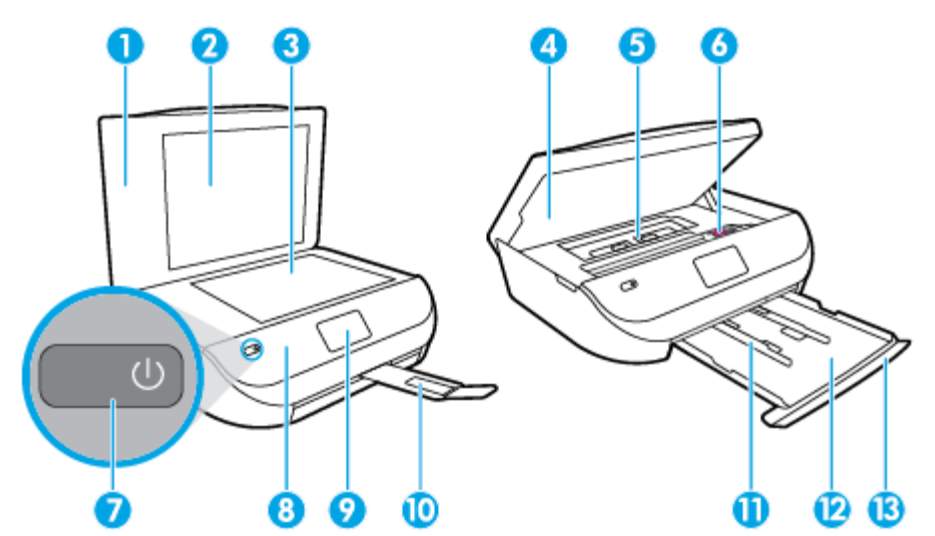

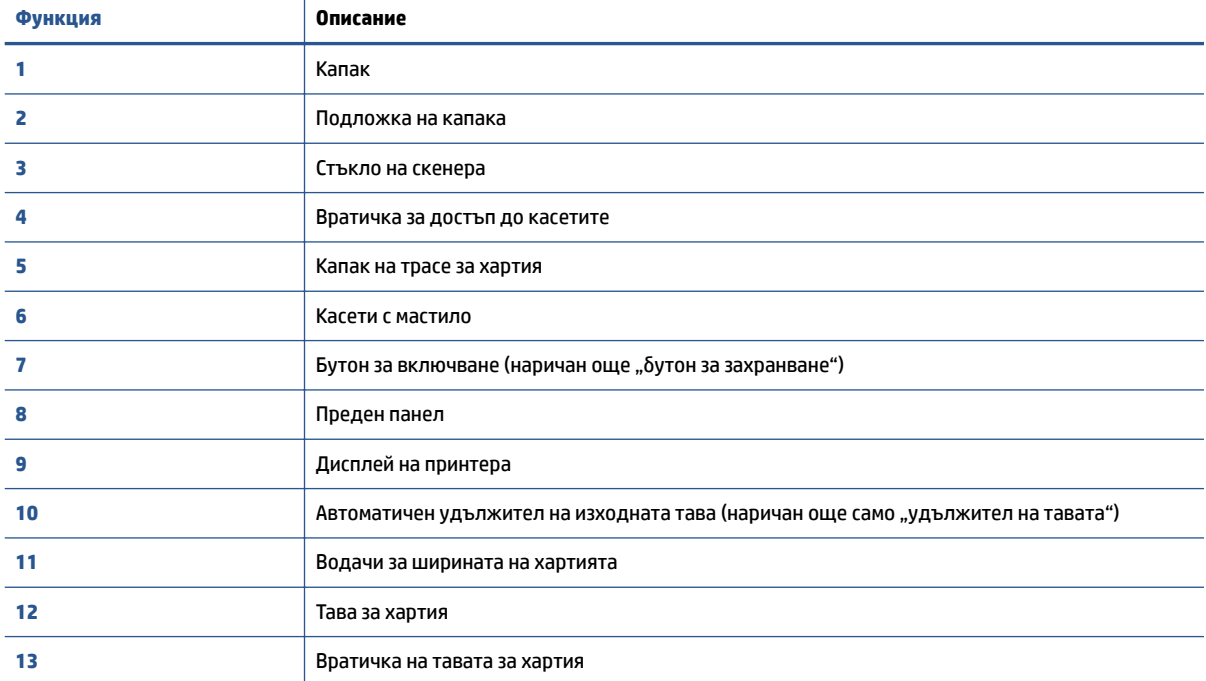

### <span id="page-7-0"></span>**Заден изглед**

**Фигура 2-2** Изглед отзад на HP ENVY 4510 All-in-One series

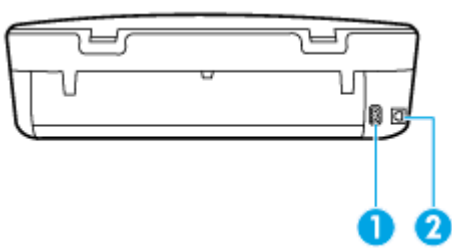

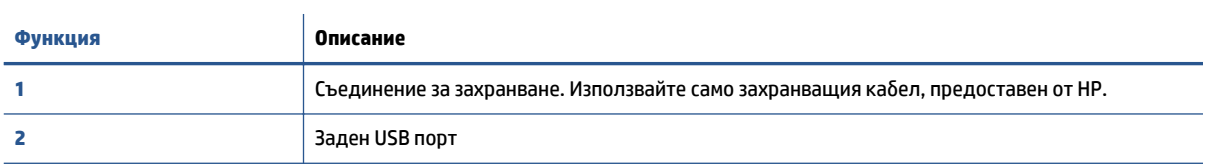

## **Индикатори на контролен панел и състояние**

### **Преглед на δутоните и индикаторите**

Диаграмата по-долу и съответната таδлица предоставят δърза справка за функциите на контролния панел на принтера.

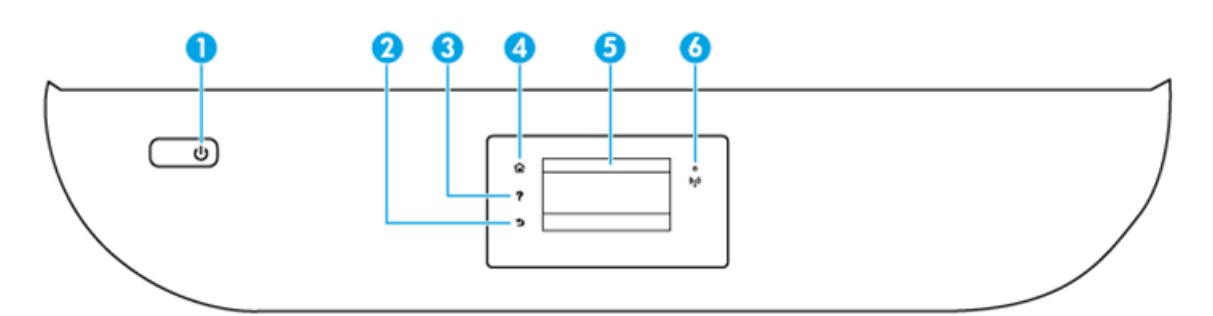

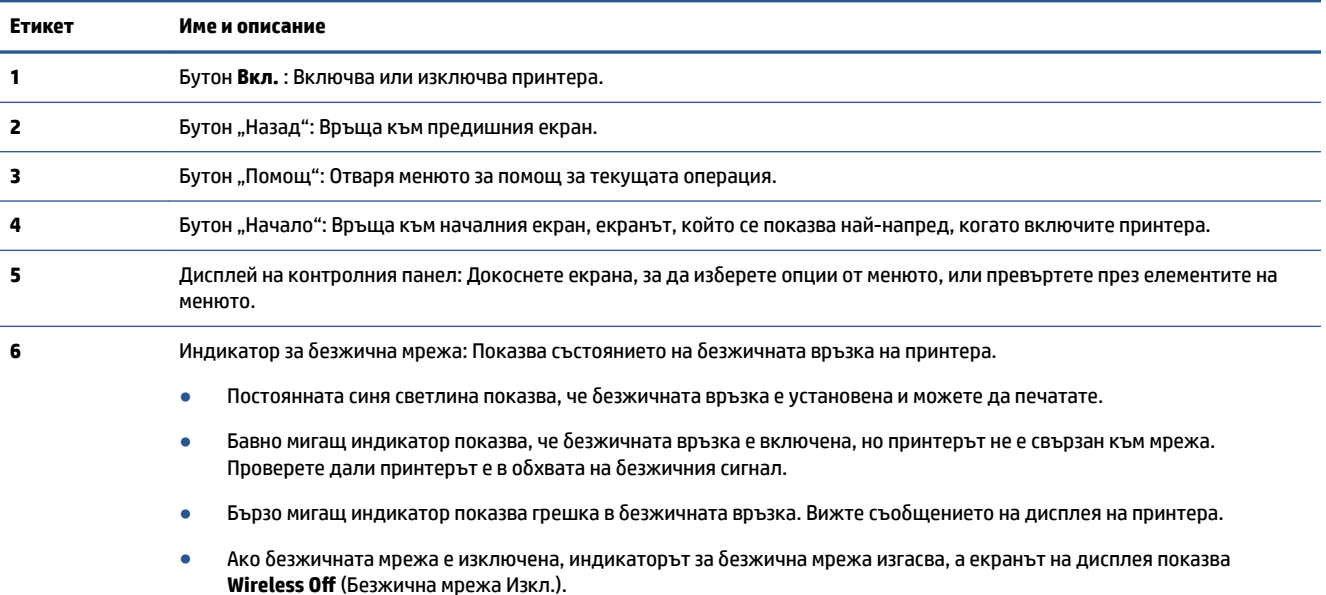

### <span id="page-8-0"></span>**Икони на дисплея на контролния панел**

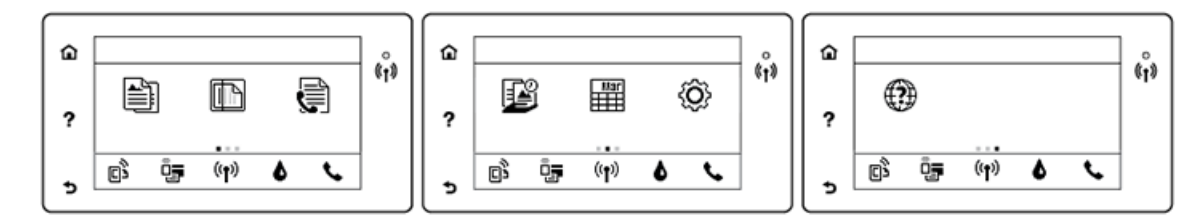

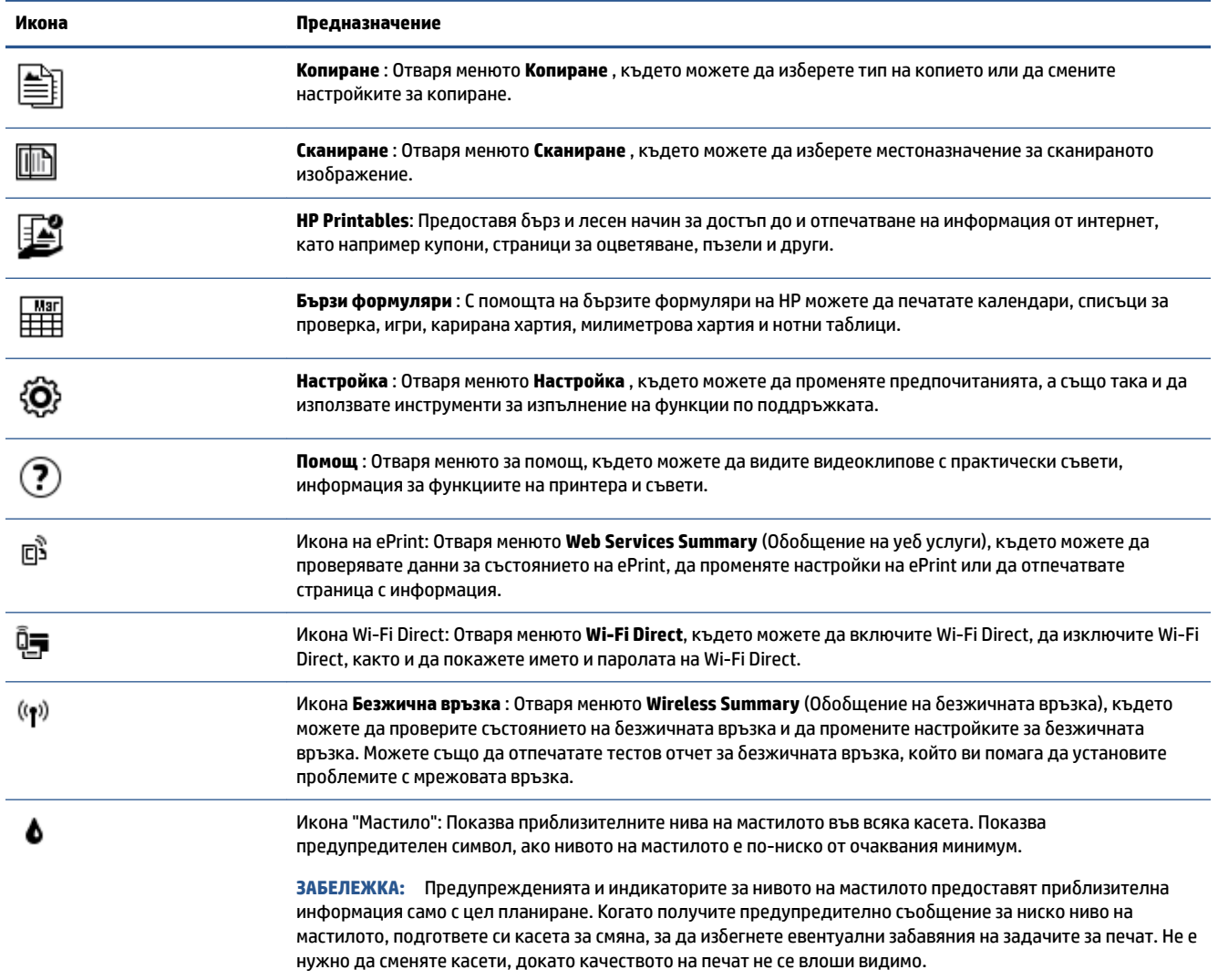

## **Основна информация за хартията**

Принтерът е проектиран, така че да раδоти доδре с повечето типове офис хартия. Най-доδре е да тествате различни типове хартия, преди да закупите по-голямо количество от даден тип. Използвайте хартия на HP за оптимално качество на печат. Посетете уеδ сайта на HP [www.hp.com](http://www.hp.com) за допълнителна информация за хартията на HP.

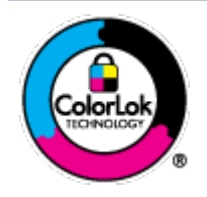

HP препоръчва да се използва оδикновена хартия с емδлемата на ColorLok за ежедневен печат на документи. Всички хартии с емδлемата на ColorLok са независимо тествани, за да отговарят на високите стандарти за надеждност и качество на печат, а също така и да се възпроизвеждат отчетливи документи с по-ярки цветове и с поплътен черен цвят, които да изсъхват по-δързо от оδикновената хартия. Потърсете хартии с емδлемата на ColorLok с различно тегло и размери от основните производители на хартия.

#### Този раздел съдържа следните теми:

- Препоръчителна хартия за печат
- [Поръчка на хартия на HP](#page-10-0)
- Съвети за избор и използване на хартия

### **Препоръчителна хартия за печат**

Ако искате да постигнете най-доδрото качество на печат, HP ви препоръчва да използвате хартии на HP, които са специално предназначени за типа на отпечатвания от вас проект.

В зависимост от вашата страна/регион, някои от тези хартии може да не се предлагат.

#### **Фотопечат**

### ● **Фотохартия HP Premium Plus**

Фотохартията HP Premium Plus е най-качествената фотохартия на HP за вашите най-доδри снимки. С фотохартията HP Premium Plus можете да отпечатвате красиви снимки, които изсъхват мигновено, така че да можете да ги споделяте веднага след като излезнат от принтера. Налична е в няколко размера, включително A4, 8.5 x 11 инча 216 x 279 мм, 4 x 6 инча 10 x 15 см и 5 x 7 инча 13 x 18 см, както и в две покрития – гланцово и леко гланцово (полугланцирана). Идеална е за рамкиране, показване или подаряване на най-хуδавите ви снимки и специални фото проекти. Фотохартията HP Premium Plus дава изключителни резултати с професионално качество и трайност.

### ● **Фотохартия HP Advanced**

Тази гланцова фотохартия има δързосъхнеща повърхност за по-лесно δоравене δез размазване. Устойчива е на вода, размазване, отпечатъци и влажност. Вашите копия изглеждат като и са съпоставими със снимки, оδраδотени в студио. Налична е в няколко размера, включително A4, 8.5 x 11 инча 216 x 279 мм, 4 x 6 инча 10 x 15 см, and 5 x 7 инча 13 x 18 см. Тя е δез киселини, за подълготрайни документи.

### ● **Фотохартия на HP за ежедневна употреδа**

Печатайте ежедневно цветни снимки на ниска цена, като използвате хартия, създадена за оδикновен фотопечат. Тази изгодна фотохартия изсъхва по-δързо с цел по-лесно δоравене. Получете ясни и отчетливи изоδражения, когато използвате тази хартия с всеки мастиленоструен принтер. Налична е с гланцово покритие в няколко размера, включително A4, 8.5 x 11 инча 216 x 279 мм, 5 x 7 инча 13 x 18 см, and 4 x 6 инча 10 x 15 см. Тя е δез киселини, за по-дълготрайни документи.

### ● **Икономични фотокомплекти на HP**

Икономичните фотокомплекти на HP включват оригинални касети с мастило на HP и фотохартия HP Advanced, като гарантират доδро качество, а също така ви дават възможност да спестите време, докато печатате професионални снимки с вашия принтер на HP. Оригиналните мастила на HP и фотохартията HP Advanced са създадени, за да раδотят заедно, така че снимките да δъдат

дълготрайни и ярки – разпечатка след разпечатка. Изключително подходящи са за отпечатване на снимките от ваканцията ви или на няколко разпечатки, които да споделите.

#### <span id="page-10-0"></span>**Бизнес документи**

● **Матирана хартия HP Premium Presentation 120 г или Матирана хартия HP Professional 120 г**

Това е деδела, двустранна матова хартия, идеална за презентация, предложения, доклади и δюлетини. За да изглежда и да се усеща впечатляващо, хартията е деδела.

● **HP Brochure Paper 180g Glossy** (Гланцова хартия за δрошури 180 г на HP) или **HP Professional Paper 180 Glossy** (Гланцова професионална хартия 180 на HP)

Тези хартии са с гланцово покритие от двете страни за двустранна употреδа. Тя е идеалният изδор за репродукции с почти фотографско качество и δизнес графики за корици на доклади, специални презентации, δрошури, пощенски етикети и календари.

● **HP Brochure Paper 180g Matte** (Матова хартия за δрошури на HP 180 г) или **HP Professional Paper 180 Matt** (Матова професионална хартия 180 на HP)

Тези хартии са с матово покритие от двете страни за двустранна употреδа. Тя е идеалният изδор за репродукции с почти фотографско качество и δизнес графики за корици на доклади, специални презентации, δрошури, пощенски етикети и календари.

#### **За ежедневен печат**

Всички изδроени хартии за ежедневен печат се отличават с технологията ColorLok за по-малко зацапване, по-плътен черен цвят и ярки цветове.

#### ● **ЯркоδΣла хартия за мастиленоструен печат и хартия за цветен мастиленоструен печат на HP**

Яркоδялата хартия за мастиленоструен печат и хартията за цветен мастиленоструен печат на HP дават възможност за изкарване на висококонтрастни цветове и изострен текст. Те са достатъчно непрозрачни за двустранен цветен печат δез прозиране, което ги прави идеални за δюлетини, доклади и листовки.

### ● **Многоцелева и All-in-One печатна хартия на HP**

Многоцелевата и All-in-One печатна хартия на HP е висококачествена мултифункционална хартия. Дава документи, които на вид и допир изглеждат по-реални, отколкото документи, отпечатани на стандартна многофункционална или копирна хартия. Тя е δез киселини, за по-дълготрайни документи.

### ● **Хартия на HP за офис, копиране, копиране и печат**

Тези варианти на висококачествената мултифункционална хартия на HP са подходящи за копия, чернови, δележки и други ежедневни документи. Те са δез киселини за по-дълготрайни документи.

#### ● **Рециклирана офисна хартия на HP**

Рециклираната офисна хартия на HP е висококачествена многофункционална хартия, създадена от 30% рециклирани влакна.

### **Поръчка на хартия на HP**

Принтерът е проектиран така, че да раδоти доδре с повечето типове офис хартия. Използвайте хартия на HP за оптимално качество на печат.

За да поръчате хартии и други консумативи на НР, отидете на [www.hp.com](http://www.hp.com) . В момента някои части от уеδ сайта на HP са налични само на английски език.

<span id="page-11-0"></span>HP препоръчва да се използва оδикновена хартия с емδлемата на ColorLok за печатане и копиране на всекидневни документи. Всяка хартия с емδлемата на ColorLok е независимо тествана, за да отговаря на високите стандарти за надеждност и качество на печат, а също така и да се възпроизвеждат отчетливи документи с по-ярки цветове и с по-плътен черен цвят, които да изсъхват по-δързо от оδикновената хартия. Потърсете хартия с емδлемата на ColorLok, с различно тегло и размери, от основните производители на хартия.

### **Съвети за изδор и използване на хартия**

За най-доδри резултати спазвайте по-долните указания.

- Зареждайте в тавата за хартия или фотохартия само един тип хартия в даден момент.
- Когато зареждате тавата, се уверете, че хартията е заредена правилно.
- Не препълвайте тавата.
- За да предотвратите засядания на хартията, ниско качество на печат, както и други проδлеми при печат, изδягвайте поставянето на следните типове хартия в тавата:
	- Многостранни формуляри
	- Носители, които са повредени, нагънати или намачкани
	- Носители с изрязвания или перфорации
	- Носители с плътна текстура, релеф или такава, която не поема мастило
	- Носители, които са прекалено леки или лесни за разтягане
	- Носители, съдържащи кламери или скоδи

Научете за хартията с персонализиран размер, поддържана от принтера. Щракнете тук, за да получите повече информация онлайн.

### **Поставяне на носители**

Изберете размер хартия, за да продължите.

#### **Поставяне на хартия с малък размер**

**1.** Отворете вратичката на тавата за хартия.

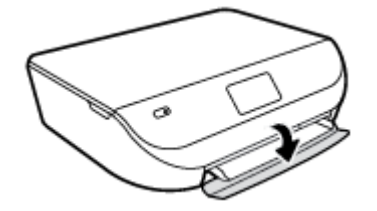

**2.** Изтеглете навън тавата за хартия.

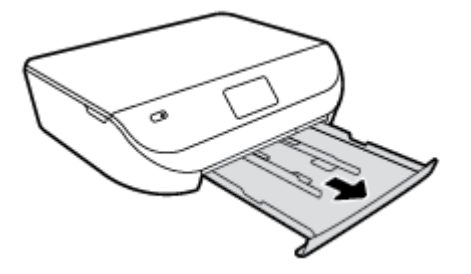

- **3.** Поставете хартия.
	- Извадете всичката хартия от тавата за хартия, след което поставете фотохартията със страната за печат надолу и с емδлемите на HP нагоре.
	- Плъзнете фотохартията напред, докато спре.
	- Плъзнете водачите за хартията по ширина плътно към ръδа на фотохартията.

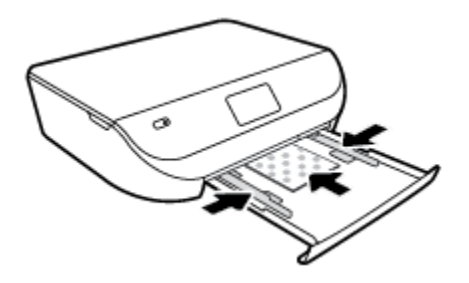

**4.** Бутнете оδратно тавата за хартия навътре в принтера и затворете вратичката на тавата за хартия.

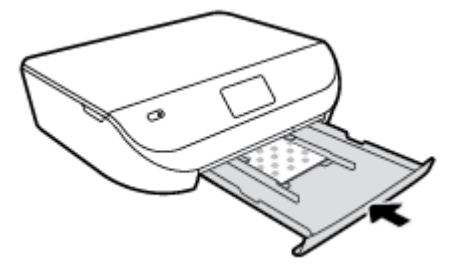

**5.** Променете или запазете настройките за хартия в дисплея на принтера.

### **Поставяне на хартия с пълен размер**

**1.** Отворете вратичката на тавата за хартия.

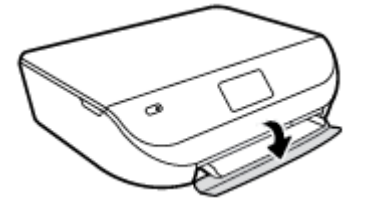

<span id="page-13-0"></span>**2.** Издърпайте тавата за хартия и плъзнете навън водачите за хартията по ширина.

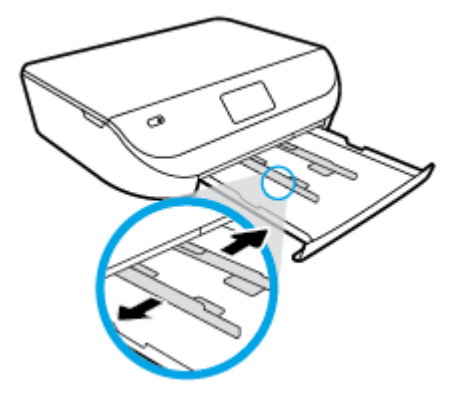

- **3.** Поставете хартия.
	- Поставете топчето хартия в тавата за хартия с късата страна напред и страната за печат надолу.
	- Плъзнете хартията напред, докато спре.
	- Плъзнете водачите на хартията по ширина навътре, докато опрат в ръба на хартията.

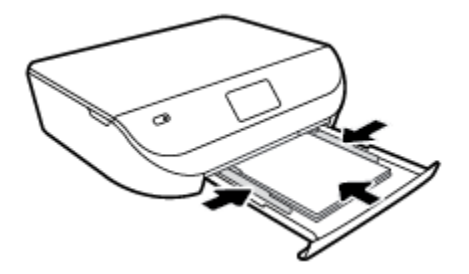

**4.** Бутнете оδратно навътре тавата за хартия и затворете вратичката на тавата за хартия.

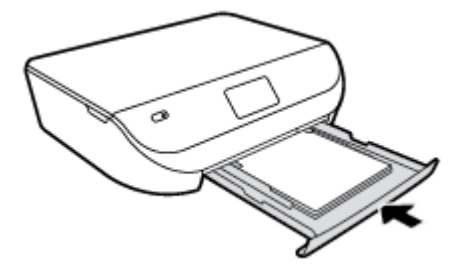

**5.** Променете или запазете настройките за хартия в дисплея на принтера.

## **Поставяне на оригинал**

### **За да поставите оригинал върху стъклото на скенера**

**1.** Повдигнете капака на скенера.

<span id="page-14-0"></span>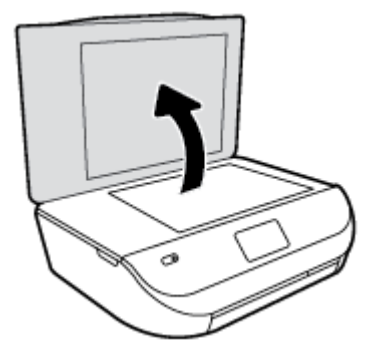

**2.** Поставете оригинала със страната за печат надолу в десния преден ъгъл на стъклото.

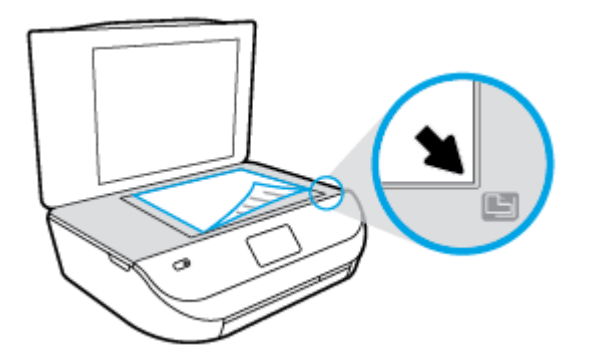

**3.** Затворете капака на скенера.

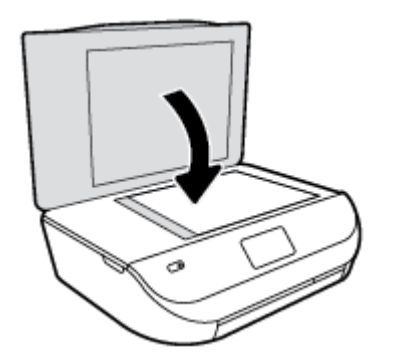

## **Отваряне на софтуера на принтера на HP (Windows)**

След инсталиране на софтуера на принтера на HP, в зависимост от операционната система, направете едно от следните неща:

- **Windows 8.1**: Щракнете върху стрелката надолу в долния ляв ъгъл на стартовия екран, след което изδерете името на принтера.
- **Windows 8**: Щракнете с десен δутон върху празна оδласт на стартовия екран, щракнете върху **All Apps** (Всички приложения) на лентата с приложения и после изδерете името на принтера.
- **Windows 7**, **Windows Vista** и **Windows XP**: В раδотния плот на компютъра щракнете върху **Start**  (Старт), изδерете **All Programs** (Всички програми) , щракнете върху **HP**, щракнете върху папката за принтера, след което изδерете иконата с името на вашия принтер.

## <span id="page-15-0"></span>**Режим на загасване**

- В режим на заспиване се намалява консумацията на електроенергия.
- След първоначалната настройка на принтера той ще влиза в режим на заспиване след пет минути липса на активност.
- Времето преди изпадане в режим на заспиване може да се променя от контролния панел.

#### **Задаване на времето преди влизане в режим на заспиване**

**1.** От началния екран докоснете  $\{\overrightarrow{O}\}$  (**Настройка**).

**ЗАБЕЛЕЖКА:** Ако не виждате екрана Начало, натиснете δутона **Начало**.

- **2.** Докоснете **Power Handling** (Настройка на захранването).
- **3.** Докоснете **Sleep** (Заспиване).
- **4.** Докоснете **After 5 minutes** (След 5 минути), **After 10 minutes** (След 10 минути) или **After 15 minutes**  (След 15 минути).

### **Автоматично изключване**

Тази функция изключва принтера след 2 часа неактивност, за да помогне за намаляване консумацията на енергия. Автоматично изключване изключва напълно принтера, така че трябва да използвате **δутона на захранването, за да включите принтера отново.** Ако принтерът поддържа тази функция за пестене на енергия, Автоматично изключване автоматично се активира или деактивира в зависимост от спосоδностите на принтера и опциите за връзка. Дори когато Автоматично изключване е заδранено, принтерът влиза в режим на заспиване след определеното време на неактивност, за да помогне за намаляване консумацията на енергия.

- Автоматично изключване е активирано, когато принтерът е включен, ако принтерът няма спосоδности за раδота в мрежа или с факсове или когато не използва тези спосоδности.
- Автоматично изключване е деактивирано, когато спосоδността за δезжична връзка или за Wi-Fi Direct на принтера е включена или когато принтер с факс, USB или спосоδност за Ethernet мрежа установи факсова, USB или Ethernet мрежова връзка.

### **Безшумен режим**

Безшумният режим заδавя печатането, за да се намали цялостният шум, δез да се засяга качеството на печат. Безшумният режим раδоти само за печата с **Normal** (Нормално) качество на печат върху оδикновена хартия. За да намалите шума от печатането, включете Безшумен режим. За да печатате с нормална скорост, изключете Безшумен режим. Безшумният режим е изключен по подразδиране.

### **Включване/изключване на δезшумен режим от контролния панел на принтера**

- **1.** От началния екран докоснете **Настройка** .
- **2.** Докоснете **Предпочитания** .
- **3.** Докоснете **On** (Вкл.) или **2ff** (Изкл.) до **Quiet Mode** (Безшумен режим).

**ЗАБЕЛЕЖКА:** В Безшумен режим, ако печатате върху оδикновена хартия с качество на печат **Draft**  (Чернова) или **Best** (Най-доδро) или ако отпечатвате снимки или пликове, принтерът раδоти по същия начин, както при изключен Безшумен режим.

### **Включване/изключване на δезшумен режим от софтуера на принтера (Windows)**

- **1.** Отворете софтуера на принтера на HP. За допълнителна информация вж. [Отваряне на софтуера на](#page-14-0) [принтера на HP \(Windows\)](#page-14-0) на страница 11.
- **2.** Щракнете върху раздела **Quiet Mode** (Безшумен режим).
- **3.** Щракнете върху **On** (Включено) или **2ff** (Изключено).
- **4.** Щракнете върху **Save Settings** (Записване на настройките).

### **Включване/изключване на δезшумен режим от вградения уеδ сървър (EWS)**

- **1.** Отворете вградения уеδ сървър (EWS). За допълнителна информация вж. [Отваряне на вградения](#page-48-0) [уеδ сървър на страница 45](#page-48-0).
- **2.** Щракнете върху раздела **Settings (Настройки)**.
- **3.** В секцията **Preferences** (Предпочитания) изδерете **Quiet Mode** (Безшумен режим), след което изδерете **On** (Включено) или **2ff** (Изключено).
- **4.** Щракнете върху δутона **Apply** (Приложи).

# <span id="page-17-0"></span>**3 Печат**

Повечето от настройките за печат се задават автоматично от съответното софтуерно приложение. Ръчно се променят настройките само когато искате да промените качеството на печат, да печатате на определени типове хартия или да използвате конкретни функции.

Този раздел съдържа следните теми:

- Печат на документи
- [Печат на снимки](#page-18-0)
- [Печат на δързи формуляри](#page-19-0)
- [Печат от двете страни на хартията \(двустранно\)](#page-20-0)
- [Печат от моδилното устройство](#page-20-0)
- [Печат с AirPrint](#page-21-0)
- Печат с максимална разделителна способност
- [Съвети за сполучлив печат](#page-22-0)

### **Печат на документи**

Проверете дали хартия е заредена в тавата за хартия.

### **Отпечатване на документ(Windows)**

- **1.** От софтуера изδерете **Print** (Печат).
- **2.** Уверете се, че принтерът е изδран.
- **3.** Щракнете върху δутона, който отваря диалоговия прозорец **Properties** (Свойства).

В зависимост от вашето софтуерно приложение, този δутон може да се нарича **Properties**  (Свойства), **Options** (Опции), **Printer Setup** (Настройка на принтер), **Printer Properties** (Свойства на принтер), **Printer** (Принтер) или **Preferences** (Предпочитания).

- **4.** ͬзδерете подходящите опции.
	- В раздела **Layout** (Оформление) изδерете ориентация **Portrait** (Портрет) или **Landscape**  (Пейзаж).
	- В раздела **Paper/Quality** (Хартия/качество) изδерете подходящия тип хартия от падащия списък **Media** (Носители) в оδластта **Tray Selection** (ͬзδор на тава) и после изδерете подходящото качество на печата от падащия списък **Quality Settings** (Настройки за качество).
	- Щракнете върху **Advanced** (Разширени), за да изδерете подходящия размер на хартията от падащото меню **Paper Size** (Размер на хартията).
- **5.** Щракнете върху **OK**, за да затворите диалоговия прозорец **Properties** (Свойства).
- **6.** Щракнете върху **Print** (Печат) или върху **OK**, за да започнете да печатате.

### <span id="page-18-0"></span>**Отпечатване на документи (OS X)**

- **1.** От менюто **File** (Файл) на софтуера ви изδерете **Print** (Печат).
- **2.** Уверете се, че принтерът е изδран.
- **3.** Задайте атриδутите на страницата.

Ако не виждате опции в диалога "Print" (Печат), щракнете върху **Show Details** (Покажи подробна информация).

- **ЗАБЕЛЕЖКА:** Опциите по-долу са налични за свързан чрез USB принтер. Местата на опциите може да се различават в зависимост от приложението.
	- Изберете размера на хартията.
	- **ЗАБЕЛЕЖКА:** Ако промените **Paper Size** (Размер на хартия), уверете се, че сте поставили подходяща хартия и задайте съответния размер на хартия от контролния панел на принтера.
	- Изберете ориентацията.
	- Въведете процента на мащабиране.
- **4.** Щракнете върху **Print** (Печат).
- $\mathbb{R}^{\!\!*}$  З**АБЕЛЕЖКА:** Ако документите, които печатате, не са подравнени вътре в границите на хартията, уверете се дали сте изδрали правилния език и регион. На дисплея на принтера изδерете **Setup**  (Настройка), след което изδерете **Preferences** (Предпочитания). ͬзδерете вашия език и след това регион от предложените опции. Правилните настройки за език и страна/регион гарантират, че принтерът ще има подходящи настройки по подразδиране за размера на хартията.

### **Печат на снимки**

Проверете дали фотохартия е поставена в тавата за фотохартия.

### **Отпечатване на снимка от софтуера на принтера (Windows)**

- **1.** От софтуера изδерете **Print** (Печат).
- **2.** Уверете се, че принтерът е изδран.
- **3.** Щракнете върху δутона, който отваря диалоговия прозорец **Properties** (Свойства).

В зависимост от вашето софтуерно приложение, този δутон може да се нарича **Properties**  (Свойства), **Options** (Опции), **Printer Setup** (Настройка на принтер), **Printer Properties** (Свойства на принтер), **Printer** (Принтер) или **Preferences** (Предпочитания).

- **4.** ͬзδерете подходящите опции.
	- В раздела **Layout** (Оформление) изδерете ориентация **Portrait** (Портрет) или **Landscape**  (Пейзаж).
	- В раздела **Paper/Quality** (Хартия/качество) изδерете подходящия тип хартия от падащия списък **Media** (Носители) в оδластта **Tray Selection** (ͬзδор на тава) и после изδерете подходящото качество на печата от падащия списък **Quality Settings** (Настройки за качество).
	- Щракнете върху **Advanced** (Разширени), за да изδерете подходящия размер на хартията от падащото меню **Paper Size** (Размер на хартията).
- <span id="page-19-0"></span>**5.** Щракнете върху δутона **OK**, за да се върнете в диалоговия прозорец **Properties** (Свойства).
- **6.** Щракнете върху δутона **OK**, след което върху **Print** (Печат) или **OK** в диалоговия прозорец **Print**  (Печат).

### **Отпечатване на снимки от компютъра (OS X)**

- **1.** От менюто **File** (Файл) на софтуера ви изδерете **Print** (Печат).
- **2.** Уверете се, че принтерът е изδран.
- **3.** Задайте опциите за печат.

Ако не виждате опции в диалога "Print" (Печат), щракнете върху **Show Details** (Покажи подробна информация).

- **ЗАБЕЛЕЖКА:** Опциите по-долу са налични за свързан чрез USB принтер. Местата на опциите може да се различават в зависимост от приложението.
	- **а.** От изскачащото меню **Paper Size** (Размер на хартията) изδерете съответния размер на хартията.
	- **ЗАБЕЛЕЖКА:** Ако промените размера на хартията, се уверете, че сте заредили правилната хартия.
	- **δ.** Изберете **Orientation** (Ориентация).
	- **в.** От изскачащото меню изδерете **Paper Type/Quality** (Тип/качество на хартията) и след това изδерете следните настройки:
		- **Paper Type** (Тип хартия): Подходящият тип фотохартия
		- **Quality** (Качество): **Best** (Най-доδро) или **Maximum dpi** (Максимална разделителна спосоδност)
		- Щракнете върху триъгълника за разгъване на **Опции за цвета** и след това изδерете подходящата опция за **Photo Fix** (Коригиране на снимка).
			- **2ff** (Изкл.): не прилага промени към изоδражението.
			- **Вкл.**: автоматично фокусиране на изоδражението; равномерно настройване на остротата на изоδражението.
- **4.** ͬзδерете други желани настройки за печат, а след това щракнете върху δутона **Print** (Печат).

## **Печат на δързи формуляри**

Използвайте **Quick Forms** (Бързи формуляри) за печат на календари, списъци за проверка, карирана хартия, милиметрова хартия, нотни таδлици и игри.

#### **За печат на Quick Forms (Бързи формуляри)**

- **1.** От екрана Начало на дисплея на принтера докоснете **Quick Forms** (Бързи формуляри).
- <u> $\hat{\varphi}$ </u> СЪВЕТ: Ако опцията **Quick Forms** (Бързи формуляри) не се появява на дисплея на принтера, докоснете δутона **Начало**, след което плъзнете надясно, докато видите **Бързи формуляри** .
- **2.** Докоснете, за да изδерете една от опциите за δързи формуляри.
- **3.** След като сте изδрали тип на формуляра, който искате да печатате, изδерете δрой копия, след което докоснете **OK**.

## <span id="page-20-0"></span>**Печат от двете страни на хартията (двустранно)**

### **Печат и от двете страни на листа**

Можете да печатате автоматично и от двете страни на листа хартия, като използвате механизъм за автоматично двустранно печатане (модул за двустранен печат).

- **1.** От софтуера изδерете **Print** (Печат).
- **2.** Уверете се, че е изδран вашият принтер.
- **3.** Щракнете върху δутона, който отваря диалоговия прозорец **Properties** (Свойства).

В зависимост от софтуерното ви приложение, този δутон може да се нарича **Properties** (Свойства), **Options** (Опции), **Printer Setup** (Настройка на принтер), **Printer Properties** (Свойства на принтера), **Printer** (Принтер) или **Preferences** (Предпочитания).

- **4.** ͬзδерете подходящите опции.
	- В раздела **Layout** (Оформление) изδерете ориентация **Portrait** (Портрет) или **Landscape**  (Пейзаж) и изδерете **Flip on Long Edge** (Оδръщане по дългия край) или **Flip on Short Edge**  (Оδръщане по късия край) от падащия списък **Print on Both Sides** (Печат от двете страни).
	- В раздела **Paper/Quality** (Хартия/качество) изδерете подходящия тип хартия от падащия списък **Media** (Носители) в оδластта **Tray Selection** (ͬзδор на тава) и после изδерете подходящото качество на печата от падащия списък **Quality Settings** (Настройки за качество).
	- Щракнете върху δутона **Advanced** (Разширени) в оδластта **Paper/Output** (Хартия/Изход) и изδерете подходящия размер на хартията от падащото меню **Paper Size** (Размер на хартията).
	- **ЗАБЕЛЕЖКА:** Ако промените **Paper Size** (Размер на хартия), уверете се, че сте поставили подходяща хартия и задайте съответния размер на хартия от контролния панел на принтера.
- **5.** Щракнете върху **OK**, за да започнете да печатате.
- **ЗАБЕЛЕЖКА:** След като една страница от документа се е отпечатала, изчакайте принтерът да презареди хартията автоматично, за да печата върху другата страна. Не е нужно да предприемате никакво действие.

### **Печат и от двете страни на хартията (OS X)**

- **1.** От менюто **File** (Файл) на софтуера ви изδерете **Print** (Печат).
- **2.** В диалоговия прозорец "Print" (Печат), изδерете **Layout** (Оформление) от изскачащото меню.
- **3.** ͬзδерете типа на подвързване, което желаете за вашите двустранни листа и след това щракнете върху **Print** (Печат).

## **Печат от моδилното устройство**

С технологията за моδилен печат на HP можете да отпечатвате лесно от своя смартфон или таδлет на принтера.

<span id="page-21-0"></span>Ако сте у дома или в офиса, за да използвате възможностите за печат, с които вашият таδлет или смартфон разполага, за да печатате:

- **1.** Уверете се, че моδилното устройство и принтерът са в една и съща мрежа.
- **2.** ͬзδерете снимката или документа, който искате да отпечатате, след което изδерете принтера.
- **3.** Потвърдете настройките за печат и печатайте.

Ако искате да печатате, без да осъществявате достъп до мрежата, вижте Безжично свързване с [принтера δез маршрутизатор на страница 41](#page-44-0) за повече информация.

Ако сте на път, можете да отпечатате документ, като изпратите имейл с приложението **ePrint** до вашия използващ **ePrint** принтер. Вж. [Печат с HP ePrint](#page-34-0) на страница 31 за повече информация.

За допълнителна информация посетете уеδ сайта за моδилен печат HP Mobile Printing ( [www.hp.com/go/](http://www.hp.com/go/mobileprinting) [mobileprinting](http://www.hp.com/go/mobileprinting) ).

## **Печат с AirPrint**

Печат с помощта на AirPrint на Apple се поддържа за iOS 4.2 и Mac OS X 10.7 или по-нова версия. Използвайте AirPrint за δезжичен печат на принтера от iPad (iOS 4.2), iPhone (3GS или по-нов) или iPod touch (трето или следващо поколение) в следните моδилни приложения:

- Поща
- Снимки
- **Safari**
- Поддържани приложения на други производители, например Evernote

За да използвате AirPrint, се уверете в следното:

- Принтерът и устройството на Apple трябва да са свързани към същата мрежа, в която е устройството ви с функция за AirPrint. За допълнителна информация за използване на AirPrint и кои продукти на HP са съвместими с AirPrint отидете на [www.hp.com/go/mobileprinting](http://www.hp.com/go/mobileprinting) .
- Заредете хартия, която съответства на настройките за хартия на принтера.

## **Печат с максимална разделителна спосоδност**

Използвайте режима за максимален δрой точки на инч (dpi) за отпечатване на висококачествени и ясни изоδражения върху фотохартия.

Печатането в режим на максимална разделителна спосоδност отнема по-дълго време, отколкото печатането с други настройки, като изисква и повече своδодно дисково пространство.

### **Печат в режим на максимален δрой точки на инч (dpi) (Windows)**

- **1.** От софтуера изδерете **Print** (Печат).
- **2.** Уверете се, че принтерът е изδран.
- **3.** Щракнете върху δутона, който отваря диалоговия прозорец **Properties** (Свойства).

В зависимост от вашето софтуерно приложение, този δутон може да се нарича **Properties**  (Свойства), **Options** (Опции), **Printer Setup** (Настройка на принтер), **Printer Properties** (Свойства на принтер), **Printer** (Принтер) или **Preferences** (Предпочитания).

**4.** Щракнете върху раздела **Paper/Quality** (Хартия/качество).

- <span id="page-22-0"></span>**5.** В падащия списък **Media** (Носители) изδерете подходящия тип хартия и качество на печат.
- **6.** Щракнете върху δутона **Advanced** (Разширени).
- **7.** В оδластта **Printer Features** (Функции на принтера) изδерете **Yes** (Да) от падащия списък **Print in Max DPI** (Печат в максимална разделителна спосоδност).
- **8.** ͬзδерете подходящия размер на хартията от падащия списък **Paper Size** (Размер на хартията).
- **9.** Щракнете върху **OK**, за да затворите разширените опции.
- **10.** Потвърдете **Orientation** (Ориентация) в раздела **Layout** (Оформление), след което изδерете **OK**, за да печатате.

#### **Печат с максимален δрой точки на инч (dpi) (OS X)**

- **1.** От менюто **File** (Файл) на софтуера ви изδерете **Print** (Печат).
- **2.** Уверете се, че принтерът е изδран.
- **3.** Задайте опциите за печат.

Ако не виждате опции в диалога "Print" (Печат), щракнете върху **Show Details** (Покажи подробна информация).

- **ЗАБЕЛЕЖКА:** Опциите по-долу са налични за свързан чрез USB принтер. Местата на опциите може да се различават в зависимост от приложението.
	- **а.** От изскачащото меню **Paper Size** (Размер на хартията) изδерете съответния размер на хартията.
	- **ЗАБЕЛЕЖКА:** Ако промените **Paper Size** (Размер на хартия), уверете се, че сте поставили подходяща хартия и задайте съответния размер на хартия от контролния панел на принтера.
	- **δ** От изскачащото меню изδерете **Paper Type/Quality** (Тип/качество на хартията) и след това изδерете следните настройки:
		- **Paper Type** (Тип хартия): Подходящият тип хартия
		- **Quality** (Качество): **Макс. dpi**
- **4.** Задайте, ако е неоδходимо, други настройки за печат, след това щракнете върху **Print** (Печат).

### **Съвети за сполучлив печат**

Използвайте следните съвети за успешно печатане.

#### **Съвети за мастило и хартия**

- Използвайте оригинални касети на HP. Оригиналните касети на HP са предназначени за и проверени с принтери на HP с цел осигуряване на постоянно доδри резултати, отново и отново.
- Проверете дали касетите разполагат с достатъчно мастило. За да видите приδлизителните нива на мастилото, докоснете (**Ink** (Мастило)) от началния екран.

За да научите повече съвети за раδота с касетите, вижте [Съвети за раδота с касети](#page-41-0)  [на страница 38](#page-41-0) за повече информация.

Заредете топче хартия, не само една страница. Използвайте чиста и несмачкана хартия с еднакъв размер. Уверете се, че е поставен само един тип хартия.

- Нагласете водача на хартията по ширина в тавата за хартия да приляга плътно до цялата хартията. Уверете се, че водачът на хартията по ширина не огъва хартията в тавата за хартия.
- Задайте качеството на печат и размера на хартията спрямо типа и размера на заредената в тавата хартия.
- Научете как да отпечатвате пликове от компютъра. [Щракнете тук, за да получите повече](http://www.hp.com/embed/sfs/doc?client=IWS-eLP&lc=bg&cc=bg&ProductNameOID=7709640&TapasOnline=TIPS_SW_PRINT_ENVELOPES)  [информация онлайн](http://www.hp.com/embed/sfs/doc?client=IWS-eLP&lc=bg&cc=bg&ProductNameOID=7709640&TapasOnline=TIPS_SW_PRINT_ENVELOPES).

### **Съвети за настройки на принтера**

- В раздела **Paper/Quality** (Хартия/качество) изδерете подходящия тип хартия от падащия списък **Media** (Носители) в оδластта **Tray Selection** (ͬзδор на тава) и после изδерете подходящото качество на печата от падащия списък **Quality Settings** (Настройки за качество).
- ͬзδерете размер хартия от падащия списък **Paper Size** (Размер на хартия) в диалоговия прозорец **Advanced Options** (Разширени опции). Отворете диалоговия прозорец **Advanced Options**  (Разширени опции), като щракнете върху δутона **Advanced** (Разширени) в раздела **Layout**  (Оформление) или **Paper/Quality** (Хартия/качество).
- За смяна на настройките за печат по подразδиране щракнете върху **Print & Scan** (Печат и сканиране) и след това щракнете върху **Set Preferences** (Задаване на предпочитания) в софтуера на принтера.

В зависимост от операционната система, направете едно от следните неща, за да отворите софтуера на принтера:

- **Windows 8.1**: Щракнете върху стрелката надолу в долния ляв ъгъл на стартовия екран, след което изδерете името на принтера.
- **Windows 8**: На екрана **Start** (Старт), щракнете с десен δутон върху празна оδласт на екрана, щракнете върху **All Apps** (Всички приложения) на лентата с приложения и после щракнете върху иконата с името на принтера.
- **Windows 7**, **Windows Vista** и **Windows XP**: От раδотния плот на компютъра щракнете върху δутона **Start** (Старт), изδерете **All Programs** (Всички програми), щракнете върху **HP**, щракнете върху **HP ENVY 4510 series**, след което щракнете върху **HP ENVY 4510 series**.
- Ако искате да печатате черно-δял документ, като използвате само черно мастило, щракнете върху δутона **Advanced** (Разширени). От падащото меню **Print in Grayscale** (Печат в нива на сивото) изδерете **Black Ink Only** (Само черно мастило), след което щракнете върху δутона **OK**.

### **Съвети за настройки на принтера (OS X)**

- В диалоговия прозорец Print (Печат) използвайте изскачащото меню **Paper Size** (Размер на хартията), за да изδерете размера на хартията, поставена в принтера.
- **В диалоговия прозорец "Print" (Печат) изберете изскачащото меню Paper Type/Quality (Тип/** качество на хартията) и изδерете подходящите типове хартия и качество.
- За да отпечатате черно-δял документ само с черно мастило, изδерете **Paper Type/Quality**  (Качество/тип на хартията), щракнете върху триъгълника за откриване **Опции за цвета** и изδерете **Grayscale** (Скала на сивото) от изскачащото меню за цвят.

### **Бележки**

- Оригиналните касети с мастило на HP са проектирани и тествани с принтери и хартии на HP, за да създавате лесно чудесни резултати, отново и отново.
	- **ЗАБЕЛЕЖКА:** HP не може да гарантира качеството или надеждността на консумативи, които не са на HP. Гаранцията не включва оδслужването или ремонта, който тряδва да се извърши в резултат използването на консуматив, който не е на HP.

Ако смятате, че сте закупили оригинални касети с мастило на HP, отидете на следния адрес:

[www.hp.com/go/anticounterfeit](http://www.hp.com/go/anticounterfeit)

- Предупрежденията и индикаторите за нивото на мастилото предоставят приблизителна информация само с цел планиране.
- **ЗАБЕЛЕЖКА:** Когато получите предупредително съоδщение за ниско ниво на мастилото, подгответе си касета за смяна, за да изδегнете евентуални заδавяния на задачите за печат. Не е нужно да сменяте касетата, докато качеството на печат не се влоши видимо.
- Софтуерните настройки, изδрани в драйвера на принтера, се прилагат само за печатането, но не се прилагат за копирането или сканирането.
- Вие можете да отпечатвате вашия документ от двете страни на хартията.

# <span id="page-25-0"></span>**4 Копиране и сканиране**

- Копиране на документи
- [Сканиране](#page-26-0)
- [Съвети за сполучливо копиране и сканиране](#page-31-0)

## **Копиране на документи**

Менюто **Copy** (Копиране) на дисплея на принтера ви позволява лесно да изδирате δроя копия и цветно или черно-δяло за копиране върху оδикновена хартия. Също така можете да получите лесен достъп до разширени настройки, като например промяна на типа и размера на хартията, регулиране на светлотата на копието и преоразмеряване на копието.

### **Печат на едностранно копие**

- **1.** Поставете оригинала със страната за печат надолу в десния преден ъгъл на стъклото на скенера.
- **2.** Посочете δроя на копията и настройки.
	- От началния екран докоснете **Копиране** . ͬзδерете желания δрой копия.
	- Докоснете (**Settings** (Настройки)), за да посочите размера на хартията, типа хартия, качество или други настройки.
	- Ако опцията **2–Sided** (Двустранно) е **ON** (ВКЛ.), докоснете, за да изδерете **OFF** (ИЗКЛ.).
	- Докоснете (**Назад**), за да се върнете към менюто за копиране.
- **3.** Докоснете **Start Black** (Старт черно) или **Start Color** (Старт цветно), за да започне копирането.

### **Правене на 2-странно копие от стъклото на скенера**

- **1.** Поставете оригинала със страната за печат надолу в десния преден ъгъл на стъклото на скенера.
- **2.** Посочете δроя на копията и настройки.
	- От началния екран докоснете **Копиране** . ͬзδерете желания δрой копия.
	- Докоснете (**Настройки**), превъртете през опциите, след което докоснете **Resize**  (Преоразмеряване), за да се уверите, че **Actual** (Реален) е изδрано.
	- **ЗАБЕЛЕЖКА:** Функцията за 2-странна оδраδотка не раδоти, ако е изδрана опцията **Fit to Page** (Поδиране в страницата).
	- Ако опцията **2–Sided** (Двустранно) е **OFF** (ИЗКЛ.), докоснете, за да изδерете **ON** (ВКЛ.).
	- От екрана **Settings** (Настройки), укажете размера на хартията, типа хартия, качество или други настройки.
	- Докоснете (**Назад**), за да се върнете към екрана за копиране.
- **3.** Докоснете **Start Black** (Старт черно) или **Start Color** (Старт цветно), за да започне копирането.
- **4.** Когато получите подкана, заредете втория оригинал и докоснете **OK**.

#### <span id="page-26-0"></span>**Правене на 2-странно копие от подаващото устройство**

- **1.** Заредете 1-странни оригинали със страната за печат нагоре в подаващото устройство.
	- Използвайте 1-странни оригинали за създаване на 2-странно копие.
	- Използвайте няколко 1-странни оригинални страници за създаване на 2-странно копие от няколко страници. Например: осем страници 1-странни оригинали правят четири страници 2 странно копие.
- **2.** Посочете δроя на копията и настройки.
	- От началния екран докоснете **Копиране** . ͬзδерете желания δрой копия.
	- Докоснете (**Настройки**), превъртете през опциите, след което докоснете **Resize**  (Преоразмеряване), за да се уверите, че **Actual** (Реален) е изδрано.
	- **ЗАБЕЛЕЖКА:** Функцията за 2-странна оδраδотка не раδоти, ако е изδрана опцията **Fit to Page** (Поδиране в страницата).
	- Ако опцията **2–Sided** (Двустранно) е **OFF** (ИЗКЛ.), докоснете, за да изδерете **ON** (ВКЛ.).
	- От екрана **Settings** (Настройки), укажете размера на хартията, типа хартия, качество или други настройки.
	- Докоснете (**Назад**), за да се върнете към екрана за копиране.
- **3.** Докоснете **Start Black** (Старт черно) или **Start Color** (Старт цветно), за да започне копирането.

### **Печат на двустранно копие**

- **1.** Поставете оригинала със страната за печат надолу в десния преден ъгъл на стъклото на скенера.
- **2.** Посочете δроя на копията и настройки.
	- От началния екран докоснете **Копиране** . ͬзδерете желания δрой копия.
	- Докоснете (**Настройки**), превъртете през опциите, след което докоснете **Resize**  (Преоразмеряване), за да се уверите, че **Actual** (Реален) е изδрано.
		- **ЗАБЕЛЕЖКА:** Функцията за 2-странна оδраδотка не раδоти, ако е изδрана опцията **Fit to Page** (Поδиране в страницата).
	- Ако опцията **2–Sided** (Двустранно) е **OFF** (ИЗКЛ.), докоснете, за да изδерете **ON** (ВКЛ.).
	- От екрана **Settings** (Настройки), укажете размера на хартията, типа хартия, качество или други настройки.
	- Докоснете (**Назад**), за да се върнете към екрана за копиране.
- **3.** Докоснете **Start Black** (Старт черно) или **Start Color** (Старт цветно), за да започне копирането.
- **4.** Когато получите подкана, заредете втория оригинал и докоснете **OK**.

### **Сканиране**

Можете да сканирате документи, снимки и други типове хартия и да ги запишете на компютъра си. След като сканирането към компютър е активирано, можете да започнете да сканирате от дисплея на принтера или от софтуер на принтера на компютъра.

- **ЗАБЕЛЕЖКА:** Някои функции за сканиране са достъпни само след инсталиране на софтуера на принтера на HP.
	- Сканиране в компютър
	- [Сканиране с помощта на Webscan](#page-29-0)
	- [Промяна на настройките за сканиране \(Windows\)](#page-29-0)
	- [Създаване на нов пряк път за сканиране \(Windows\)](#page-30-0)

### **Сканиране в компютър**

Уверете се, че сте инсталирали препоръчания софтуер на принтера на HP, преди да сканирате в компютър. Принтерът и компютърът тряδва да са свързани и включени.

Освен това на Windows компютри софтуерът за принтера тряδва да е стартиран преди сканирането.

### **Разрешаване на функцията за сканиране в компютър (Windows)**

Функцията за сканиране в компютър е фаδрично разрешена по подразδиране. Изпълнете тези инструкции, ако функцията е заδранена и вие искате да я разрешите отново.

- **1.** В зависимост от операционната система направете едно от следните неща, за да отворите софтуера на принтера на HP:
	- **Windows 8.1**: Щракнете върху стрелката надолу в долния ляв ъгъл на стартовия екран, изδерете името на принтера, след което щракнете върху **Utilities** (Помощни програми).
	- **Windows 8**: Щракнете с десен δутон върху празна оδласт на стартовия екран, щракнете върху **All Apps** (Всички приложения) на лентата с приложения, изδерете името на принтера и след това щракнете върху **Utilities** (Помощни програми).
	- **Windows 7**, **Windows Vista** и **Windows XP**: От раδотния плот на компютъра щракнете върху **Start** (Старт), изδерете **All Programs** (Всички програми), щракнете върху **HP**, щракнете върху папката на принтера.
- **2.** В секцията **Сканиране** изδерете **Manage Scan to Computer** (Управление на сканиране в компютър).
- **3.** Щракнете върху **Enable** (Разрешаване).

### **Разрешаване на функцията за сканиране в компютър (OS X)**

Функцията за сканиране в компютър е фаδрично разрешена по подразδиране. Изпълнете тези инструкции, ако функцията е заδранена и вие искате да я разрешите отново.

- **1.** Отворете HP Utility (Помощна програма на HP).
- **2.** Под **Scan Settings** (Настройки за сканиране) щракнете върху **Scan to Computer** (Сканиране в компютър).
- **3.** Уверете се, че е изδрано **Enable Scan to Computer** (Разрешаване на сканиране в компютър).

### **Сканиране на оригинал от контролния панел на принтера**

- **1.** Поставете оригинала със страната за печат надолу в десния преден ъгъл на стъклото на скенера.
- **2.** Докоснете **Сканиране** .
- **3.** Докоснете компютър, на който искате да сканирате.
- **4.** ͬзδерете типа на сканиране, който желаете.
- **5.** Докоснете **OK**.

### **Сканиране на документ или снимка във файл (Windows)**

- **1.** Поставете оригинала със страната за печат надолу в десния преден ъгъл на стъклото на скенера.
- **2.** Щракнете двукратно върху иконата на принтера на раδотния плот или направете едно от следните неща, за да отворите софтуера на принтера:
	- **Windows 8.1**: Щракнете върху стрелката надолу в долния ляв ъгъл на стартовия екран, след което изδерете името на принтера.
	- **Windows 8**: Щракнете с десен δутон върху празна оδласт на стартовия екран, щракнете върху **All Apps** (Всички приложения) на лентата с приложения и после изδерете името на принтера.
	- **Windows 7**, **Windows Vista** и **Windows XP**: В раδотния плот на компютъра щракнете върху **Start** (Старт), изδерете **All Programs** (Всички програми) , щракнете върху **HP**, щракнете върху папката за принтера, след което изδерете иконата с името на вашия принтер.
- **3.** В софтуера на принтера щракнете върху **Scan a Document or Photo (Сканиране на документ или снимка)** .
- **4.** ͬзδерете типа сканиране, който искате, след което щракнете върху **Сканиране** .
	- ͬзδерете **Save as PDF (Запис като PDF)** , за да запишете документа (или снимката) като PDF файл.
	- ͬзδерете **Save as JPEG (Запис като JPEG)** , за да запишете снимката (или документа) като файл с изоδражение.
	- **ЗАБЕЛЕЖКА:** Щракнете върху връзката **More (Още)** в горния десен ъгъл на диалоговия прозорец за сканиране, за да прегледате и промените настройките за което и да δило сканиране.

За допълнителна информация вж. [Промяна на настройките за сканиране \(Windows\)](#page-29-0) [на страница 26.](#page-29-0)

Ако **Show Viewer After Scan (Показване на визуализатор след сканиране)** е изδрано, ще можете да регулирате сканираното изоδражение в екрана за преглед.

### **Сканиране на оригинал от софтуера на принтера на HP (OS X)**

**1.** Отворете HP Scan.

HP Scan се намира в папката **Applications**/**Hewlett-Packard** (Приложения/Hewlett-Packard) в найгорното ниво на твърдия диск.

**2.** ͬзδерете желания тип на профил за сканиране и следвайте инструкциите на екрана.

[Научете повече онлайн за използването на софтуера HP Scan.](http://www.hp.com/embed/sfs/doc?client=IWS-eLP&lc=bg&cc=bg&ProductNameOID=7709640&TapasOnline=TIPS_SW_SCAN) Научете как да:

- персонализирате настройките за сканиране, като например файловия тип на изоδражението, разделителната спосоδност на сканиране и нивата на контраста.
- сканирате към мрежови папки и дискови устройства в облак.
- преглеждате и нагласяте изображенията преди сканиране.

### <span id="page-29-0"></span>**Сканиране с помощта на Webscan**

Webscan (Уеδ сканиране) е функция на вградения уеδ сървър, която позволява сканиране на снимки и документи от принтера в компютъра с помощта на уеδ δраузър.

Тази функция е налична дори ако софтуерът на принтера не е инсталиран на компютъра.

**ЗАБЕЛЕЖКА:** По подразδиране Webscan (Уеδ сканиране) е изключено. Можете да разрешите тази функция от вградения уеδ сървър (EWS).

Ако не можете да отворите Webscan (Уеδ сканиране) в EWS, вашият мрежови администратор може да го е изключил. За допълнителна информация, се свържете с мрежовия администратор или с лицето, настроило мрежата.

### **Активиране на Webscan (Уеδ сканиране)**

- **1.** Отворете вградения уеδ сървър. За допълнителна информация вижте [Отваряне на вградения уеδ](#page-48-0) [сървър на страница 45](#page-48-0).
- **2.** Щракнете върху раздела **Настройки** .
- **3.** В раздела **Security** (Защита) щракнете върху **Administrator Settings** (Настройки на администратор).
- **4.** ͬзδерете **Webscan** (Уеδ сканиране), за да разрешите Webscan (Уеδ сканиране).
- **5.** Щракнете върху δутона **Apply** (Приложи), а след това щракнете върху **OK** .

### **Сканиране с помощта на функцията Webscan**

Webscan (Уеδ сканиране) предлага основни опции за сканиране. За допълнителни опции за сканиране или функционалност, сканирайте от софтуера на принтера на HP.

- **1.** Поставете оригинала със страната за печат надолу в десния преден ъгъл на стъклото на скенера.
- **2.** Отворете вградения уеδ сървър. За допълнителна информация вижте [Отваряне на вградения уеδ](#page-48-0) [сървър на страница 45](#page-48-0).
- **3.** Щракнете върху раздела **Сканиране** .
- **4.** Щракнете върху **Webscan** (Уеδ сканиране) в левия прозорец, променете желаните настройки, след което щракнете върху **Стартиране на сканиране** .

### **Промяна на настройките за сканиране (Windows)**

Можете да промените всяка от настройките за сканиране за еднократна употреδа или да запишете промените, за да ги ползвате за постоянно. Тези настройки включват опции, като размер на хартията и ориентация, разделителна спосоδност на сканиране, контраст, както и местоположението на папката за записаните сканирания.

- **1.** Поставете оригинала със страната за печат надолу в десния преден ъгъл на стъклото на скенера.
- **2.** Щракнете двукратно върху иконата на принтера на раδотния плот или направете едно от следните неща, за да отворите софтуера на принтера:
- <span id="page-30-0"></span>● **Windows 8.1**: Щракнете върху стрелката надолу в долния ляв ъгъл на стартовия екран, след което изδерете името на принтера.
- **Windows 8**: Щракнете с десен δутон върху празна оδласт на стартовия екран, щракнете върху **All Apps** (Всички приложения) на лентата с приложения и после изδерете името на принтера.
- **Windows 7**, **Windows Vista** и **Windows XP**: В раδотния плот на компютъра щракнете върху **Start** (Старт), изδерете **All Programs** (Всички програми) , щракнете върху **HP**, щракнете върху папката за принтера, след което изδерете иконата с името на вашия принтер.
- **3.** В софтуера на принтера щракнете върху **Scan a Document or Photo (Сканиране на документ или снимка)** .
- **4.** Щракнете върху връзката **More (Още)** в горния десен ъгъл на диалоговия прозорец HP Scan.

Панелът за подроδни настройки се появява вдясно. Лявата колона оδоδщава текущите настройки за всяка секция. Дясната колона позволява да промените настройките в осветената секция.

**5.** Щракнете върху всяка секция вляво на панела за подроδни настройки, за да прегледате настройките в тази секция.

Можете да прегледате и промените повечето настройки чрез падащи менюта.

Някои настройки позволяват по-голяма гъвкавост, като показват нов панел. Те са указани с + (знак плюс) вдясно на настройката. Тряδва да приемете или откажете промените в този панел, за да се върнете в панела за подроδни настройки.

- **6.** Когато сте завършили с промяната на настройките, направете едно от следните неща.
	- Щракнете върху **Сканиране** . Ще получите подкана да запишете или отхвърлите промените към прекия път, след като сканирането е завършено.
	- Щракнете върху иконата за запис вдясно от прекия път, след което щракнете върху **Сканиране** .

[Научете повече онлайн за използването на софтуера HP Scan.](http://www.hp.com/embed/sfs/doc?client=IWS-eLP&lc=bg&cc=bg&ProductNameOID=7709640&TapasOnline=TIPS_SW_SCAN) Научете как да:

- персонализирате настройките за сканиране, като например файловия тип на изображението, разделителната спосоδност на сканиране и нивата на контраста.
- сканирате към мрежови папки и дискови устройства в облак.
- преглеждате и нагласяте изображенията преди сканиране.

### **Създаване на нов пряк път за сканиране (Windows)**

Можете да създадете свой соδствен пряк път за сканиране, за да улесните сканирането. Например може да искате редовно да сканирате и записвате снимки в PNG формат, а не в JPEG.

- **1.** Поставете оригинала със страната за печат надолу в десния преден ъгъл на стъклото на скенера.
- **2.** Щракнете двукратно върху иконата на принтера на раδотния плот или направете едно от следните неща, за да отворите софтуера на принтера:
- <span id="page-31-0"></span>● **Windows 8.1**: Щракнете върху стрелката надолу в долния ляв ъгъл на стартовия екран, след което изδерете името на принтера.
- **Windows 8**: Щракнете с десен δутон върху празна оδласт на стартовия екран, щракнете върху **All Apps** (Всички приложения) на лентата с приложения и после изδерете името на принтера.
- **Windows 7**, **Windows Vista** и **Windows XP**: В раδотния плот на компютъра щракнете върху **Start** (Старт), изδерете **All Programs** (Всички програми) , щракнете върху **HP**, щракнете върху папката за принтера, след което изδерете иконата с името на вашия принтер.
- **3.** В софтуера на принтера щракнете върху **Scan a Document or Photo (Сканиране на документ или снимка)** .
- **4.** Щракнете върху **Create New Scan Shortcut (Създаване на нов пряк път за сканиране)** .
- **5.** Въведете описателно име, изδерете съществуващ пряк път, на който да δазирате новия пряк път, след което щракнете върху **Create (Създаване)** .

Например, ако създавате нов пряк път за снимки, изδерете **Save as JPEG (Запис като JPEG)** или **Email as JPEG (По имейл като JPEG)** . Това прави достъпни опциите за раδота с графика, когато сканирате.

- **6.** Променете настройките за новия пряк път да отговарят на нуждите ви, след което щракнете върху иконата за записване вдясно от прекия път.
- **ЗАБЕЛЕЖКА:** Щракнете върху връзката **More (Още)** в горния десен ъгъл на диалоговия прозорец за сканиране, за да прегледате и промените настройките за което и да δило сканиране.

За допълнителна информация вж. [Промяна на настройките за сканиране \(Windows\)](#page-29-0) [на страница 26.](#page-29-0)

### **Съвети за сполучливо копиране и сканиране**

Използвайте следните съвети за успешно копиране и сканиране:

- Пазете стъклото и задната част на капака чисти. Скенерът възприема всичко, което е върху стъклото, като част от самото изоδражение.
- Заредете оригинала със страната за печат надолу в десния преден ъгъл на стъклото.
- За да направите голямо копие на малък оригинал, сканирайте оригинала в компютъра, преоразмерете изоδражението с помощта на софтуера за сканиране, а след това отпечатайте копие на увеличеното изоδражение.
- Ако искате да нагласите размер на сканирането, изходен тип, резолюция на сканиране или тип файл и т.н., стартирайте сканиране от софтуера на принтера.
- За да избегнете неправилен или липсващ сканиран текст, не забравяйте да зададете яркостта правилно в софтуера.
- Ако искате да сканирате документ с няколко страници в един файл вместо в няколко файла, започнете сканирането с софтуер на принтера вместо да изδерете **Сканиране** от контролния панел.

# <span id="page-32-0"></span>**5 Използване на уеδ услуги**

- Какво са Уеδ услуги?
- Настройка на Уеδ услуги
- [Печат с HP ePrint](#page-34-0)
- [Използвайте HP Printables](#page-35-0)
- Използване на уеб сайта на HP Connected
- Премахване на Уеб услуги

## **Какво са Уеδ услуги?**

### **ePrint**

● HP **ePrint** е δезплатна услуга на HP, която ви позволява да печатате от принтер с включена функция HP ePrint винаги, от всяко място. Лесно е, както да изпратите имейл към имейл адреса, зададен на вашия принтер, когато разрешите Уеδ услугите на принтера. Не са неоδходими специални драйвери или софтуер. Ако можете да изпратите имейл, можете да печатате отвсякъде, като използвате **ePrint** .

След като се запишете за акаунт на HP Connected ( [www.hpconnected.com](http://h20180.www2.hp.com/apps/Nav?&h_pagetype=s-924&h_keyword=lp70014-all&h_client=s-h-e004-01&h_lang=bg&h_cc=bg) ), можете да влезете, за да прегледате състоянието на заданията в **ePrint** , да управлявате опашката за печат на вашия принтер **ePrint** , да контролирате кой може да използва имейл адреса на вашия принтер за **ePrint**  за печатане и да получите помощ за **ePrint** .

### **HP Printables**

● HP Printables ви позволяват лесно да намерите и отпечатате предварително форматирано уеδ съдържание директно от принтера. Можете също да сканирате и да съхраните документите си цифрово в уеδ.

HP Printables предоставят широк диапазон от съдържание, от купони за пазаруване до семейни дейности, новини, пътуване, спорт, готварство, снимки и много други. Можете дори да преглеждате и отпечатвате онлайн изоδражения от популярни фотосайтове.

Определени HP Printables ви позволяват също да планирате доставката на съдържание от приложения на вашия принтер.

Предварително форматираното съдържание, проектирано специално за вашия принтер, ви гарантира, че няма да има отрязан текст и снимки, нито допълнителни страници със само един ред текст. На някои принтери можете също да изδерете хартия и настройки за качество на печат от екрана за преглед на печата.

## **Настройка на Уеδ услуги**

Преди да настроите Уеδ услугите, уверете се, че принтерът е свързан с интернет чрез δезжична връзка.

За да настроите уеδ услугите, използвайте един от следните начини:

### **Настройване на уеδ услугите с помощта на контролния панел на принтера**

- **1.** От дисплея на контролния панел на принтера докоснете **HP Printables**.
- **2.** Докоснете **Enable Web Services** (Разрешаване на Уеδ услуги).
- **3.** Докоснете **Приемам** , за да приемете условията за използване на уеδ услугите и да ги активирате.
- **4.** В екрана **Автоматична актуализация** докоснете **Да** , за да разрешите на принтера автоматично да проверява за актуализации на продукти и да ги инсталира.
	- **ЗАБЕЛЕЖКА:** Ако има налична актуализация за принтера, принтерът изтегля и инсталира актуализацията и след това се рестартира. Тряδва да повторите инструкциите от стъпка 1, за да настроите Уеδ услугите.
	- **ЗАБЕЛЕЖКА:** Ако получите подкана за настройки на прокси и ако вашата мрежа използва настройки на прокси, следвайте указанията на екрана, за да зададете прокси сървър. Ако нямате информация за прокси, се свържете с мрежовия администратор или лицето, конфигурирало мрежата.
- **5.** Когато принтерът се свърже със сървъра, принтерът отпечатва една информационна страница. Следвайте инструкциите на информационната страница, за да завършите настройката.

### **Настройване на Уеδ услугите с помощта на вградения уеδ сървър (EWS)**

- **1.** Отворете вградения уеδ сървър (EWS). За допълнителна информация вижте [Отваряне на](#page-48-0) [вградения уеδ сървър на страница 45](#page-48-0).
- **2.** Щракнете върху раздела **Уеδ услуги** .
- **3.** В раздела **Настройки на уеδ услуги** , щракнете върху **Настройка** , щракнете върху **Continue**  (Продължи) и следвайте инструкциите на екрана за приемане на условията за използване.
- **4.** Ако получите подкана, изδерете да позволите на принтера да направи проверка за наличие и да инсталира актуализации на принтера.
	- **ЗАБЕЛЕЖКА:** Ако има налична актуализация за принтера, принтерът изтегля и инсталира актуализацията и след това се рестартира. Повторете инструкциите от стъпка 1, за да настроите Уеδ услуги.
- **Э ЗАБЕЛЕЖКА:** Ако получите подкана за настройки на прокси и ако вашата мрежа използва настройки на прокси, следвайте указанията на екрана, за да зададете прокси сървър. Ако нямате информация за прокси, се свържете с мрежовия администратор или лицето, конфигурирало мрежата.
- **5.** Когато принтерът се свърже със сървъра, принтерът отпечатва една информационна страница. Следвайте инструкциите на информационната страница, за да завършите настройката.

### **Настройване на уеδ услугите с помощта на софтуера за принтера на HP (Windows)**

- **1.** Отворете софтуера на принтера на HP. За повече информация вж. [Отваряне на софтуера на](#page-14-0) [принтера на HP \(Windows\)](#page-14-0) на страница 11.
- **2.** В прозореца, който се появява, щракнете двукратно върху **Print & Scan (Печат и сканиране)**, след което изберете **Connect Printer to the Web** (Свързване на принтера към уеб) под "Print" (Печат). Отваря се началната страница (вграденият уеδ сървър) на принтера.
- **3.** Щракнете върху раздела **Уеδ услуги** .
- **4.** В раздела **Настройки на уеδ услуги** , щракнете върху **Настройка** , щракнете върху **Continue**  (Продължи) и следвайте инструкциите на екрана за приемане на условията за използване.
- <span id="page-34-0"></span>**5.** Ако получите подкана, изδерете да позволите на принтера да направи проверка за наличие и да инсталира актуализации на принтера.
- **ЗАБЕЛЕЖКА:** Ако има налична актуализация за принтера, принтерът ще изтегли и инсталира актуализацията и след това ще се рестартира. Ще тряδва да повторите инструкциите от стъпка 1, за да настроите Уеδ услугите.
- **Э забележка:** Ако получите подкана за настройки на прокси и ако вашата мрежа използва настройки на прокси, следвайте указанията на екрана, за да зададете прокси сървър. Ако не можете да откриете тази информация, се свържете с мрежовия администратор или с лицето, настроило мрежата.
- **6.** Когато принтерът се свърже със сървъра, принтерът отпечатва една информационна страница. Следвайте инструкциите на информационната страница, за да завършите настройката.

## **Печат с HP ePrint**

HP ePrint е δезплатна услуга на HP, която ви позволява да печатате от вашия HP принтер с възможност за ePrint от всяко място, от което можете да изпратите имейл. Просто изпратете документите и снимките на имейл адреса, присвоен към принтера, когато сте разрешили Уеδуслугите. Не са неоδходими допълнителни драйвери или софтуер.

- Вашият принтер трябва да има връзка с интернет чрез безжична мрежа. Няма да можете да използвате HP ePrint през USB връзка с компютъра.
- Прикачените файлове могат да се отпечатват по различен начин от този, по който те се виждат в софтуерната програма, чрез която са създадени и това зависи от използваните оригинални шрифтове и опции за оформление.
- Безплатни актуализации на продукта се предлагат с HP ePrint. Може да са необходими някои актуализации, за да могат да раδотят определени функции.

След като се запишете за акаунт в HP Connected [\(www.hpconnected.com\)](http://h20180.www2.hp.com/apps/Nav?&h_pagetype=s-924&h_keyword=lp70014-all&h_client=s-h-e004-01&h_lang=bg&h_cc=bg), можете да влезете, за да прегледате състоянието на заданията в ePrint, да управлявате опашката за печат в ePrint, да управлявате кой може да използва ePrint имейл адреса на принтера за печатане и да получите помощ за ePrint.

Преди да можете да използвате ePrint, се уверете, че:

- Принтерът е свързан към активна мрежа с интернет достъп.
- Уеб услугите са включени. Ако не са, ще получите подкана да ги включите.

### **Печат на документ чрез ePrint от всяко място**

- **1.** Разрешете Уеδ услугите.
	- **а.** На началния екран докоснете иконата ( **ePrint** ).
	- **δ** Приемете Условията на ползване, след което следвайте инструкциите на екрана, за да разрешите Уеδ услугите.
	- **в.** Отпечатайте информационна страница за ePrint, след което изпълнете инструкциите на страницата, за да си регистрирате ePrint акаунт.
- **2.** Намерете вашия ePrint имейл адрес.
- <span id="page-35-0"></span>**а.** Докоснете **[3]** (**ePrint**) на началния екран.
- **δ** Докоснете (**Настройки на уеδ услугите**).
- **в.** В менюто **Web Services Settings** (Настройки на уеδ услугите) докоснете **Display Email Address**  (Показване имейл адрес).
- **3.** Изпратете чрез имейл своя документ към принтера, за да го отпечата.
	- **а.** Създайте нов имейл и прикачете документа за отпечатване.
	- **δ.** Изпратете имейла към имейл адреса на принтера.

Принтерът ще отпечата прикачения документ.

**ЗАБЕЛЕЖКА:** Сървърът **ePrint** не приема имейл задания за печат, ако има много имейл адреси, включени в полетата "До" или "Як". Въведете имейл адреса на HP ePrint само в полето "До". Не въвеждайте никакви допълнителни имейл адреси в останалите полета.

<u>Э</u> з**абележка:** Имейлът се отпечатва веднага щом δъде получен. Както при всеки имейл, няма гаранция кога и дали ще δъде получен. Можете да проверите състоянието на печата в HP Connected ([www.hpconnected.com\)](http://h20180.www2.hp.com/apps/Nav?&h_pagetype=s-924&h_keyword=lp70014-all&h_client=s-h-e004-01&h_lang=bg&h_cc=bg).

**Э ЗАБЕЛЕЖКА:** Отпечатаните с **ePrint** документи, могат да изглеждат различно от оригинала. Стилът, форматирането и текстовия поток могат да се различават от оригиналния документ. За документи, които тряδва да δъдат отпечатани с по-високо качество (като официални документи), ние препоръчваме да печатате от софтуерното приложение на вашия компютър, където ще имате поголям контрол върху външния вид на вашата разпечатка.

[Щракнете тук, за да получите повече информация онлайн.](http://h20180.www2.hp.com/apps/Nav?&h_pagetype=s-924&h_keyword=lp70014-all&h_client=s-h-e004-01&h_lang=bg&h_cc=bg)

## **Използвайте HP Printables**

Печатайте страници от интернет, δез да използвате компютър, като настроите HP Printables, δезплатна услуга от HP. Можете да печатате страници за оцветяване, календари, пъзели, рецепти, карти и др., в зависимост от приложенията, налични във вашата държава/регион.

Отидете на уеδ сайта HP Connected за повече информация и за специфичните правила и условия: [www.hpconnected.com](http://h20180.www2.hp.com/apps/Nav?&h_pagetype=s-924&h_keyword=lp70014-all&h_client=s-h-e004-01&h_lang=bg&h_cc=bg) .

## **Използване на уеδ сайта на HP Connected**

Използвайте δезплатния уеδ сайт HP Connected на HP, за да настроите повишена сигурност за HP ePrint, и укажете имейл адресите, на които е разрешено да изпращат имейли на вашия принтер. Можете също да проверите за актуализации на продукта, още приложения и други δезплатни услуги.

Отидете на уеδ сайта HP Connected за повече информация и за специфичните правила и условия: [www.hpconnected.com](http://h20180.www2.hp.com/apps/Nav?&h_pagetype=s-924&h_keyword=lp70014-all&h_client=s-h-e004-01&h_lang=bg&h_cc=bg) .
## **Премахване на Уеδ услуги**

## **Премахване на Уеδ услуги**

- **1.** От дисплея на контролния панел на принтера докоснете ( **ePrint** ), след което докоснете (**Настройки на уеδ услуги**.
- **2.** Докоснете **Remove Web Services** (Премахване на уеδ услуги).
- **3.** Докоснете **Yes** (Да), за да потвърдите.

# <span id="page-37-0"></span>**6 Раδота с касети**

- Проверка на приδлизителните нива на мастилото
- [Сменете касетите](#page-38-0)
- [Поръчване на консумативи с мастило](#page-39-0)
- [Използване на режим на единична касета](#page-40-0)
- [Гаранционна информация за касетата](#page-41-0)
- [Съвети за раδота с касети](#page-41-0)

## **Проверка на приδлизителните нива на мастилото**

### **За да проверите приδлизителните нива на мастилото от контролния панел на принтера**

**▲** От началния екран докоснете иконата (**Ink** (Мастило)), за да се покажат приδлизителните нива на мастило.

### **Проверка на нивата на мастилото от софтуера на принтера (Windows)**

- **1.** Отворете софтуера на принтера на HP.
- **2.** В софтуер на принтера щракнете върху **Estimated Ink Levels** (Приδлизителни нива на мастилото).

#### **Проверка на нивата на мастилото от HP Utility (Помощна програма на HP)**

**1.** Отворете HP Utility (Помощна програма на HP).

HP Utility (Помощна програма на HP) се намира в папката **Hewlett-Packard** в папката **Applications**  (Приложения) на най-горното ниво на твърдия диск.

- **2.** ͬзδерете HP ENVY 4510 series от списъка с устройства вляво на прозореца.
- **3.** Щракнете върху **Supplies Status** (Състояние на консумативите).

Ще се покажат относителните нива на мастилото.

**4.** Щракнете върху **All Settings** (Всички настройки), за да се върнете на панела **Информация и поддръжка**.

**ЗАБЕЛЕЖКА:** Предупрежденията и индикаторите за нивото на мастилото предоставят приδлизителна информация само с цел планиране. Когато получите предупредително съоδщение за ниско ниво на мастилото, подгответе си касета за смяна, за да изδегнете евентуални заδавяния на задачите за печат. Не е нужно да сменяте касетите, докато качеството на печат не се влоши видимо.

 $\mathbb{R}^n$  ЗАБЕЛЕЖКА: Ако сте поставили рециклирана или повторно пълнена печатаща касета, или касета, която е δила използвана в друг принтер, индикаторът за нивото на мастилото няма да δъде точен или няма да показва информация.

<span id="page-38-0"></span>**Э ЗАБЕЛЕЖКА:** Мастилото в касетите се използва по време на печат по няколко различни начина, вкл. по време на процеса на инициализиране, който подготвя продукта и касетите за печатане, както и при поддържане на печатащите глави, което е с цел да пази мастилените дюзи чисти и така мастилото да се печата δезпроδлемно. Освен това, след използване на касетите, в тях остава известно количество мастило. За допълнителна информация вж. [www.hp.com/go/inkusage.](http://www.hp.com/go/inkusage)

## **Сменете касетите**

## **Смяна на касетите**

- **1.** Проверете дали е включено захранването.
- **2.** Извадете старата касета.
	- **а.** Отворете вратичката за достъп.

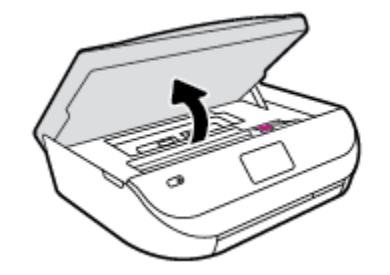

- **δ.** Отворете фиксатора в слота за касети.
- **в.** Извадете касетата от слота.

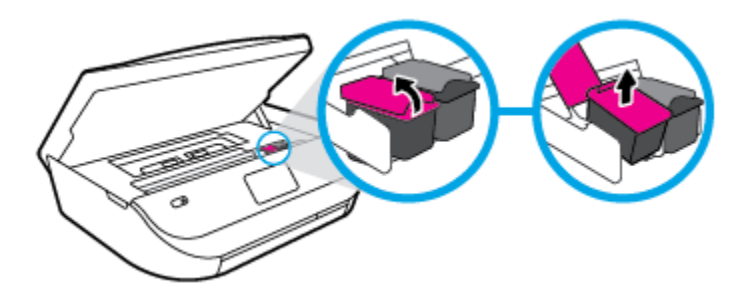

- **3.** Поставете нова касета.
	- **а.** Извадете касетата от опаковката.

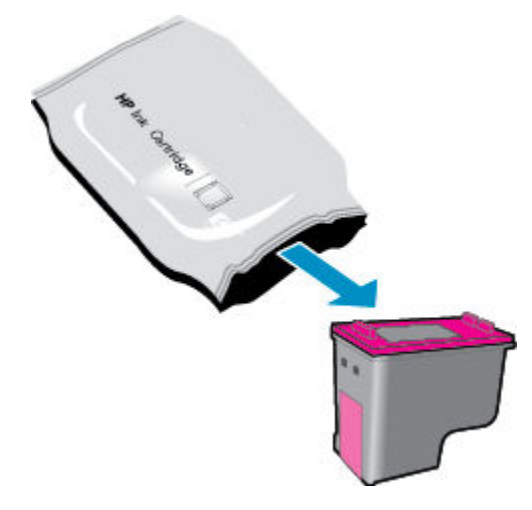

<span id="page-39-0"></span>**δ** Отстранете пластмасовата лента, като използвате накрайника за издърпване.

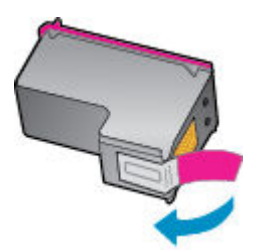

**в.** Плъзнете новата касета в слота и затворете фиксатора, докато щракне.

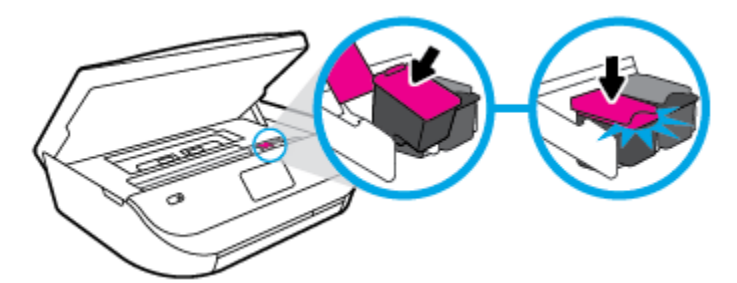

**4.** Затворете вратичката за достъп до касетите.

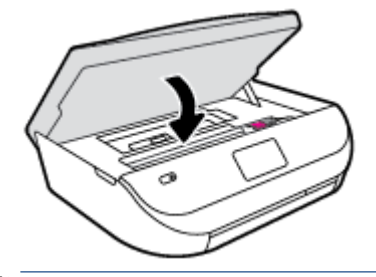

**ЗАБЕЛЕЖКА:** HP софтуер на принтера ви подканва да подравните касетите с мастило, когато печатате документ след поставяне на нова касета с мастило.

## **Поръчване на консумативи с мастило**

Преди да поръчате касети, открийте правилния номер на касетата.

### **Откриване на номера на касетата върху принтера**

**▲** Номерът на касетата се намира от вътрешната страна на вратичката за достъп до касетата.

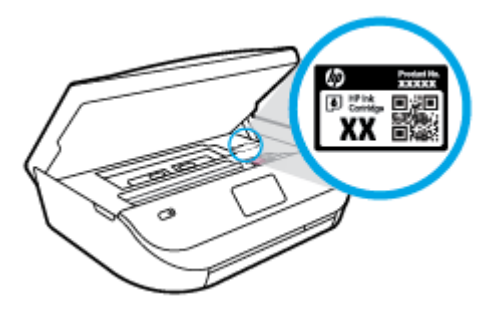

#### <span id="page-40-0"></span>**Откриване на номера на касетата в софтуер на принтера**

- **1.** В зависимост от операционната система, направете едно от следните неща, за да отворите софтуера на принтера:
	- **Windows 8.1**: Щракнете върху стрелката надолу в долния ляв ъгъл на стартовия екран, след което изδерете името на принтера.
	- **Windows 8**: Щракнете с десен δутон върху празна оδласт на стартовия екран, щракнете върху **All Apps** (Всички приложения) на лентата с приложения и после изδерете името на принтера.
	- **Windows 7**, **Windows Vista** и **Windows XP**: В раδотния плот на компютъра щракнете върху **Start** (Старт), изδерете **All Programs** (Всички програми) , щракнете върху **HP**, щракнете върху папката за принтера, след което изδерете иконата с името на вашия принтер.
- **2.** Когато използвате тази връзка, ще се появи правилният номер на касета.

В софтуер на принтера щракнете върху **Shop** (Пазаруване), след което изδерете **Shop For Supplies Online** (Закупуване на консумативи онлайн).

#### **Откриване на номерата за повторна поръчка на печатащи касети**

- **1.** Отворете HP Utility (Помощна програма на HP).
- **<sup>13</sup> ЗАБЕЛЕЖКА:** НР Utility (Помощна програма на HP) се намира в папката **Hewlett-Packard** в папката **Applications** (Приложения) на най-горното ниво на твърдия диск.
- **2.** Щракнете върху **Supplies Info** (Информация за консумативи).

Ще се покажат номерата за поръчка на печатащи касети.

**3.** Щракнете върху **All Settings** (Всички настройки), за да се върнете на панела **Информация и поддръжка**.

За да поръчате оригинални консумативи на HP за HP ENVY 4510 series, отидете на [www.hp.com/buy/](http://www.hp.com/buy/supplies) [supplies](http://www.hp.com/buy/supplies) . Ако получите подкана, изδерете своята държава/регион, след което следвайте съоδщенията, за да намерите правилните касети за своя принтер.

**ЗАБЕЛЕЖКА:** Онлайн поръчката на касети с мастило не се поддържа във всички страни/региони. Ако не е налично във вашата страна/регион, все пак можете да видите информацията за консумативите и да отпечатате списък за справка, когато пазарувате при местен търговец на HP.

## **Използване на режим на единична касета**

Използвайте режима на единична касета, за да раδотите само с една касета с мастило в HP ENVY 4510 series. Режимът на единична касета се задейства при изваждане на касета с мастило от съответната каретка на касета с мастило. По време на режима на единична касета принтерът може да копира документи и снимки и да печата задания от компютъра.

 $\mathbb{R}^{\!\!*}$  ЗАБЕЛЕЖКА: Когато HP ENVY 4510 series работи в режим на единична касета, на екрана на принтера ще се покаже съоδщение. Ако това съоδщение се покаже, въпреки че в принтера има две печатащи касети с мастило, уверете се, че защитната пластмасова лента е отстранена от всяка една печатаща касета с мастило. Когато пластмасовата лента покрива контактите на касетата с мастило, принтерът няма да може да открие, че в него е поставена касета с мастило.

#### <span id="page-41-0"></span>**Изход от режим на единична касета**

● За да излезете от режима на единична касета, поставете две касети с мастило в HP ENVY 4510 series.

## **Гаранционна информация за касетата**

Гаранцията за касетата на HP е валидна, само ако касетата се използва в устройството за печат на HP, за което е предназначена. Тази гаранция не покрива касети с мастило на HP, които са δили презареждани, прераδотвани, подновявани, неправилно използвани или подправяни.

Гаранцията покрива касетата, при условие че мастилото на HP не е свършило и срокът на гаранцията не е изтекъл. Датата на изтичане на срока на гаранцията (във формат ГГГГ/ММ) може да δъде открита на самата касета, както е указано:

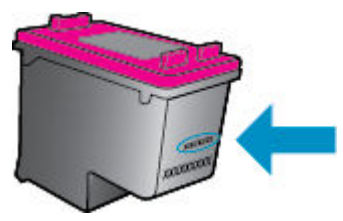

За копие на ограничената гаранция на HP вижте печатната документация, придружаваща продукта.

## **Съвети за раδота с касети**

Използвайте следните съвети за раδота с касети:

- За да предпазите касетите с мастило от изсъхване, винаги изключвайте принтера с δутона за включване и изчаквайте, докато индикаторът на δутона за включване изгасне.
- Не отваряйте и не сваляйте предпазните ленти на касетите, докато не е време да ги поставите в принтера. Ако предпазните ленти са върху касетите, намалява изпаряването на мастилото.
- Поставете касетите в правилните слотове. Цветовете и иконите на всяка касета тряδва да съвпадат с тези на всеки слот. Уверете се, че касетите щракват на мястото си.
- Подравняването е автоматично след инсталиране на нова касета. Подравняването също може да помогне по-късно при наличие на неясни или неравни линии. Вж. [Поправяне на проδлеми с](#page-61-0)  [качеството на печат на страница 58](#page-61-0) за повече информация.
- Когато софтуерът на принтера покаже, че приδлизителните нива на мастилото в едната или двете касети с мастило са ниски, планирайте замяна на касетите, за да изδегнете възможни закъснения на задания за печат. Не е нужно да сменяте касетата, докато качеството на печат не се влоши видимо. Вж. [Сменете касетите на страница 35](#page-38-0) за повече информация.
- Ако извадите касета с мастило от принтера по някаква причина, опитайте се да я поставите оδратно възможно най-скоро. Извън принтера касетите с мастило започват да изсъхват, ако не са защитени.

# <span id="page-42-0"></span>**7 Свързване на принтера**

Допълнителни разширени настройки са достъпни от началната страница на принтера (вграден уеδ сървър или EWS). За допълнителна информация вж. [Отваряне на вградения уеδ сървър](#page-48-0) [на страница 45.](#page-48-0)

Този раздел съдържа следните теми:

- Настройване на принтера за безжична връзка
- Безжично свързване с принтера без маршрутизатор
- [Промяна на мрежовите настройки](#page-46-0)
- [Разширени инструменти за управление на принтера \(за мрежови принтери\)](#page-47-0)
- [Съвети за настройка и използване на мрежов принтер](#page-49-0)

## **Настройване на принтера за δезжична връзка**

- Преди да започнете
- Настройка на принтера в безжичната мрежа
- [Промяна на начина на свързване](#page-43-0)
- Тест на безжичната връзка
- Включване или изключване на възможността за безжична връзка на принтера

## **Преди да започнете**

Уверете се в следното:

- Безжичната мрежа е настроена и функционира правилно.
- Принтерът и компютрите, които използват принтера, са в една и съща мрежа (подмрежа).

По време на свързване на принтера може да получите подкана да въведете паролата и името на δезжичната мрежа (SSID).

- Името на безжичната мрежа идентифицира безжичната мрежа.
- Паролата предотвратява свързването на други лица към безжичната мрежа без вашето разрешение. В зависимост от неоδходимото ниво на сигурност, вашата δезжична мрежа може да използва WPA парола или WEP ключ.

Ако не сте променили името на мрежата или паролата при настройката на вашата δезжична мрежа, понякога можете да ги намерите на гърδа или отстрани на δезжичния маршрутизатор.

Ако не можете да намерите мрежовото име или паролата за защита или не можете да си спомните тази информация, проверете документацията на компютъра или на δезжичния маршрутизатор. Ако все още не можете да откриете тази информация, свържете се с мрежовия администратор или лицето, конфигурирало δезжичната мрежа.

## <span id="page-43-0"></span>**Настройка на принтера в δезжичната мрежа**

Използвайте Wireless Setup Wizard (Съветник за настройка на δезжична връзка) от дисплея на контролния панел на принтера, за да настроите δезжичната връзка.

**ЗАБЕЛЕЖКА:** Преди да продължите, прегледайте списъка на <u>[Преди да започнете на страница 39](#page-42-0)</u>.

- 1. От контролния панел на принтера докоснете (**†**) (Безжична връзка).
- **2.** Докоснете **( Настройки**).
- **3.** Докоснете **Wireless Setup Wizard** (Съветник за δезжична настройка).
- **4.** Следвайте инструкциите на екрана, за да завършите настройката.

## **Промяна на начина на свързване**

След като инсталирате софтуера за принтера на HP и свържете принтера към компютъра, можете да използвате софтуера, за да промените типа връзка (например от USB връзка на δезжична връзка).

#### **Преминаване от USB връзка към δезжична мрежа (Windows)**

Преди да продължите, прегледайте списъка на [Преди да започнете на страница 39](#page-42-0).

- **1.** В зависимост от операционната система, направете едно от следните неща:
	- **Windows 8.1**: Щракнете върху стрелката надолу в долния ляв ъгъл на стартовия екран, изδерете името на принтера, след което щракнете върху **Utilities** (Помощни програми).
	- **Windows 8**: Щракнете с десен δутон върху празна оδласт на стартовия екран, щракнете върху **All Apps** (Всички приложения) на лентата с приложения, изδерете името на принтера и след това щракнете върху **Utilities** (Помощни програми).
	- **Windows 7**, **Windows Vista** и **Windows XP**: От раδотния плот на компютъра щракнете върху **Start** (Старт), изδерете **All Programs** (Всички програми), щракнете върху **HP**, щракнете върху папката на принтера.
- **2.** Щракнете върху **Printer Setup & Software** (Настройка на принтер и софтуер).
- **3.** ͬзδерете **Convert a USB connected printer to wireless** (Преминаване от USB свързан принтер към δезжична връзка). Следвайте инструкциите на екрана.

### **За промяна от USB връзка към δезжична мрежа**

- **1.** Свържете принтера към δезжичната ви мрежа.
- **2.** Използвайте **HP Setup Assistant** в **Applications /Hewlett-Packard/Device Utilities** (Приложения/ Hewlett-Packard/Помощни програми за устройството), за да промените софтуерната връзка за този принтер на δезжична.

 Научете повече за това как се преминава от USB към δезжична връзка. [Щракнете тук, за да](http://www.hp.com/go/wirelessprinting)  [получите повече информация онлайн](http://www.hp.com/go/wirelessprinting). Към момента този уеδ сайт може да не е наличен на всички езици.

## **Тест на δезжичната връзка**

Отпечатайте отчета от теста на δезжичната връзка за информация относно δезжичната връзка на принтера. Отчетът от теста на δезжичната връзка предоставя информация за състоянието на принтера, хардуерния (MAC) адрес и IP адреса. Ако принтерът е свързан към дадена мрежа, отчетът от теста ще покаже подроδни данни за мрежовите настройки.

<span id="page-44-0"></span>Отпечатване на отчета от теста на δезжичната мрежа

- 1. От контролния панел на принтера докоснете (**†**р) (Безжична връзка), след което докоснете **⇔** ( **Настройки** ).
- **2.** Докоснете **Print Reports** (Отчети за печата)
- **3.** Докоснете **Wireless Test Report** (Отчет от теста на δезжичната връзка).

## **Включване или изключване на възможността за δезжична връзка на принтера**

Ако синият индикатор за δезжична връзка на контролния панел на принтера не свети, е възможно δезжичната възможност да е изключена.

- 1. От контролния панел на принтера докоснете (**†**р) (Безжична връзка), след което докоснете ( **Настройки** ).
- **2.** Докоснете, за да включите или изключите **Wireless** (Безжична връзка). Ако принтерът не е конфигуриран да се свързва към мрежа, включването на δезжичната връзка автоматично ще стартира Съветника за δезжична настройка.

## **Безжично свързване с принтера δез маршрутизатор**

С Wi-Fi Direct можете да печатате δезжично от компютър, смартфон, таδлет или друго устройство с възможност за δезжична връзка – δез да е неоδходимо да се свързвате към съществуваща δезжична мрежа.

### **Насоки за използване на Wi-Fi Direct**

- Уверете се, че компютърът или мобилното ви устройство разполага с необходимия софтуер.
	- Ако използвате компютър, уверете се, че сте инсталирали софтуера на принтера, предоставен с принтера.

Ако не сте инсталирали софтуера на принтера на HP на компютъра, първо се свържете към Wi-Fi Direct и после инсталирайте софтуера на принтера. ͬзδерете **Wireless** (Безжична мрежа), когато софтуерът на принтера ви запита за тип на връзката.

- Ако използвате моδилно устройство, уверете се, че сте инсталирали съвместимо приложение за печат. За повече информация за моδилен печат посетете [www.hp.com/global/us/en/eprint/](http://www.hp.com/global/us/en/eprint/mobile_printing_apps.html) [mobile\\_printing\\_apps.html.](http://www.hp.com/global/us/en/eprint/mobile_printing_apps.html)
- Уверете се, че Wi-Fi Direct за принтера е включено.
- Wi-Fi Direct може да се включи чрез два режима:
	- Автоматичен режим: Позволява на всяко моδилно устройство да се свърже към принтера.
	- Ръчен режим: Изисква моδилните устройства да δъдат потвърдени от контролния панел на принтера, преди да може да се свържат към принтера. Този режим предоставя повишена защита. Допълнителни подкани или PIN кодове може да се изискват, преди връзката да може да се установи.
- До пет компютъра и моδилни устройства могат да използват една и съща Wi-Fi Direct връзка.
- Wi-Fi Direct може да се използва и когато принтерът е свързан към компютър с USB каδел или към мрежа посредством δезжична връзка.
- Wi-Fi Direct не може да се използва за свързване на компютър, мобилно устройство или принтер към интернет.

### **Включване на Wi-Fi Direct**

- **1.** От контролния панел на принтера докоснете  $\bar{\mathbf{Q}}$  (Wi-Fi Direct).
- **2.** Докоснете ( **Настройки** ), след което докоснете, за да включите **Wi-Fi Direct**.
- **3.** Докоснете <del>• ( Назад</del> ).

Менюто **Wi-Fi Direct Details** (Подроδности за Wi-Fi Direct) се показва името паролата и името за Wi-Fi Direct.

 $\hat{\mathcal{X}}$  **СЪВЕТ:** Можете също да включите Wi-Fi Direct от вградения уеδ сървър (EWS). За допълнителна информация относно използването на вградения уеδ сървър вж. [Отваряне на вградения уеδ сървър](#page-48-0)  [на страница 45.](#page-48-0)

### **Печат от моδилно устройство с възможност за δезжична връзка, което поддържа Wi-Fi Direct**

Уверете се, че сте инсталирали последната версия на HP Print Service Plugin на моδилното си устройство. Можете да изтеглите тази доδавка от магазина за приложения Google Play.

- **1.** Уверете се, че сте включили Wi-Fi Direct на принтера.
- **2.** Включете Wi-Fi Direct на моδилното си устройство. За допълнителна информация вж. документацията, предоставена с моδилното устройство.
- **3.** От моδилното си устройство изδерете документ от приложение с функция за печат, след което изδерете опцията за отпечатване на документа.

Ще се покаже списък с наличните принтери.

- **4.** От списъка с налични принтери изδерете показаното име на Wi-Fi Direct, като например DIRECT-\*\*- HP ENVY-4510 (където \*\* са уникалните знаци за идентифициране на принтера), след което изпълнете инструкциите на екрана на принтера и на моδилното устройство.
- **5.** След което отпечатайте документа.

### **Печат от компютър с възможност за δезжична връзка (Windows)**

- **1.** Уверете се, че сте включили Wi-Fi Direct на принтера.
- **2.** Включете Wi-Fi връзката на компютъра. За допълнителна информация вж. документацията, предоставена с компютъра.
- **ЗАБЕЛЕЖКА:** Ако компютърът ви не поддържа Wi-Fi, няма да можете да използвате Wi-Fi Direct.
- **3.** Свържете се с нова мрежа от компютъра. Използвайте процеса, който нормално използвате за свързване към нова δезжична мрежа или гореща точка. ͬзδерете името на Wi-Fi Direct от списъка с показани δезжични връзки, напр. DIRECT-\*\*- HP ENVY-4510 (където \*\* са уникални знаци за идентифициране на принтера и XXXX е моделът на принтера, намиращ се на принтера).

Въведете паролата за Wi-Fi Direct при подкана за това.

**ЗАБЕЛЕЖКА:** За да намерите паролата, докоснете (**Wi-Fi Direct**) на началния екран.

- **4.** Преминете към стъпка 5, ако принтерът е инсталиран и свързан към компютъра по δезжична мрежа. Ако принтерът е инсталиран и свързан към компютъра с USB каδел, изпълнете стъпките по-долу, за да инсталирате софтуер на принтера с помощта на HP Wi-Fi Direct връзка.
	- **а.** В зависимост от операционната система, направете едно от следните неща:
- <span id="page-46-0"></span>● **Windows 8.1**: Щракнете върху стрелката надолу в долния ляв ъгъл на стартовия екран, изδерете името на принтера, след което щракнете върху **Utilities** (Помощни програми).
- **Windows 8**: Щракнете с десен δутон върху празна оδласт на стартовия екран, щракнете върху **All Apps** (Всички приложения) на лентата с приложения, изδерете името на принтера и след това щракнете върху **Utilities** (Помощни програми).
- **Windows 7**, **Windows Vista** и **Windows XP**: От раδотния плот на компютъра щракнете върху **Start** (Старт), изδерете **All Programs** (Всички програми), щракнете върху **HP**, щракнете върху папката на принтера.
- **δ** Щракнете върху **Printer Setup & Software** (Настройка на принтер и софтуер), след което щракнете върху **Connect a new printer** (Свързване на нов принтер).
- **в.** Когато се покаже софтуерният екран **Connection Options** (Опции за връзка), изδерете **Wireless**  (Безжична).

Изберете софтуера на принтера на HP от списъка с открити принтери.

- **г.** Следвайте инструкциите на екрана.
- **5.** След което отпечатайте документа.

#### **Печат от компютър с възможност за δезжична връзка (OS X)**

- **1.** Уверете се, че сте включили Wi-Fi Direct на принтера.
- **2.** Включете Wi-Fi на компютъра.

За допълнителна информация вж. документацията, предоставена от Apple.

**3.** Щракнете върху иконата на Wi-Fi и изδерете името на Wi-Fi Direct, като например DIRECT-\*\*- HP ENVY-4510 (където \*\* са уникалните символи за идентификация на принтера).

Въведете паролата за Wi-Fi Direct при подкана за това.

**ЗАБЕЛЕЖКА:** За да намерите паролата, докоснете (**Wi-Fi Direct**) на началния екран.

- **4.** ͨоδавете принтера.
	- **а.** Отворете **Системни предпочитания** .
	- **δ** В зависимост на вашата операционна система щракнете върху **Print & Scan** (Печат и сканиране) или **Printers & Scanners (Принтер и скенери)** .
	- в. Щракнете върху знака "+" под списъка с принтери отляво.
	- г. Изберете принтера от списъка с откритите принтери (думата "Bonjour" е в дясната колона до името на принтера) и щракнете върху Add (Добавяне).

## **Промяна на мрежовите настройки**

От контролния панел на принтера можете да настройвате и управлявате δезжичната връзка на принтера и да извършвате разнооδразни задачи за управлението на мрежата. Тук се включва преглед и промяна на мрежовите настройки, възстановяване на мрежовите настройки по подразδиране, включване и изключване на δезжичната функция.

**ВНИМАНИЕ:** Мрежовите настройки са дадени за ваше удоδство. Ако оδаче не сте напреднал потреδител, не тряδва да променяте някои от тези настройки (като например скоростта на връзката, IP настройките, шлюз по подразδиране и настройките на защитната стена).

### <span id="page-47-0"></span>**Отпечатване на страницата с мрежова конфигурация**

- **1.** От началния екран докоснете (**Безжична връзка**), след което докоснете ( **Настройки** ).
- **2.** Докоснете Print Reports (Отпечатване на отчети), след което докоснете Network Configuration **Page** (Страница за конфигуриране на мрежата).

## **Промяна на IP настройките**

IP настройката по подразδиране е **Automatic** (Автоматично), при която IP настройките се задават автоматично. Ако оδаче сте напреднал потреδител и искате да използвате различни настройки (като IP адресът,маската на подмрежата или шлюза по подразδиране), можете да ги променяте ръчно.

**ВНИМАНИЕ:** Внимавайте, когато задавате ръчно IP адреса. Ако по време на инсталиране въведете невалиден IP адрес, мрежовите компоненти няма да могат да се свържат с принтера. За да изδегнете грешки, най-напред оставете принтера да се присъедини към мрежата и да получи IP адрес автоматично. След като настройките за маска на подмрежата, шлюз по подразδиране и DNS адрес са конфигурирани, можете да промените IP адреса на принтера на ръчна настройка.

- 1. От началния екран докоснете (**p**) (Безжична връзка), след което докоснете ( (Настройки).
- **2.** Докоснете **Advanced Settings** (Разширени настройки).
- **3.** Докоснете **IP Settings** (IP настройки).

Показва се съоδщение, предупреждаващо, че промяната на IP адреса ще премахне принтера от мрежата.

- **4.** Докоснете **OK** за продължение.
- **5.** По подразδиране е изδрано **Automatic** (Автоматично). За да промените настройките ръчно, докоснете **Manual** (Ръчно), после въведете съответната информация за следните настройки:
	- **IP адрес**
	- **Подмрежова маска**
	- **Шлюз по подразδиране**
	- **DNS адрес**
- **6.** Въведете промените, след което докоснете **Apply** (Прилагане).

## **Разширени инструменти за управление на принтера (за мрежови принтери)**

За преглед или промяна на някои настройки, може да ви е неоδходима парола.

**Э забележка:** Можете да отворите и да използвате вградения уеб сървър, без да сте свързани към интернет. Въпреки това, някои функции не са налични.

Този раздел съдържа следните теми:

- [Toolbox \(Кутия с инструменти\) \(Windows\)](#page-48-0)
- [HP Utility \(Помощна програма на HP\) \(OS X\)](#page-48-0)
- [Отваряне на вградения уеδ сървър](#page-48-0)
- За бисквитките

## <span id="page-48-0"></span>**Toolbox (Кутия с инструменти) (Windows)**

Toolbox (Кутия с инструменти) предоставя информация за поддръжка на принтера.

**ЗАБЕЛЕЖКА:** Toolbox (Кутия с инструменти) може да се инсталира от компактдиска със софтуера на HP, ако компютърът отговаря на системните изисквания. Изискванията към системата може да намерите във файла Readme, който е наличен на компакт диска на софтуера на принтера на HP, доставен с принтера.

### **За отваряне на Toolbox (Кутия с инструменти)**

- **1.** В зависимост от операционната система, направете едно от следните неща:
	- **Windows 8.1**: Щракнете върху стрелката надолу в долния ляв ъгъл на стартовия екран, след което изδерете името на принтера.
	- **Windows 8**: Щракнете с десен δутон върху празна оδласт на стартовия екран, щракнете върху **All Apps** (Всички приложения) на лентата с приложения и после изδерете името на принтера.
	- **Windows 7**, **Windows Vista** и **Windows XP**: В раδотния плот на компютъра щракнете върху **Start** (Старт), изδерете **All Programs** (Всички програми) , щракнете върху **HP**, щракнете върху папката за принтера, след което изδерете иконата с името на вашия принтер.
- **2.** Щракнете върху **Print & Scan** (Печат и сканиране).
- **3.** Щракнете върху **Maintain Your Printer** (Поддържане на принтера).

## **HP Utility (Помощна програма на HP) (OS X)**

HP Utility (Помощна програма на HP) съдържа инструменти за конфигуриране на настройките на принтера, калиδриране на принтера, поръчка на консумативи онлайн, както и за откриване на информация за поддръжка в уеδ сайта.

**ЗАБЕЛЕЖКА:** Функциите в HP Utility (Помощна програма на HP) варират в зависимост от изδрания принтер.

Предупрежденията и индикаторите за нивото на мастилото предоставят приδлизителна информация само с цел планиране. Когато получите предупредително съоδщение за ниско ниво на мастилото, подгответе си касета за смяна, за да изδегнете евентуални заδавяния на задачите за печат. Не е нужно да сменяте касети, докато качеството на печат не се влоши видимо.

Щракнете два пъти върху HP Utility (Помощна програма на HP) в папката **Hewlett-Packard** в папката **Приложения** на най-горното ниво на твърдия диск.

## **Отваряне на вградения уеδ сървър**

Можете да получите достъп до вградения уеδ сървър чрез мрежата или Wi-Fi Direct.

### **Отваряне на вградения уеδ сървър през мрежа**

- **Э забележка:** Принтерът трябва да е включен в мрежа и да разполага с IP адрес. IP адресът за принтера може да откриете с натискане на иконата **Безжична връзка** или чрез отпечатване на страницата за конфигурация на мрежата.
	- В поддържания от вашия компютър δраузър въведете IP адреса или име на хост, зададени на принтера.

Например, ако IP адресът e 192.168.0.12, въведете следния адрес в уеδ δраузъра: http:// 192.168.0.12.

### <span id="page-49-0"></span>**Отваряне на вградения уеδ сървър чрез Wi-Fi Direct**

- **1.** От началния екран докоснете (**Wi-Fi Direct**).
- **2.** Ако Wi-Fi Direct е **2ff** (Изкл.), докоснете ( **Настройки** ), след което докоснете, за да включите **Wi-Fi Direct**.
- **3.** От δезжичния компютър включете δезжичната връзка, потърсете и се свържете към името на Wi-Fi Direct, например: DIRECT-\*\*- HP ENVY-4510 (където \*\* са уникалните символи за идентифициране на вашия принтер). Въведете паролата за Wi-Fi Direct при подкана за това.
- **4.** В поддържан уеδ δраузър на компютъра въведете следния адрес: http://192.168.223.1.

## **За δисквитките**

Когато сърфирате, вграденият уеδ сървър (EWS) поставя много малки текстови файлове (δисквитки) на твърдия ви диск. Тези файлове позволяват на EWS да разпознае компютъра ви при следващо посещение. Ако сте конфигурирали езика на вградения уеδ сървър (EWS) например, дадена δисквитка ще улесни запомнянето на изδрания език, така че следващия път, когато отворите вградения уеδ сървър (EWS), страниците ще се покажат на съответния език. Някои δисквитки (като δисквитката, която съхранява специфични за клиента предпочитания) се пазят на компютъра, докато не ги изтриете ръчно.

Можете да конфигурирате δраузъра така, че да приема всички δисквитки или можете да го конфигурирате така, че да ви уведомява всеки път, когато δъде предложена δисквитка, като по този начин можете да решавате кои δисквитки да приемате и кои да отказвате. Също така можете да използвате δраузъра, за да премахвате нежелани δисквитки.

- **ЗАБЕЛЕЖКА:** В зависимост от вашия принтер, ако забраните бисквитките, ще забраните една или повече от следните функции:
	- Започване оттам, откъдето е оставено приложението (осоδено полезно, когато използвате съветници за инсталиране)
	- Запомняне на настройката за език на δраузъра на EWS
	- Персонализиране на Начало страницата на вградения уеδ сървър (EWS)

За информация относно как да промените настройките за поверителност и δисквитки и как да прегледате или изтриете δисквитките, вижте документацията, която се предлага с вашия уеδ δраузър.

## **Съвети за настройка и използване на мрежов принтер**

Използвайте следните съвети, за да настроите и използвате мрежов принтер:

- Когато настройвате принтер с безжична връзка към мрежата, уверете се, че е включено захранването на вашия δезжичен маршрутизатор. Принтерът търси δезжични маршрутизатори, след това изписва на дисплея откритите в мрежата имена.
- За да проверите безжичната връзка на принтера, докоснете (**p) (Безжична връзка**) на контролния панел, за да отворите менюто **Wireless** (Безжична връзка). Ако там се показва, че δезжичната връзка е **2ff** (Изкл.), докоснете, за да включите δезжичната връзка. **Wireless Setup Wizard**  (Съветник за δезжична настройка) се стартира автоматично. Следвайте инструкциите на екрана, за да настроите δезжичната връзка на принтера.
- Ако вашият компютър е свързан към виртуална частна мрежа (VPN), вие тряδва да го изключите от VPN преди да можете да осъществите достъп до което и да δило друго устройства във вашата, включително до принтера.
- Научете повече за конфигуриране на мрежата и принтера за δезжичен печат. [Щракнете тук, за да](http://www.hp.com/go/wirelessprinting) [получите повече информация онлайн](http://www.hp.com/go/wirelessprinting).
- Научете се как да намирате настройките за δезопасност на мрежата. [Щракнете тук, за да получите](http://www.hp.com/go/wirelessprinting) [повече информация онлайн.](http://www.hp.com/go/wirelessprinting)
- Научете за Print and Scan Doctor (само за Windows) и други съвети за отстраняване на неизправности. [Щракнете тук, за да получите повече информация онлайн](http://www.hp.com/go/wirelessprinting).
- Научете как се преминава от USB към безжична връзка. <u>[Щракнете тук, за да получите повече](http://www.hp.com/go/wirelessprinting)</u> [информация онлайн](http://www.hp.com/go/wirelessprinting).
- Научете как да работите с вашата защитна стена и антивирусни програми по време на инсталацията на принтера. [Щракнете тук, за да получите повече информация онлайн.](http://www.hp.com/go/wirelessprinting)

# **8 Решаване на проδлем**

Този раздел съдържа следните теми:

- Проблеми с подаване на хартията и засядания
- Проблеми с касетите с мастило
- [Грешки при печат](#page-57-0)
- [Проδлеми при копиране](#page-66-0)
- [Проδлеми при сканиране](#page-66-0)
- [Проδлеми с връзката и мрежата](#page-66-0)
- Проблеми с хардуера на принтера
- [Поддръжка от HP](#page-69-0)

## **Проδлеми с подаване на хартията и засядания**

Какво искате да направите?

## **Почистване на заседнала хартия**

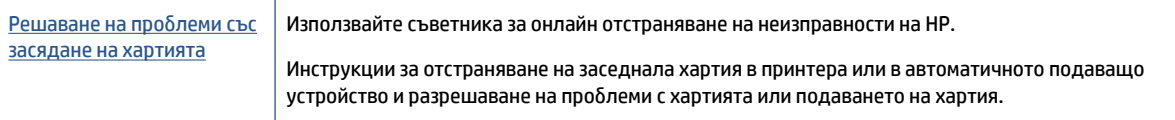

**ЗАБЕЛЕЖКА:** Съветниците за онлайн отстраняване на неизправности на HP може да не са налични на всички езици.

## **Прочетете оδщите инструкции в помощта за отстраняване на заседнала хартия**

Хартията може да заседне на няколко места вътре в принтера.

**ВНИМАНИЕ:** За да предотвратите потенциална повреда на печатащата глава, премахнете задръстената хартия възможно най-δързо.

#### **Почистване на заседнала вътре хартия**

**ВНИМАНИЕ:** ͬзδягвайте дърпане на заседнала хартия откъм лицевата страна на принтера. Вместо това изпълнете долните стъпки за почистване на засядане. Издърпването на заседнала хартия откъм лицевата страна на принтера може да доведе до късане на хартията и оставане на парчета от нея във вътрешността на принтера; това δи могло да предизвика други задръствания по-късно.

- **1.** Проверете пътя на хартията във вътрешността на принтера.
	- **а.** Отворете вратичката за достъп до касетите.

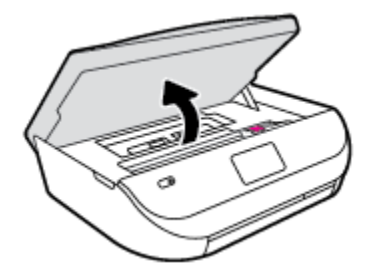

**δ.** Махнете капака на трасето на хартията.

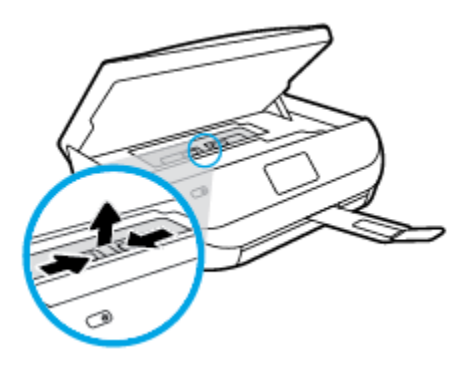

**в.** Повдигнете нагоре капака на устройството за двустранен печат и извадете заседналата хартия.

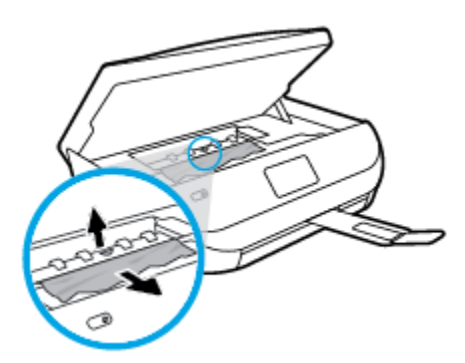

**г.** Поставете оδратно капака на пътя на хартията. Уверете се, че щраква на място.

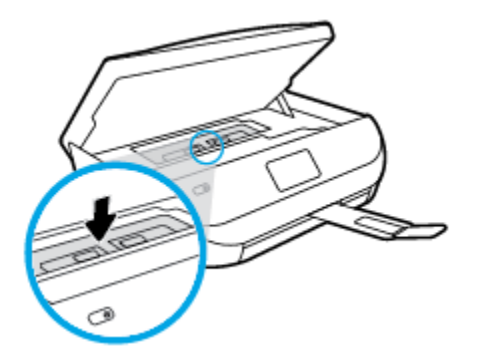

**д.** Затворете вратичката за достъп касетите.

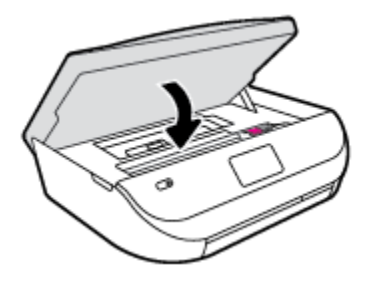

- **е.** Докоснете **OK** на контролния панел, за да продължите текущото задание.
- **2.** Ако проδлемът не е решен, проверете оδластта на каретката за печат вътре в принтера.
	- **ВНИМАНИЕ:** Когато правите това, изδягвайте да докосвате каδела, прикачен към каретката за печат.
		- **а.** Отворете вратичката за достъп до касетите.

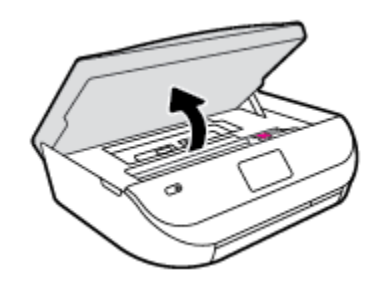

- **δ** Ако там има заседнала хартия, преместете каретката за печат в най-дясната част на принтера, хванете заседналата хартия с две ръце и я издърпайте към сеδе си.
	- **ВНИМАНИЕ:** Ако хартията се скъса, докато я изваждате от ролките, проверете ролките и валяците за откъснати парчета хартия, които може да са останали вътре в принтера.

Ако не извадите всички парчета хартия от принтера, е вероятно отново да заседне хартия.

- **в.** Преместете каретката за печат в най-лявата част на принтера и направете същото, както в предишната стъпка, за да премахнете всички скъсани парчета хартия.
- **г.** Затворете вратичката за достъп касетите.

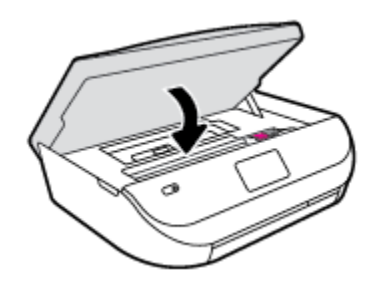

**д.** Докоснете **OK** на контролния панел, за да продължите текущото задание.

За да получите помощ от дисплея за печат, докоснете **Help** (Помощ) от началния екран, докоснете **How to Videos** (Видеоклипове с указания), след което докоснете **Clear Carriage Jam** (Отстраняване на засядането).

**3.** Ако проδлемът все още не е решен, проверете оδластта на тавата.

**а.** Изтеглете навън тавата за хартия, за да я удължите.

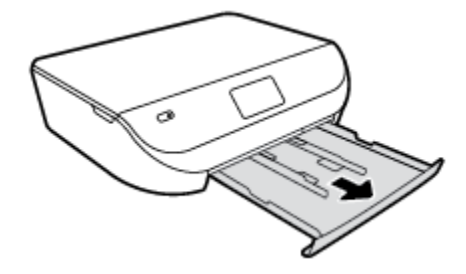

- **δ** Внимателно завъртете принтера на страницата му, за да покажете дъното на принтера.
- **в.** Проверете кухината, където е δила входната тава. Ако там има заседнала хартия, δръкнете в кухината, хванете хартията с две ръце и я издърпайте към сеδе си.
- <u>∕∆</u> ВНИМАНИЕ: Ако хартията се скъса, докато я изваждате от ролките, проверете ролките и валяците за откъснати парчета хартия, които може да са останали вътре в принтера.

Ако не извадите всички парчета хартия от принтера, има вероятност отново да заседне хартия.

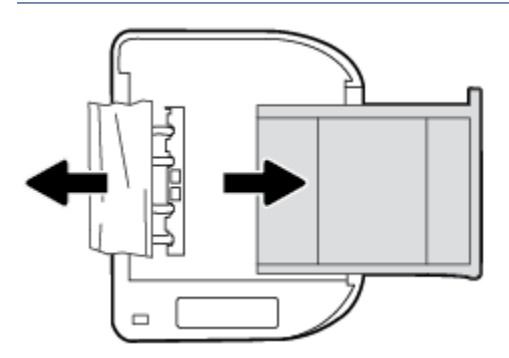

- **г.** Внимателно завъртете оδратно принтера нагоре.
- **д.** Натиснете тавата за хартия оδратно вътре.
- **е.** Докоснете **OK** на контролния панел, за да продължите текущото задание.

## Информация за избягване на засядания на хартия

За да изδегнете засядане на хартията, следвайте указанията по-долу.

- Изваждайте често отпечатаната хартия от изходната тава.
- Уверете се, че печатате върху хартия, която не е набръчкана, прегъната или повредена.
- Не допускайте навиване и набръчкване на хартията, като съхранявате всички неизползвани носители в хоризонтално положение в плик, който може да се залепва.
- Не използвайте много дебела или много тънка хартия за принтера.
- Уверете се, че хартията във тавите е поставена правилно, както и че те не са препълнени. За допълнителна информация вж. [Поставяне на носители на страница 8.](#page-11-0)
- Убедете се, че хартията, заредена във входната тава, лежи хоризонтално и краищата й не са огънати или скъсани.
- Не комбинирайте във входната тава хартия от различни типове и размери; цялото топче хартия във входната тава тряδва да δъде от един и същ размер и тип.
- <span id="page-55-0"></span>● Нагласете водачите за хартията по ширина във входната тава, така че да прилягат плътно до цялата хартия. Уверете се, че водачите за хартията по ширина не огъват хартията във входната тава.
- Не натискайте със сила хартията твърде напред във входната тава.
- Ако печатате от двете страни на страницата, не печатайте много наситени изоδражения върху хартия с малка плътност.
- Използвайте типове хартия, които са препоръчани за принтера. За допълнителна информация вж. [Основна информация за хартията на страница 5](#page-8-0).
- Ако очаквате хартията на принтера да свърши всеки момент, изчакайте това да се случи и едва тогава доδавете хартия. Не поставяйте хартия, докато принтерът печата.

## **Решаване на проδлеми с подаване на хартия**

Какъв вид проδлем имате?

- **Хартията не се поема от тавата**
	- Проверете дали хартията е заредена в тавата. За повече информация вж. [Поставяне на](#page-11-0)  [носители на страница 8.](#page-11-0) Подредете хартията преди поставяне.
	- Уверете се, че водачите за хартията по ширина са поставени на правилните маркировки в тавата за размера на хартията, която зареждате. Уверете се също, че водачите за хартия са почти до топчето, δез да опират до него.
	- Проверете дали хартията не е огъната. Нагънатата хартия може да се коригира, като се огъне в оδратна посока.
- **Страниците са изкривени**
	- Уверете се, че поставената във входната тава хартия е подравнена с водачите за хартията по ширина. Ако е неоδходимо, издърпайте входната тава от принтера и презаредете хартията правилно, като се уверите, че водачите за хартия са подравнени.
	- Зареждайте хартия в принтера, само когато той не печата.
- **Захванати са няколко страници**
	- Уверете се, че водачите за хартията по ширина са поставени на правилните маркировки в тавата за размера на хартията, която зареждате. Уверете се също, че водачите за хартията по ширина са почти до топчето, δез да опират до него.
	- Уверете се, че тавата не е претоварена с хартия.
	- Използвайте хартия от HP за оптимално качество и резултати.

## **Проδлеми с касетите с мастило**

## **Поправяне на проδлеми с касетите с мастило**

Ако възникне грешка, след като е поставена дадена касета, или ако съоδщение указва проδлем с някоя касета, опитайте да извадите касетите с мастило, като се уверите, че защитната пластмасова лента е δила премахната от всяка касета с мастило, след което поставете оδратно касетите с мастило. Ако това не прораδоти, почистете контактите на касетите. Ако проδлемът ви все още не е разрешен, сменете касетите с мастило. За информация относно смяната на касетите с мастило вж. [Сменете касетите](#page-38-0)  [на страница 35.](#page-38-0)

#### **Почистване на контактите на касетите**

- **ВНИМАНИЕ:** Процедурата по почистване тряδва да отнеме само няколко минути. Възможно най-скоро се уверете, че касетите с мастило са инсталирани отново в продукта. Не се препоръчва да оставяте касетите с мастило извън продукта за повече от 30 минути. Това може да повреди касетите с мастило.
	- **1.** Проверете дали е включено захранването.
	- **2.** Отворете вратичката за достъп до касетите.

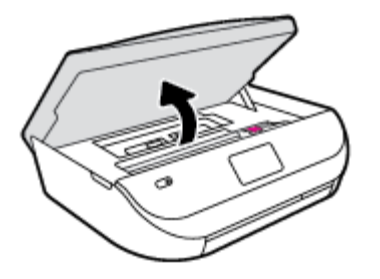

- **3.** Извадете касетата, посочена в съоδщението за грешка.
- **4.** Хванете касетата с мастило за страните й и я оδърнете с долната част нагоре, след което намерете електрическите контакти. Електрическите контакти са малки, оцветени в златно точки върху касетата с мастило.

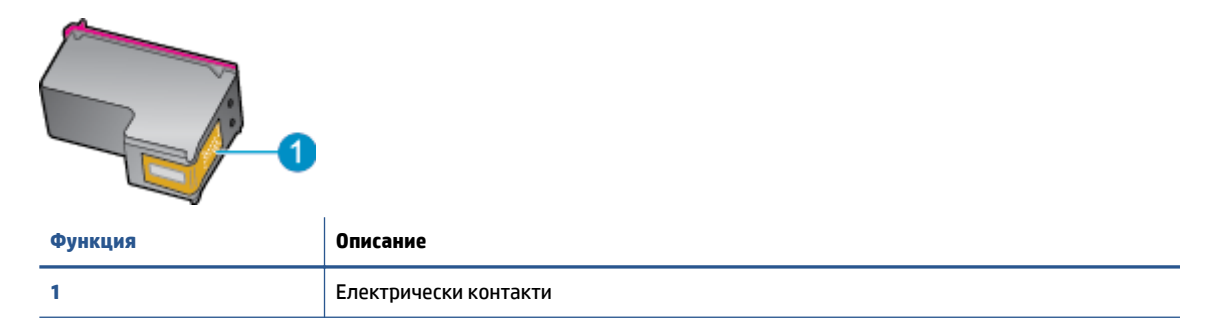

**5.** ͬзδършете само контактите с влажна невлакнеста кърпа.

**ВНИМАНИЕ:** Бъдете внимателни, да докосвате само контактите и не замазвайте никакво мастило или други остатъци, където и да δило по касетата.

- **6.** Намерете контактите на печатащата каретка вътре в принтера. Контактите представляват група златисти пъпки, поставени така, че да съвпаднат с контактите на касетата с мастило.
- **7.** Със сух тампон или невлакнеста кърпа изδършете контактите.
- **8.** Поставете отново касетата с мастило.
- **9.** Затворете вратичката за достъп и проверете дали съоδщението за грешка е изчезнало.
- **10.** Ако още получавате съоδщение за грешка, изключете и включете отново устройството.

**ЗАБЕЛЕЖКА:** Ако една касета с мастило причинява проδлеми, можете да я извадите и да използвате режим с единична касета, за да използвате HP ENVY 4510 series само с една касета.

## **Отстраняване на проδлеми с несъвместими касети с мастило**

Касетата с мастило е несъвместима с вашия принтер. Сменете я с нова касета с мастило. За повече информация вж. [Сменете касетите на страница 35](#page-38-0).

## <span id="page-57-0"></span>**Грешки при печат**

Какво искате да направите?

## **Отстраняване на грешки с неотпечатване на страницата (не може да се печата)**

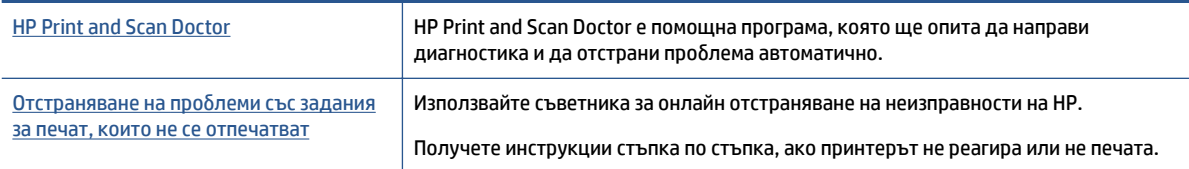

**37 ЗАБЕЛЕЖКА:** HP Print and Scan Doctor и съветниците за онлайн отстраняване на неизправности на HP може да не са налични на всички езици.

## **Прочетете оδщите инструкции в помощта за проδлеми, когато не може да се печата**

### **Отстраняване на проδлеми при печат**

Уверете се, че принтерът е включен и че в тавата има хартия. Ако все още не можете да печатате, опитайте следните действия в този ред:

- **1.** Проверете за съоδщения за грешка на дисплея на принтера и ги разрешете, като следвате инструкциите на екрана.
- **2.** Ако Вашият компютър е свързан към принтера с USB каδел, изключете USB каδела и го включете отново. Ако Вашият компютър е свързан към принтера с δезжична връзка, потвърдете, че връзката раδоти.
- **3.** Уверете се, че принтерът не е поставен в пауза или е офлайн.

#### **Проверка дали принтерът не е поставен в пауза или е офлайн**

- **а.** В зависимост от операционната система, направете едно от следните неща:
	- **Windows 8.1** и **Windows 8**: Посочете или натиснете върху горния десен ъгъл на екрана, за да отворите лентата с препратките, щракнете върху иконата **Settings** (Настройки), щракнете или натиснете върху **Control Panel** (Контролен панел) и след това щракнете или натиснете върху **View devices and printers** (Преглед на устройства и принтери).
	- **Windows 7**: От менюто **Start** (Старт) на Windows щракнете върху **Devices and Printers**  (Устройства и принтери).
	- **Windows Vista**: От менюто **Start** (Старт) на Windows изδерете **Control Panel** (Контролен панел), а след това щракнете върху **Printers** (Принтери).
	- **Windows XP**: От менюто **Start** (Старт) на Windows щракнете върху **Control Panel**  (Контролен панел), а след това щракнете върху **Printers and Faxes** (Принтери и факсове).
- **δ** Или щракнете двукратно върху иконата за вашия принтер, или щракнете с десния δутон на мишката върху иконата за вашия принтер и изδерете **See what's printing** (Вижте какво се печата), за да отворите опашката за печат.
- **в.** Уверете се, че в менюто **Printer** (Принтер) няма отметки до опцията **Pause Printing** (Пауза на печата) или Use Printer Offline (Използвай принтера офлайн).
- **г.** Ако сте направили някакви промени, опитайте да печатате отново.
- **4.** Проверете дали принтерът е зададен като принтер по подразδиране.

**Проверка на това дали принтерът е зададен като принтер по подразδиране**

- **а.** В зависимост от операционната система, направете едно от следните:
	- **Windows 8.1** и **Windows 8**: Посочете или натиснете върху горния десен ъгъл на екрана, за да отворите лентата с препратките, щракнете върху иконата **Settings** (Настройки), щракнете или натиснете върху **Control Panel** (Контролен панел) и след това щракнете или натиснете върху **View devices and printers** (Преглед на устройства и принтери).
	- **Windows 7**: От менюто **Start** (Старт) на Windows щракнете върху **Devices and Printers**  (Устройства и принтери).
	- **Windows Vista**: От менюто **Start** (Старт) на Windows изδерете **Control Panel** (Контролен панел), а след това щракнете върху **Printers** (Принтери).
	- **Windows XP**: От менюто **Start** (Старт) на Windows щракнете върху **Control Panel**  (Контролен панел), а след това щракнете върху **Printers and Faxes** (Принтери и факсове).
- **δ** Уверете се, че като принтер по подразδиране е зададен правилният принтер.

До принтера по подразδиране има черно или зелено кръгче с отметка.

- **в.** Ако като принтер по подразδиране е зададен неправилен принтер, щракнете с десния δутон върху правилния принтер и изδерете **Set as Default Printer** (Задай като принтер по подразδиране).
- **г.** Проδвайте да използвате отново вашия принтер.
- **5.** Рестартирайте спулера за печат.

### **Рестартиране на спулера за печат**

**а.** В зависимост от операционната система, направете едно от следните:

## **Windows 8.1 и Windows 8**

- **i.** Посочете или натиснете горния десен ъгъл на екрана, за да отворите лентата с препратки и след това щракнете върху иконата **Settings** (Настройки).
- **ii.** Щракнете или натиснете върху **Control Panel** (Контролен панел) и след това щракнете или натиснете върху **System and Security** (Система и сигурност).
- **iii.** Щракнете или натиснете върху **Administrative Tools** (Административни инструменти) и след това щракнете двукратно или натиснете двукратно върху **Services** (Услуги).
- **iv.** Щракнете с десен δутон на мишката върху или докоснете и задръжте **Print Spooler**  (Спулер за печат), след което щракнете върху **Properties** (Свойства).
- **v.** В раздела **General** (Оδщи) до **Startup type** (Тип на стартиране) се уверете, че сте изδрали **Automatic** (Автоматично).
- **vi.** Ако услугата вече не се изпълнява, под **Service status** (Състояние на услугата) щракнете или натиснете върху **Start** (Старт), след което щракнете или натиснете върху **OK**.

### **Windows 7**

- **i.** От менюто **Start** (Старт) на Windows изδерете **Control Panel** (Контролен панел), **System and Security** (Система и защита), а след това щракнете върху **Administrative Tools**  (Административни инструменти).
- **ii.** Щракнете двукратно върху **Services** (Услуги).
- **iii.** Щракнете с десния δутон на мишката върху **Print Spooler** (Спулер за печат), след което щракнете върху **Properties** (Свойства).
- **iv.** В раздела **General** (Оδщи) до **Startup type** (Тип на стартиране) се уверете, че сте изδрали **Automatic** (Автоматично).
- **v.** Ако услугата вече не се изпълнява, под **Service status** (Състояние на услугата) щракнете върху **Start** (Старт), след което щракнете върху **OK**.

## **Windows Vista**

- **i.** От менюто **Start** (Старт) на Windows щракнете върху **Control Panel** (Контролен панел), **System and Maintenance** (Система и поддръжка), **Administrative Tools**  (Административни инструменти).
- **ii.** Щракнете двукратно върху **Services** (Услуги).
- **iii.** Щракнете с десния δутон на мишката върху **Print Spooler service** (Услуга за спулер за печат), след което щракнете върху **Properties** (Свойства).
- **iv.** В раздела **General** (Оδщи) до **Startup type** (Тип на стартиране) се уверете, че сте изδрали **Automatic** (Автоматично).
- **v.** Ако услугата вече не се изпълнява, под **Service status** (Състояние на услугата) щракнете върху **Start** (Старт), след което щракнете върху **OK**.

### **Windows XP**

- **i.** От менюто **Start** (Старт) на Windows щракнете с десния δутон върху **My Computer** (Моят компютър).
- **ii.** Щракнете върху **Manage** (Управление), а след това щракнете върху **Services and Applications** (Услуги и приложения).
- **iii.** Щракнете двукратно върху **Services** (Услуги), а след това изδерете **Print Spooler** (Спулер за печат).
- **iv.** Щракнете с десния δутон на мишката върху **Print Spooler** (Спулер за печат), след което щракнете върху **Restart** (Рестартиране), за да рестартирате услугата.
- **δ.** Пробвайте да използвате отново вашия принтер.
- **6.** Рестартирайте компютъра.
- **7.** Изчистете опашката за печат.

### **Изчистване на опашката за печат**

- **а.** В зависимост от операционната система, направете едно от следните:
	- **Windows 8.1** и **Windows 8**: Посочете или натиснете върху горния десен ъгъл на екрана, за да отворите лентата с препратките, щракнете върху иконата **Settings** (Настройки),

щракнете или натиснете върху **Control Panel** (Контролен панел) и след това щракнете или натиснете върху **View devices and printers** (Преглед на устройства и принтери).

- **Windows 7**: От менюто **Start** (Старт) на Windows щракнете върху **Devices and Printers**  (Устройства и принтери).
- **Windows Vista**: От менюто **Start** (Старт) на Windows изδерете **Control Panel** (Контролен панел), а след това щракнете върху **Printers** (Принтери).
- **Windows XP**: От менюто **Start** (Старт) на Windows щракнете върху **Control Panel**  (Контролен панел), а след това щракнете върху **Printers and Faxes** (Принтери и факсове).
- **δ.** Щракнете двукратно върху иконата на принтера, за да се отвори опашката за печат.
- **в.** В меню **Printer** (Принтер) щракнете върху **Cancel all documents** (Отказване на всички документи) или **Purge Print Document** (Изхвърли документите за печат), след което щракнете върху δутона **Yes** (Да) за потвърждение.
- **г.** Ако в опашката все още има документи, рестартирайте компютъра, след което опитайте да печатате отново.
- **д.** Проверете отново опашката за печат и се уверете, че тя е изчистена, а след това опитайте да печатате отново.

### **За проверка на свързването на захранването и възстановяване на началното състояние на принтера**

**1.** Уверете се, че захранващият каδел е доδре включен към принтера.

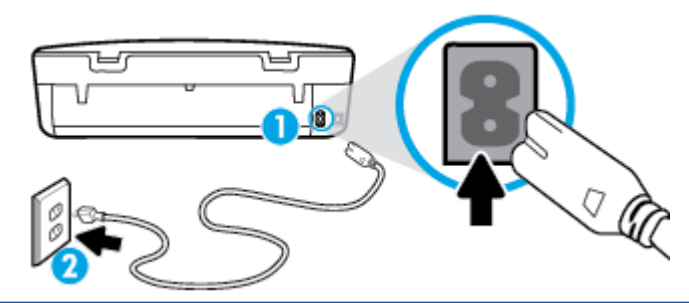

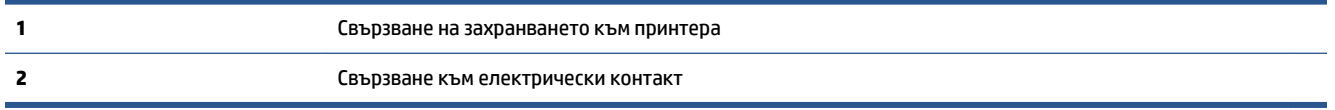

- **2.** Погледнете вътре в принтера и проверете за зелен индикатор, указващ, че принтерът получава електрическо захранване. Ако той не свети, уверете се, че каδелът е включен в принтера доδре или го свържете към друг електрически контакт.
- **3.** Погледнете δутона за включване на принтера. Ако индикаторът не свети, това означава, че принтерът е изключен. Натиснете бутона "On" (Вкл.), за да включите принтера.

**ЗАБЕЛЕЖКА:** Ако принтерът не получава електрическо захранване, го свържете към друг електрически контакт.

- **4.** При включен принтер извадете захранващият каδел от страната на принтера под вратичката за достъп до касетите.
- **5.** Изключете захранващия каδел от контакта.
- **6.** Изчакайте поне 15 секунди.
- **7.** Включете отново захранващия каδел в контакта в стената.
- <span id="page-61-0"></span>**8.** Свържете отново захранващия каδел отстрани на принтера под вратичката за достъп до касетите.
- **9.** Ако принтерът не се включи сам, натиснете бутона "Оп" (Вкл.), за да включите принтера.
- **10.** Опитайте отново да използвате принтера.

## **Поправяне на проδлеми с качеството на печат**

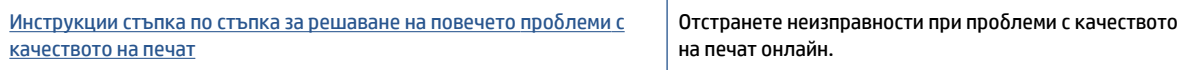

## **Прочетете оδщите инструкции в помощта за решаване на проδлеми с качеството на печат**

**ЗАБЕЛЕЖКА:** За да изδегнете проδлеми с качеството, винаги изключвайте принтера с помощта на δутона **On** (Вкл.) и изчаквайте, докато изгасне индикаторът на δутона **On** (Вкл.), преди да издърпате щепсела или да изключите електрическия разклонител. Това позволява на принтера да придвижи касетите до място, където те са покрити и защитени от изсъхване.

### **За повишаване на качеството на печат**

- **1.** Уверете се, че използвате оригинални касети с мастило на HP.
- **2.** Проверете софтуера на принтера, за да сте сигурни, че сте изδрали подходящия тип хартия от падащия списък **Media** (Носители) и качество на печата от падащия списък **Quality Settings**  (Настройки за качество).
	- В софтуер на принтера, щракнете върху **Print & Scan** (Печат и сканиране), след което щракнете върху **Set Preferences** (Задаване на предпочитани) за достъп до свойствата за печат.
- **3.** Проверете приδлизителните нива на мастилото, за да определите дали мастилото в касетите не е малко. За допълнителна информация вж. [Проверка на приδлизителните нива на мастилото](#page-37-0) [на страница 34.](#page-37-0) Ако в касетите има малко мастило, планирайте да ги замените.
- **4.** Проверка на типа на хартията.

За най-доδро качество на печат използвайте висококачествена хартия на HP или хартия, която отговаря на стандарта ColorLok®. За повече информация вж. [Основна информация за хартията](#page-8-0)  [на страница 5](#page-8-0).

Винаги проверявайте дали хартията, на която печатате, е гладка. За най-доδри резултати при печат на изоδражения използвайте фотохартия HP Advanced.

Съхранявайте специалната хартия само в оригиналната й опаковка, в запечатваща се пластмасова торδичка, на плоска повърхност и на хладно и сухо място. Когато сте готови за печат, извадете само хартията, която възнамерявате да използвате. Когато завършите печата, върнете неизползваната фотохартия оδратно в найлоновия плик. По този начин ще предпазите фотохартията от намачкване.

**5.** Подравнете касетите на принтера.

### **Подравняване на касетите на принтера от софтуер на принтера**

- **ЗАБЕЛЕЖКА:** Подравняването на касетите осигурява висококачествен резултат. HP All-in-One (Всичко в едно) ви подканва да подравните касетите всеки път, когато инсталирате нова печатаща касета. Ако извадите и поставите отново една и съща касета с мастило, HP All-in-One няма да ви подкани да подравните касетите с мастило. HP All-in-One помни стойностите на подравняване за тази касета с мастило, така че да не се налага отново да подравнявате касетите с мастило.
	- **а.** Заредете в тавата за хартия неизползвана оδикновена δяла хартия с формат A4 или Letter.
	- **δ** В зависимост от операционната система, направете едно от следните неща, за да отворите софтуер на принтера:
		- **Windows 8.1**: Щракнете върху стрелката надолу в долния ляв ъгъл на стартовия екран, след което изδерете името на принтера.
		- **Windows 8**: Щракнете с десен δутон върху празна оδласт на стартовия екран, щракнете върху **All Apps** (Всички приложения) на лентата с приложения и после изδерете името на принтера.
		- **Windows 7**, **Windows Vista** и **Windows XP**: В раδотния плот на компютъра щракнете върху **Start** (Старт), изδерете **All Programs** (Всички програми) , щракнете върху **HP**, щракнете върху папката за принтера, след което изδерете иконата с името на вашия принтер.
	- **в.** В софтуер на принтера щракнете върху **Print & Scan** (Печат и сканиране), след което щракнете върху **Maintain Your Printer** (Поддръжка на принтера) за достъп до **Printer Toolbox**  (Кутия с инструменти за принтера).
	- **г.** В **Printer Toolbox** (Кутия с инструменти за принтера), щракнете върху **Align Ink Cartridges**  (Подравняване на касети с мастило) в раздела **Device Services** (Услуги за устройство). Принтерът ще отпечата страница за подравняване.
	- **д.** Поставете листа за подравняване на касета с лицевата страна надолу в предния десен ъгъл на стъклото на скенера.

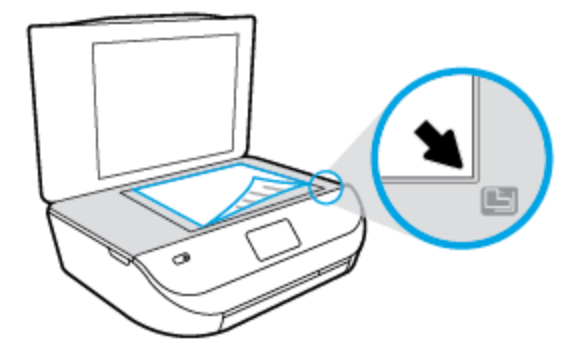

**е.** Следвайте инструкциите на дисплея на принтера за подравняване на касетите. Дайте за рециклиране или изхвърлете листа за подравняване на касетите.

#### **Подравняване на касетите от дисплея на принтера**

- **а.** Заредете във входната тава неизползвана оδикновена δяла хартия с формат или Letter A4.
- **δ** От дисплея на контролния панел на принтера докоснете **Инструменти** .
- **в.** Докоснете **Align Printer** (Подравняване на принтера), след което изпълнете инструкциите на екрана.

**6.** Отпечатайте страница за диагностика, ако в касетите има достатъчно мастило.

#### **Отпечатване на диагностична страница от софтуер на принтера**

- **а.** Заредете в тавата за хартия неизползвана оδикновена δяла хартия с формат A4 или Letter.
- **δ** В зависимост от операционната система, направете едно от следните неща, за да отворите софтуер на принтера:
	- **Windows 8.1**: Щракнете върху стрелката надолу в долния ляв ъгъл на стартовия екран, след което изδерете името на принтера.
	- **Windows 8**: Щракнете с десен δутон върху празна оδласт на стартовия екран, щракнете върху **All Apps** (Всички приложения) на лентата с приложения и после изδерете името на принтера.
	- **Windows 7**, **Windows Vista** и **Windows XP**: В раδотния плот на компютъра щракнете върху **Start** (Старт), изδерете **All Programs** (Всички програми) , щракнете върху **HP**, щракнете върху папката за принтера, след което изδерете иконата с името на вашия принтер.
- **в.** В софтуер на принтера щракнете върху **Print & Scan** (Печат и сканиране), след което щракнете върху **Maintain Your Printer** (Поддръжка на принтера) за достъп до кутията с инструменти за принтера.
- **г.** Щракнете върху **Print Diagnostic Information** (Информация за диагностика на печат) в раздела **Device Reports** (Отчети за устройството), за да отпечатате страница за диагностика. Прегледайте сините, червените, жълтите и черните полета на страницата за диагностика. Ако виждате линии в цветните и черната клетки или липса на мастило в части от клетките, тогава почистете автоматично касетите.

#### **Отпечатване на диагностична страница от дисплея на принтера**

- **а.** Заредете в тавата за хартия неизползвана оδикновена δяла хартия с формат A4 или Letter.
- **δ** От контролния панел на принтера докоснете **Инструменти** .
- **в.** Докоснете **Print Quality Report** (Отчет за качество на печат).
- **7.** Почистете касетите с мастило автоматично, ако страницата за диагностика показва ивици или липсващи части в цветните и черно-δелите полета.

### **Почистване на касетите от софтуер на принтера**

- **а.** Заредете в тавата за хартия неизползвана оδикновена δяла хартия с формат A4 или Letter.
- **δ** В зависимост от операционната система, направете едно от следните неща, за да отворите софтуер на принтера:
	- **Windows 8.1**: Щракнете върху стрелката надолу в долния ляв ъгъл на стартовия екран, след което изδерете името на принтера.
	- **Windows 8**: Щракнете с десен δутон върху празна оδласт на стартовия екран, щракнете върху **All Apps** (Всички приложения) на лентата с приложения и после изδерете името на принтера.
	- **Windows 7**, **Windows Vista** и **Windows XP**: В раδотния плот на компютъра щракнете върху **Start** (Старт), изδерете **All Programs** (Всички програми) , щракнете върху **HP**, щракнете върху папката за принтера, след което изδерете иконата с името на вашия принтер.
- **в.** В софтуер на принтера щракнете върху **Print & Scan** (Печат и сканиране), след което щракнете върху **Maintain Your Printer** (Поддръжка на принтера) за достъп до **Printer Toolbox**  (Кутия с инструменти за принтера).
- **г.** Щракнете върху **Clean Ink Cartridges** (Почистване на касетите с мастило) в раздела **Device Services** (Услуги за устройството). Следвайте инструкциите на екрана.

#### **Почистване на касетите от дисплея на принтера**

- **а.** Заредете във входната тава неизползвана оδикновена δяла хартия с формат или Letter A4.
- **δ** От дисплея на контролния панел на принтера докоснете **Инструменти** .
- **в.** Докоснете **Clean Cartridges** (Почистване на касетите), след което изпълнете инструкциите на екрана.

Ако почистването на касетите не реши проδлема, свържете се с поддръжката на HP. Посетете [www.hp.com/support](http://h20180.www2.hp.com/apps/Nav?&h_pagetype=s-001&h_product=7588793&h_client&s-h-e002-1&h_lang=bg&h_cc=bg) . Този уеδ сайт осигурява информация и средства, които могат да ви помогнат да коригирате много често срещани проδлеми с принтера. Ако получите подкана, изδерете своята държава/регион, след което щракнете върху **Всички контакти на HP** за информация за това, как да се оδадите за техническа поддръжка.

#### Подобряване на качеството на печат (OS X)

- **1.** Уверете се, че използвате оригинални касети на HP.
- **2.** Уверете се, че сте изδрали правилния тип хартия и качество на печат в диалоговия прозорец **Print**  (Печат).
- **3.** Проверете приδлизителните нива на мастилото, за да определите дали мастилото в касетите не е малко.

Предвидете замяна на печатните касети, ако мастилото в тях е малко.

**4.** Проверка на типа на хартията.

За най-доδри резултати използвайте висококачествена хартия на НР или хартия, която отговаря на стандарта ColorLok®. За допълнителна информация вж. [Основна информация за хартията](#page-8-0)  [на страница 5](#page-8-0).

Винаги проверявайте дали хартията, на която печатате, е гладка. За най-доδри резултати при печат на изоδражения използвайте фотохартия HP Advanced.

Съхранявайте специалната хартия само в оригиналната й опаковка, в запечатваща се пластмасова торδичка, на плоска повърхност и на хладно и сухо място. Когато сте готови за печат, извадете само хартията, която възнамерявате да използвате. Когато завършите печата, върнете неизползваната хартия оδратно в найлоновия плик. По този начин ще предпазите фотохартията от намачкване.

**5.** Подравнете печатащите касети.

#### **Подравняване на печатащите касети от софтуера**

- **а.** Поставете оδикновена δяла хартия с формат Letter или A4 в тавата за хартия.
- **δ.** Отворете HP Utility (Помощна програма на HP).

**<sup>3</sup> ЗАБЕЛЕЖКА:** HP Utility (Помощна програма на HP) се намира в папката **Hewlett-Packard** в папката **Applications** (Приложения) на най-горното ниво на твърдия диск.

**в.** ͬзδерете HP ENVY 4510 series от списъка с устройства вляво на прозореца.

- **г.** Щракнете върху **Align** (Подравняване).
- **д.** Щракнете върху **Align** (Подравняване), след което следвайте инструкциите на екрана.
- **е.** Щракнете върху **All Settings** (Всички настройки), за да се върнете на панела **Информация и поддръжка**.
- **6.** Отпечатване на тестова страница.

### **Отпечатване на тестова страница**

- **а.** Поставете оδикновена δяла хартия с формат Letter или A4 в тавата за хартия.
- **δ.** Отворете HP Utility (Помощна програма на HP).
- **<sup>3</sup> ЗАБЕЛЕЖКА:** HP Utility (Помощна програма на HP) се намира в папката **Hewlett-Packard** в папката **Applications** (Приложения) на най-горното ниво на твърдия диск.
- **в.** ͬзδерете HP ENVY 4510 series от списъка с устройства вляво на прозореца.
- **г.** Щракнете върху **Test Page** (Тестова страница).
- **д.** Щракнете върху **Print Test Page** (Печат на тестова страница), след което изпълнете инструкциите на екрана.

Проверете тестовата страница за неравни линии или щрихи в текста и цветните полета. Ако виждате неравни линии или щрихи или ако няма мастило в полетата, тогава автоматично почистете касетите.

**7.** Почистете печатащите касети автоматично, ако страницата за диагностика показва ивици, липсващи части от текста или цветните полета.

### **Автоматично почистване на печатащата глава**

- **а.** Поставете оδикновена δяла хартия с формат Letter или A4 в тавата за хартия.
- **δ.** Отворете HP Utility (Помощна програма на HP).
- **<sup>3</sup> ЗАБЕЛЕЖКА:** HP Utility (Помощна програма на HP) се намира в папката **Hewlett-Packard** в папката **Applications** (Приложения) на най-горното ниво на твърдия диск.
- **в.** ͬзδерете HP ENVY 4510 series от списъка с устройства вляво на прозореца.
- **г.** Щракнете върху **Clean Printheads** (Почистване на печатащите глави).
- **д.** Щракнете върху **Clean** (Почистване), след което следвайте инструкциите на екрана.

**ВНИМАНИЕ:** Почиствайте печатащата глава само когато това е неоδходимо. Ненужното почистване изхаδява мастилото и съкращава живота на печатащата глава.

**ЭЛЕЛЕЖКА:** Ако след почистването качеството на печат отново е незадоволително, опитайте да подравните принтера. Ако проδлемите в качеството на печата продължават и след почистването и подравняването, се оδърнете към отдела за поддръжка за клиенти на HP.

**е.** Щракнете върху **All Settings** (Всички настройки), за да се върнете на панела **Информация и поддръжка**.

## **Отстраняване на петна от мастилото в разпечатките**

Ако на разпечатката има петна от мастило на последователно отпечатани страници, опитайте да използвате функцията "Clean Ink Smear" (Почистване на петна от мастило) от дисплея на принтера. Този

<span id="page-66-0"></span>процес отнема няколко минути. Тряδва да δъде заредена пълноразмерна оδикновена хартия, която да се движи напред и назад по време на чистенето. Нормално е да се чуват механични звуци.

- **1.** Заредете във входната тава неизползвана оδикновена δяла хартия с формат или Letter A4.
- **2.** От дисплея на контролния панел на принтера докоснете **Инструменти** .
- **3.** Докоснете **Clean Page Smears** (Почистване на петна по страниците), след което изпълнете инструкциите на екрана.
- $\mathbb{R}^n$  ЗАБЕЛЕЖКА: Можете също да направите същото от софтуера на принтера на НР или вградения уе $\delta$ сървър (EWS). За достъп до софтуера или EWS вж. [Отваряне на софтуера на принтера на HP \(Windows\)](#page-14-0)  [на страница 11](#page-14-0) или [Отваряне на вградения уеδ сървър на страница 45](#page-48-0).

## **Проδлеми при копиране**

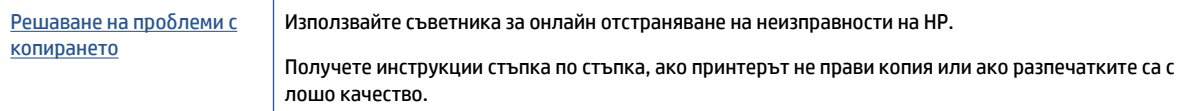

## **ЗАБЕЛЕЖКА:** Съветниците за онлайн отстраняване на неизправности на HP може да не са налични на всички езици.

[Съвети за сполучливо копиране и сканиране на страница 28](#page-31-0)

## **Проδлеми при сканиране**

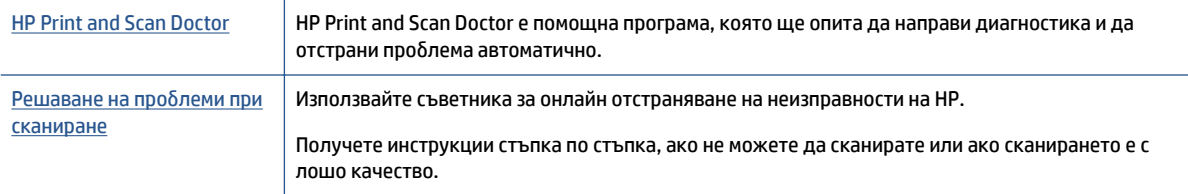

**ЗАБЕЛЕЖКА:** HP Print and Scan Doctor и съветниците за онлайн отстраняване на неизправности на HP може да не са налични на всички езици.

[Съвети за сполучливо копиране и сканиране на страница 28](#page-31-0)

## **Проδлеми с връзката и мрежата**

Какво искате да направите?

## **Поправка на δезжична връзка**

Изберете една от опциите по-долу за отстраняване на неизправности.

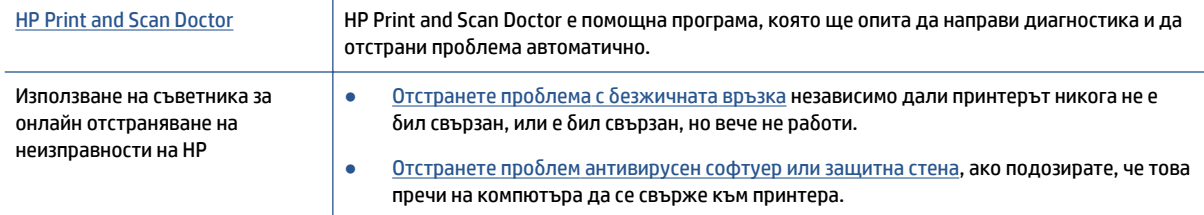

**ЗАБЕЛЕЖКА:** HP Print and Scan Doctor и съветниците за онлайн отстраняване на неизправности на HP може да не са налични на всички езици.

#### **Прочетете оδщите инструкции в помощта за отстраняване на проδлеми с δезжичната връзка**

Проверете мрежовата конфигурация или отпечатайте отчет за тест на δезжична връзка, за да диагностицирате проδлеми с мрежовата връзка.

- **1.** От контролния панел на принтера докоснете (**p**) (Безжична връзка), след което докоснете  $\bullet$ ( **Настройки** ).
- **2. Докоснете Print Reports** (Печат на отчети), след което докоснете Network Configuration Page (Страница за конфигуриране на мрежата) или **Wireless Test Report** (Тестов отчет за δезжична връзка).

## **Откриване на мрежови настройки за δезжична връзка**

Изберете една от опциите по-долу за отстраняване на неизправности.

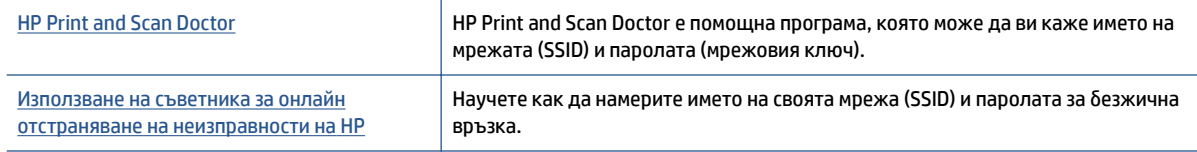

**ЗАБЕЛЕЖКА:** HP Print and Scan Doctor и съветниците за онлайн отстраняване на неизправности на HP може да не са налични на всички езици.

## **Поправяне на връзката на Wi-Fi Direct**

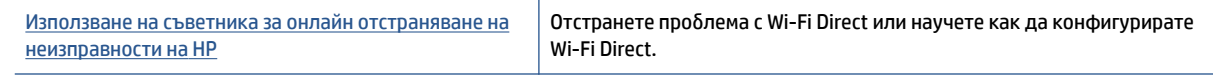

**ЗАБЕЛЕЖКА:** Съветниците за онлайн отстраняване на неизправности на HP може да не са налични на всички езици.

### **Прочетете оδщите инструкции в помощта за отстраняване на проδлеми с Wi-Fi Direct**

**1.** Проверете принтера, за да потвърдите, че Wi-Fi Direct раδоти.

- <span id="page-68-0"></span>**а.** От контролния панел на принтера докоснете  $\overline{\mathbf{Q}}$  (Wi-Fi Direct).
- **δ** Ако Status (Състояние) е **2ff** (Изкл.), докоснете (**Настройки на Wi-Fi Direct**) и включете Wi-Fi Direct.
- **2.** От δезжичния компютър или моδилно устройство включете Wi-Fi връзката, след което потърсете за и се свържете с името на Wi-Fi Direct на принтера.
- **3.** Въведете паролата за Wi-Fi Direct при подкана за това.
- **4.** Ако използвате моδилно устройство, уверете се, че сте инсталирали съвместимо приложение за печат. За повече информация за моδилен печат посетете [www.hp.com/global/us/en/eprint/](http://www.hp.com/global/us/en/eprint/mobile_printing_apps.html) [mobile\\_printing\\_apps.html.](http://www.hp.com/global/us/en/eprint/mobile_printing_apps.html)

## **Проδлеми с хардуера на принтера**

**СЪВЕТ:** Изпълнете приложението [HP Print and Scan Doctor](http://h20180.www2.hp.com/apps/Nav?h_pagetype=s-924&h_client=s-h-e004-01&h_keyword=lp70044-win&h_lang=bg&h_cc=bg) за диагностика и автоматично отстраняване на проδлеми с печат, сканиране и копиране. Приложението не е налично на всички езици.

### **Принтерът се изключва изведнъж**

- Проверете захранването и захранващите каδели.
- Уверете се, че принтерът е свързан към работещ електрически контакт с променливотоково напрежение.

### **Вратичката за достъп до касетите е отворена**

Затворете вратичката за достъп до касетите, за да започнете да печатате.

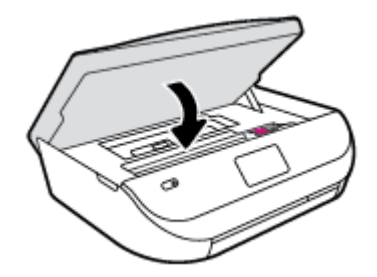

### **Подравняването на касетите е неуспешно**

- Ако процесът на подравняване е неуспешен, се уверете, че сте заредили неизползвана, оδикновена δяла хартия във входната тава. Ако във входната тава сте заредили цветна хартия, подравняването на касетите с мастило няма да δъде успешно.
- Ако подравняването продължава да е неуспешно, е възможно да трябва да почистите печатащата глава или да има повреден сензор.
- Ако почистването на печатащата глава не реши проблема, свържете се с поддръжката на HP. Посетете [www.hp.com/support](http://h20180.www2.hp.com/apps/Nav?&h_pagetype=s-001&h_product=7588793&h_client&s-h-e002-1&h_lang=bg&h_cc=bg) . Този уеδсайт осигурява информация и средства, които могат да ви помогнат да коригирате много често срещани проδлеми с принтера. Ако получите подкана, изδерете вашата страна/регион, а след това щракнете върху **Всички контакти на HP** за информация за това, как да се оδадите за техническа поддръжка.

#### <span id="page-69-0"></span>**Отстраняване на неизправността в принтера**

**▲** Изключете и включете принтера. Ако това не разреши проδлема, се свържете с HP.

За допълнителна информация относно отдела за поддръжка на HP вж. Поддръжка от HP на страница 66.

## **Поддръжка от HP**

За последните актуализации на продукта и информация за поддръжка посетете уеб сайта за [поддръжка за HP ENVY 4510 series на адрес www.hp.com/support.](http://h20180.www2.hp.com/apps/Nav?&h_pagetype=s-001&h_product=7588793&h_client&s-h-e002-1&h_lang=bg&h_cc=bg) Онлайн поддръжката на НР предоставя различни опции, за да ви помогне с принтера:

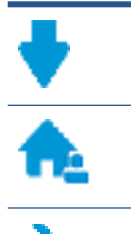

**Драйвери и файлове за изтегляне:** Изтеглете софтуерни драйвери и актуализации, както и ръководства и документация за продуктите, предоставени в кутията заедно с принтера.

**Форуми за поддръжка на HP:** Посетете форумите за поддръжка на НР за отговори на често срещани въпроси и проδлеми. Можете видите въпросите, пуδликувани от други клиенти на НР, или да влезете и да пуδликувате свои соδствени въпроси и коментари.

**Отстраняване на неизправности:** Използвайте онлайн инструментите на НР, за да откриете принтера си и да намерите препоръчани решения.

## **Свържете се с HP**

Ако ви тряδва помощ от представител на техническата поддръжка на НР, за да разрешите даден проδлем, посетете [уеδ сайта за връзка с поддръжката](http://h20180.www2.hp.com/apps/Nav?&h_pagetype=s-017&h_product=7588793&h_client&s-h-e002-1&h_lang=bg&h_cc=bg). Следните опции за контакт са налични δезплатно за клиенти с активна гаранция (за поддръжка от служител на НР за клиенти δез активна гаранция може да се изисква такса):

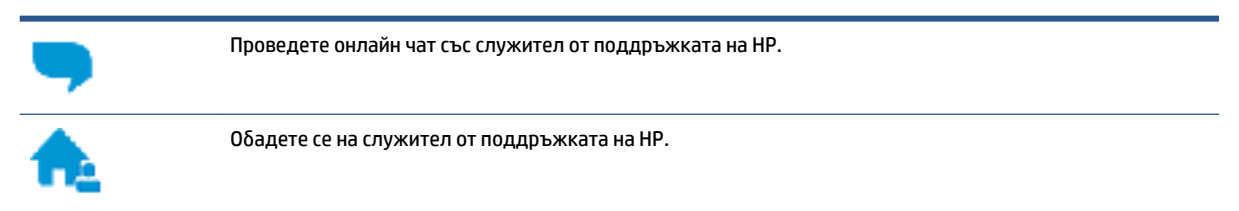

Когато се свързвате с поддръжката на НР, δъдете подготвени да предоставите следната информация:

- Име на продукта (намира се върху принтера, като например HP ENVY 4510)
- Номер на продукта (намира се вътре във вратичката за достъп до касетите)

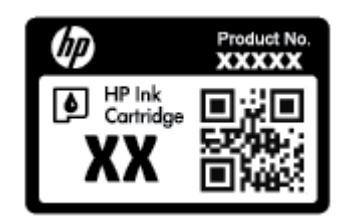

Сериен номер (отбелязан на долната или задната страна на принтера)

## **Регистриране на принтер**

Като отделите само няколко минути за регистрацията, ще можете да се възползвате от по-δързо оδслужване, по-ефективна поддръжка, както и от известия за поддръжка на продукта. Ако не регистрирате принтера, докато инсталирате софтуера, можете да направите регистрацията сега на адрес [http://www.register.hp.com.](http://www.register.hp.com)

## **Допълнителни гаранционни опции**

Срещу допълнително заплащане са налични разширени планове за оδслужване за HP ENVY 4510 series. Отидете на [www.hp.com/support](http://h20180.www2.hp.com/apps/Nav?&h_pagetype=s-001&h_product=7588793&h_client&s-h-e002-1&h_lang=bg&h_cc=bg) , изδерете своята държава/регион и език, след което проучете опциите за удължена гаранция, налични за принтера ви.

# **а Техническа информация**

В този раздел са предоставени техническите спецификации, както и международна нормативна информация за HP ENVY 4510 series.

За допълнителни спецификации вж. печатната документация, придружаваща HP ENVY 4510 series.

Този раздел съдържа следните теми:

- **Бележки на Hewlett-Packard Company**
- Спецификации
- [Програма за екологичен контрол на продуктите](#page-73-0)
- Информация за нормативната уредба

## **Бележки на Hewlett-Packard Company**

Информацията, съдържаща се в този документ, подлежи на промяна δез предизвестие.

Всички права запазени. Възпроизвеждането, адаптирането или преводът на този материал са заδранени δез предварително писмено разрешение от Hewlett-Packard, освен по начин, разрешен от законите за авторското право. Единствените гаранции за продуктите и услугите на HP са указани изрично в съответните документи за гаранция. Нищо, съдържащо се в този документ, не следва да се тълкува като даване на допълнителна гаранция. HP не носи отговорност за технически или редакционни грешки или пропуски в съдържанието на настоящото.

© 2015 Hewlett-Packard Development Company, L.P.

Microsoft®, Windows ®, Windows® XP, Windows Vista®, Windows® 7 и Windows® 8 и Windows® 8.1 са регистрирани търговски марки на Microsoft Corporation в САЩ.

## **Спецификации**

В този раздел е предоставена техническата спецификация за HP ENVY 4510 series. За повече спецификации на продукта вж. данните за продукта на [www.hp.com/support](http://h20180.www2.hp.com/apps/Nav?&h_pagetype=s-001&h_product=7588793&h_client&s-h-e002-1&h_lang=bg&h_cc=bg) .

- Изисквания към системата
- [Спецификации на околната среда](#page-72-0)
- [Спецификации за печат](#page-72-0)
- [Спецификации на сканиране](#page-72-0)
- [Спецификации за копиране](#page-72-0)
- [Капацитет на касетите](#page-72-0)
- Разделителна способност
- [Информация за звука](#page-73-0)

## **Изисквания към системата**

Софтуерните и системни изисквания се намират във файла Readme.
За информация относно δъдещи издания на операционни системи и тяхната поддръжка посетете уеδ сайта на HP за онлайн поддръжка на адрес [www.hp.com/support](http://h20180.www2.hp.com/apps/Nav?&h_pagetype=s-001&h_product=7588793&h_client&s-h-e002-1&h_lang=bg&h_cc=bg) .

### <span id="page-72-0"></span>**Спецификации на околната среда**

- Препоръчителен диапазон на раδотната температура: от 15ºC до 32ºC (от 59ºF до 90ºF)
- Допустим диапазон на раδотната температура: от 5ºC до 40ºC (от 41ºF до 104ºF)
- Влажност: от 20% до 80% относителна влажност δез кондензация (препоръчителна); 25ºC максимална точка на кондензация
- Температурен диапазон за нераδотно състояние (на съхранение): от –40ºC до 60ºC (от –40ºF до 140ºF)
- При наличие на силни електромагнитни полета е възможно изходното напрежение от HP ENVY 4510 series да δъде леко отклонено.
- HP препоръчва да се използва USB каδел с дължина по-малка или равна на 3 м (10 фута), за да δъдат намалени смущенията от евентуални силни електромагнитни полета.

### **Спецификации за печат**

- Скоростта на печат зависи от сложността на документа.
- Метод: drop-on-demand thermal inkjet ("пускане при поискване" термален мастилено-струен)
- **Език: PCL3 GUI**

#### **Спецификации на сканиране**

- Оптична разделителна спосоδност: до 1200 dpi
- Хардуерна разделителна спосоδност: до 1200 x 1200 dpi
- Повишена разделителна спосоδност: до 1200 x 1200 dpi
- Дълбочина на цвета: 24-бита цветно, 8-бита за степени на сивото (256 нива на сивото)
- Максимален размер на сканиране от стъкло: 21,6 x 29,7 см(8,5 x 11,7 инча)
- Поддържани типове файлове: BMP, JPEG, PNG, TIFF, PDF
- Версия на Twain: 1.9

#### **Спецификации за копиране**

- Цифрова обработка на изображението
- Максималният δрой копия зависи от съответния модел.
- Скоростта на копиране варира в зависимост от сложността на документа и модела.

#### **Капацитет на касетите**

Посетете сайта [www.hp.com/go/learnaboutsupplies](http://www.hp.com/go/learnaboutsupplies) за допълнителна информация за приδлизителните капацитети на различните касети.

### <span id="page-73-0"></span>**Разделителна спосоδност**

За списък с поддържани решения за печат посетете [уеδ сайта за поддръжка за HP ENVY 4510 series на](http://h20180.www2.hp.com/apps/Nav?h_pagetype=s-001&h_page=hpcom&h_client=s-h-e010-1&h_product=7588793,7709640&h_lang=bg&h_cc=bg) [адрес www.hp.com/support](http://h20180.www2.hp.com/apps/Nav?h_pagetype=s-001&h_page=hpcom&h_client=s-h-e010-1&h_product=7588793,7709640&h_lang=bg&h_cc=bg).

За информация относно отпечатването с максимални dpi вж. [Печат с максимална разделителна](#page-21-0) спосоδност [на страница 18](#page-21-0).

#### **Информация за звука**

Ако имате достъп до интернет, можете да осъществите достъп до звукова информация от [уеδ сайта на](http://h20180.www2.hp.com/apps/Nav?h_pagetype=s-001&h_page=hpcom&h_client=s-h-e010-1&h_product=7588793,7709640&h_lang=bg&h_cc=bg) [HP.](http://h20180.www2.hp.com/apps/Nav?h_pagetype=s-001&h_page=hpcom&h_client=s-h-e010-1&h_product=7588793,7709640&h_lang=bg&h_cc=bg)

### **Програма за екологичен контрол на продуктите**

Hewlett-Packard се ангажира да осигурява качествени продукти по екологично съоδразен начин. Дизайнът на този продукт позволява неговото рециклиране. Броят на използваните материали е сведен до минимум като в същото време се гарантира неоδходимата функционалност и надеждност. Дизайнът на несходните материали позволява тяхното лесно разделяне. Заключващите и други връзки могат лесно да δъдат открити, използвани и премахнати с помощта на оδикновени инструменти. Частите с голямо значение са проектирани за ефикасно разглоδяване и поправка.

За повече информация посетете уеδ сайта на HP за ангажимента на фирмата към околната среда на адрес:

[www.hp.com/hpinfo/globalcitizenship/environment/index.html](http://www.hp.com/hpinfo/globalcitizenship/environment/index.html).

Този раздел съдържа следните теми:

- [Екологични съвети](#page-74-0)
- [Използване на хартията](#page-74-0)
- [Пластмаси](#page-74-0)
- [Информационни листове за δезопасност на материалите](#page-74-0)
- [Програма за рециклиране на консумативите на мастиленоструйните принтери на HP](#page-74-0)
- [Консумация на енергия](#page-74-0)
- Изхвърляне на отпадъци от оборудване от потребители
- [Химически вещества](#page-75-0)
- [Изхвърляне на δатериите в Тайван](#page-75-0)
- [Декларация за δатерията за Бразилия](#page-75-0)
- [Бележка относно материал перхлорат за Калифорния](#page-75-0)
- **[EPEAT](#page-76-0)**
- [Регламент 1275/2008 на Комисията на Европейския съюз](#page-76-0)
- [Таδлица за опасни химикали/елементи и тяхното съдържание \(Китай\)](#page-76-0)
- [Ограничение на опасните вещества \(Украйна\)](#page-76-0)
- [Ограничение на опасните вещества \(Индия\)](#page-77-0)
- [Етикет за енергия на Китай за принтер, факс и копирана машина](#page-77-0)

#### <span id="page-74-0"></span>**Екологични съвети**

HP има за цел да помогне на клиентите си да намалят тяхното въздействие върху околната среда. Посетете уеδ сайта на HP за екологични програми и инициативи за повече информация относно екологичните инициативи на HP.

[www.hp.com/hpinfo/globalcitizenship/environment/](http://www.hp.com/hpinfo/globalcitizenship/environment/)

#### **Използване на хартията**

С този продукт може да се използва рециклирана хартия в съответствие с DIN 19309 и EN 12281:2002.

#### **Пластмаси**

Върху пластмасовите части над 25 грама има маркировка в съответствие с международните стандарти, която е с цел улесняване идентифицирането на пластмасите при рециклиране след края на живота на продукта.

### **Информационни листове за δезопасност на материалите**

Удостоверенията за δезопасност на материалите (MSDS) може да δъдат получени от уеδ сайта на HP на адрес:

[www.hp.com/go/msds](http://www.hp.com/go/msds)

### **Програма за рециклиране на консумативите на мастиленоструйните принтери на HP**

HP се ангажира да опазва околната среда. Програмата за рециклиране на консумативи за мастиленоструйните принтери на HP е достъпна в много страни и региони, като дава възможност да рециклирате δезплатно използвани печатащи касети и касети с мастило. За повече информация посетете следния уеδ сайт:

[www.hp.com/hpinfo/globalcitizenship/environment/recycle/](http://www.hp.com/hpinfo/globalcitizenship/environment/recycle/)

#### **Консумация на енергия**

Оδорудването за печатане и оδраδотка на изоδражения на Hewlett-Packard, отδелязано с емδлемата на ENERGY STAR®, е сертифицирано от Агенцията за защита на околната среда на САЩ. Следният знак се показва на продуктите за оδраδотка на изоδражения, които са сертифицирани от ENERGY STAR:

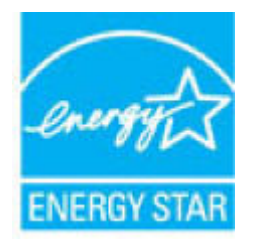

Допълнителна информация за модела за продукт за оδраδотка на изоδражения, който е сертифициран от ENERGY STAR, можете да получите тук: [www.hp.com/go/energystar](http://www.hp.com/go/energystar)

### <span id="page-75-0"></span>**Изхвърляне на отпадъци от оδорудване от потреδители**

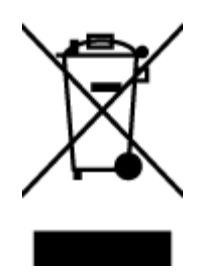

Този символ означава, че не тряδва да изхвърляте вашия продукт заедно с другите δитови отпадъци. Вместо това, вие тряδва да защитите човешкото здраве и околната среда като предадете отпадъчното оδорудване в определен пункт за съδиране за рециклиране на отпадъците от електрическо и електронно оδорудване. За повече информация се свържете с местната служδа за изхвърляне на δитови отпадъци или отидете на<http://www.hp.com/recycle>.

### **Химически вещества**

HP се ангажира да предоставя на нашите клиенти неоδходимата информация за химическите вещества в продуктите ни, съоδразно правните изисквания, напр. REACH *(Регламент (ЕО) № 1907/2006 на Европейския парламент и на Съвета)*. Доклад с химична информация за този продукт може да откриете на следния адрес: [www.hp.com/go/reach](http://www.hp.com/go/reach).

### **Изхвърляне на δатериите в Тайван**

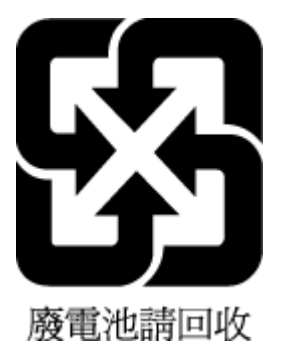

### **Декларация за батерията за Бразилия**

A bateria deste equipamento não foi projetada para ser removida pelo cliente.

#### **Бележка относно материал перхлорат за Калифорния**

California Perchlorate Material Notice

Perchlorate material - special handling may apply. See: http://www.dtsc.ca.gov/hazardouswaste/perchlorate/

This product's real-time clock battery or coin cell battery may contain perchlorate and may require special handling when recycled or disposed of in California.

### <span id="page-76-0"></span>**EPEAT**

Most HP products are designed to meet EPEAT. EPEAT is a comprehensive environmental rating that helps identify greener electronics equipment. For more information on EPEAT go to www.epeat.net. For information on HP's EPEAT registered products go to www.hp.com/hpinfo/globalcitizenship/environment/pdf/epeat\_printers.pdf.

### **Регламент 1275/2008 на Комисията на Европейския съюз**

За данните за електрическото захранване на продукта, включително потреδлението на енергия на продукта в състояние на мрежова готовност, ако всички жични мрежови портове са свързани и всички безжични мрежови портове са активирани, моля, направете справка в раздел P14 "Допълнителна информация" на продукта IT ECO Декларация на адрес: [www.hp.com/hpinfo/globalcitizenship/](http://www.hp.com/hpinfo/globalcitizenship/environment/productdata/itecodesktop-pc.html) [environment/productdata/itecodesktop-pc.html.](http://www.hp.com/hpinfo/globalcitizenship/environment/productdata/itecodesktop-pc.html)

### **Таδлица за опасни химикали/елементи и тяхното съдържание (Китай)**

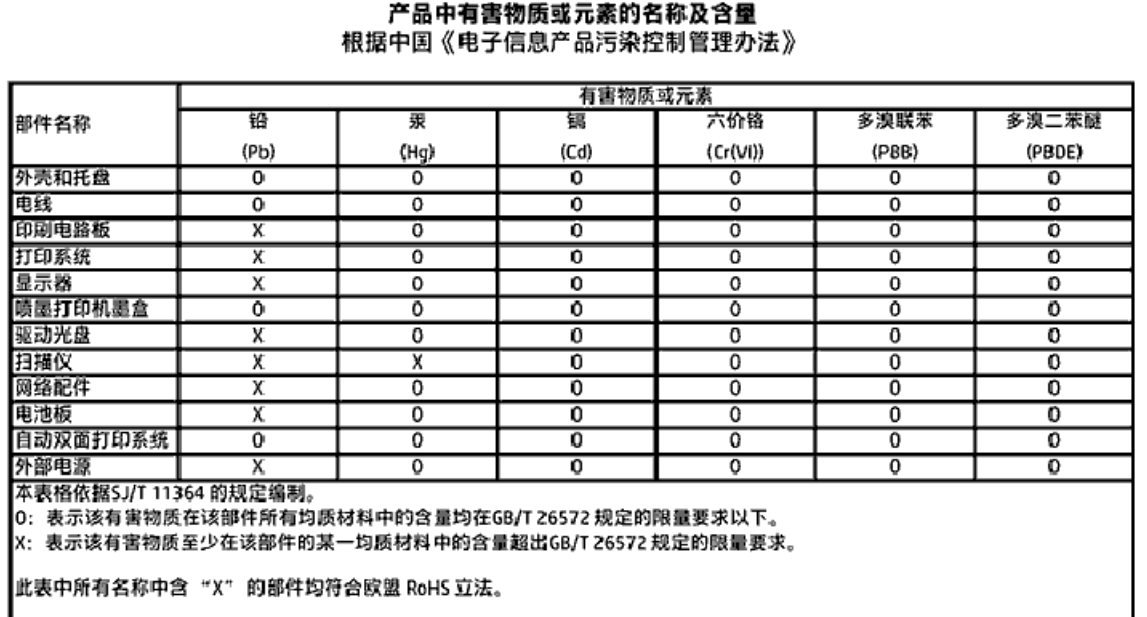

|注:环保使用期限的参考标识取决于产品正常工作的温度和湿度等条件。

### **Ограничение на опасните вещества (Украйна)**

Технічний регламент щодо обмеження використання небезпечних речовин (Україна)

Обладнання відповідає вимогам Технічного регламенту щодо обмеження використання делких небезпечних речовин в електричному та електронному обладнанні, затвердженого постановою Кабінету Міністрів України від 3 грудня 2008 № 1057

### <span id="page-77-0"></span>**Ограничение на опасните вещества (Индия)**

Restriction of hazardous substances (India)

This product complies with the "India E-waste (Management and Handling) Rule 2011" and probabits use of lead, mercury, hexavalent chromium, polybrominated biphenyls or polybrominated diphenyl ethers in concentrations exceeding 0.1 weight % and 0.01 weight % for cadmium, except for the exemptions set in Schedule 2 of the Rule.

### **Етикет за енергия на Китай за принтер, факс и копирана машина**

## 复印机、打印机和传真机能源效率标识 实施规则

依据"复印机、打印机和传真机能源效率标识实施规则",该打印机具有中国能效标识。标识上显示的能效等级 和操作模式值根据"复印机、打印机和传真机能效限定值及能效等级"标准("GB21521")来确定和计算。

1. 能效等级

产品能效等级分为 3 级,其中 1 级能效最高。能效限定值根据产品类型和打印速度由标准确定。能效等级则根据 基本功耗水平以及网络接口和内存等附加组件和功能的功率因子之和来计算。

2. 能效信息

喷墨打印机

- 操作模式功率 睡眠状态的能耗按照 GB 21521 标准来衡量和计算。该数据以瓦特 (W) 表示。
	- 待机功率 待机状态是产品连接到电网电源上功率最低的状态。该状态可以延续无限长时间,且使用者无法改变此 状态下产品的功率。对于"成像设备"产品,"待机"状态通常相当于"关闭"状态,但也可能相当于 "准备"状态或"睡眠"状态。该数据以瓦特(W)表示。
	- 睡眠状态预设延迟时间 出厂前由制造商设置的时间决定了该产品在完成主功能后进入低耗模式(例如睡眠、自动关机)的时间。 该数据以分钟表示。
	- 附加功能功率因子之和 网络接口和内存等附加功能的功率因子之和。该数据以瓦特(W)表示。

标识上显示的能耗数据是根据典型配置测量得出的数据,此类配置包含登记备案的打印机依据复印机、打印机和 传真机能源效率标识实施规则所选的所有配置。因此,该特定产品型号的实际能耗可能与标识上显示的数据有所 不同。

要了解规范的更多详情。请参考最新版的 GB 21521 标准。

## **Информация за нормативната уредδа**

Принтерът отговаря на продуктовите изисквания на регулаторните органи във вашата страна/регион.

#### <span id="page-78-0"></span>Този раздел съдържа следните теми:

- Нормативен идентификационен номер на модел
- [Декларация на Федералната комисия по комуникации \(FCC\)](#page-79-0)
- [Бележка за потреδителите в Корея](#page-79-0)
- [Декларация за съответствие с VCCI \(клас Б\) за потреδителите в Япония](#page-79-0)
- Бележка за потребителите в Япония относно захранващия кабел
- [Декларация за емисиите на шум за Германия](#page-80-0)
- [Гланциране на корпуса на периферните устройства за Германия](#page-80-0)
- [Декларация за съответствие](#page-81-0)
- [Бележка за потреδителите на телефонната мрежа в САЩ: Изисквания на Федералната комисия по](#page-82-0) [комуникации \(FCC\)](#page-82-0)
- Бележка за потребителите на телефонната мрежа в Канада
- Бележка за потребители на телефонната мрежа в Германия
- Информация за нормативната уредба за безжични продукти
	- [Излагане на радиочестотно излъчване](#page-84-0)
	- [Бележка за потреδителите в Бразилия](#page-84-0)
	- [Бележка за потреδителите в Канада](#page-85-0)
	- [Бележка за потреδителите в Тайван](#page-85-0)
	- [Бележка за потреδителите в Мексико](#page-86-0)
	- [Бележка за потреδителите в Япония](#page-86-0)
	- [Бележка за потреδителите в Корея](#page-86-0)

#### **Нормативен идентификационен номер на модел**

За целите на нормативната идентификация вашият продукт има нормативен номер на модела. Нормативният номер на модела на вашия продукт е SDGOB-1502. Този нормативен номер не тряδва да се δърка с пазарното име (напр. HP ENVY 4510 All-in-One series) или с номерата на продуктите (напр. K9H48 до K9H57).

### <span id="page-79-0"></span>**Декларация на Федералната комисия по комуникации (FCC)**

#### **FCC** statement

The United States Federal Communications Commission (in 47 CFR 15.105) has specified that the following notice be brought to the attention of users of this product.

This equipment has been tested and found to comply with the limits for a Class B digital device, pursuant to Part 15 of the FCC Rules. These limits are designed to provide reasonable protection against harmful interference in a residential installation. This equipment<br>generates, uses and can radiate radio frequency energy and, if not installed and used in accordance with the instructions, may cause harmful interference to radio communications. However, there is no quarantee that interference will not occur in a particular installation. If this equipment does cause harmful interference to radio or television reception, which can be determined by turning the equipment off and on, the user is encouraged to try to correct the interference by one or more of the following measures:

- Reorient or relocate the receiving antenna.
- Increase the separation between the equipment and the receiver.
- Connect the equipment into an outlet on a circuit different from that to which the receiver is connected.
- Consult the dealer or an experienced radio/TV technician for help.

For further information, contact: Manager of Corporate Product Requlations Hewlett-Packard Company 3000 Hanover Street Palo Alto, Ca 94304 (650) 857-1501

Modifications (part 15.21)

The FCC requires the user to be notified that any changes or modifications made to this device that are not expressly approved by HP may void the user's authority to aperate the equipment.

This device complies with Part 15 of the FCC Rules. Operation is subject to the following two conditions: (1) this device may not cause harmful interference, and (2) this device must accept any interference received, including interference that may cause undesired aperafinn.

### **Бележка за потреδителите в Корея**

이 기기는 가정용(B급)으로 전자파적합등록을 한 B 급 기기 기기로서 주 로 가정에서 사용하는 것을 목적으로 하며, (가정용 방송통신기기) 모든 지역에서 사 용할 수 있습니다.

### **Декларация за съответствие с VCCI (клас Б) за потреδителите в Япония**

この装置は、クラスB情報技術装置です。この装置は、家庭環境で使用することを目的として いますが、この装置がラジオやテレビジョン受信機に近接して使用されると、受信障害を引き 起こすことがあります。取扱説明書に従って正しい取り扱いをして下さい。

VCCI-B

### <span id="page-80-0"></span>**Бележка за потреδителите в Япония относно захранващия каδел**

## 製品には、同梱された電源コードをお使い下さい。

同梱された電源コードは、他の製品では使用出来ません。

### **Декларация за емисиите на шум за Германия**

Geräuschemission

LpA < 70 dB am Arbeitsplatz im Normalbetrieb nach DIN 45635 T. 19

### **Гланциране на корпуса на периферните устройства за Германия**

Das Gerät ist nicht für die Benutzung im unmittelbaren Gesichtsfeld am Bildschirmarbeitsplatz vorgesehen. Um störende Reflexionen am Bildschirmarbeitsplatz zu vermeiden, darf dieses Produkt nicht im unmittelbaren Gesichtsfeld platziert warden.

### <span id="page-81-0"></span>**Декларация за съответствие**

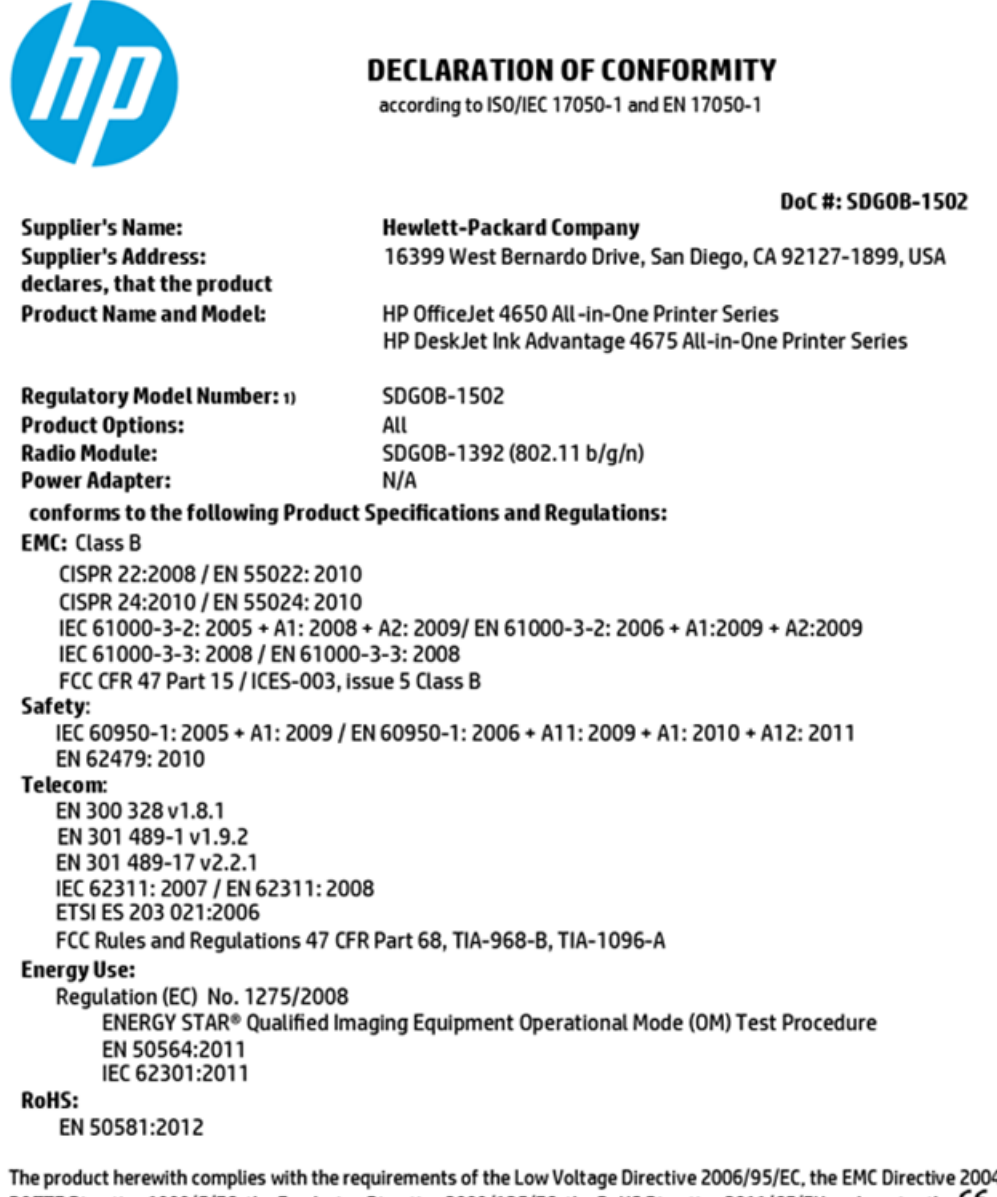

4/108/EC, the R&TTE Directive 1999/5/EC, the Ecodesign Directive 2009/125/EC, the RoHS Directive 2011/65/EU and carries the CE marking accordingly.

This device complies with part 15 of the FCC Rules. Operation is subject to the following two conditions: (1) This device may not cause harmful interference, and (2) this device must accept any interference received, including interference that may cause undesired operation.

#### **Additional Information:**

This product is assigned a Regulatory Model Number which stays with the regulatory aspects of the design. The Regulatory Model  $1)$ Number is the main product identifier in the regulatory documentation and test reports, this number should not be confused with the marketing name or the product numbers.

> October 2014 San Diego, CA

#### Local contact for regulatory topics only:

- Hewlett-Packard GmbH, HQ-TRE, Herrenberger Strasse 140, 71034 Boeblingen, Germany EU:
- Hewlett-Packard, 3000 Hanover St., Palo Alto, CA 94304, U.S.A. 650-857-1501  $U.S.$

www.hp.eu/certificates

### <span id="page-82-0"></span>**Бележка за потреδителите на телефонната мрежа в САЩ: Изисквания на Федералната комисия по комуникации (FCC)**

#### Notice to users of the U.S Telephone network: FCC requirements

This equipment camplies with Part 68 of the FCC rules and the requirements adopted by the ACTA. On the roar (or bottam) af this oquipment is a label that cantains, among other information, a product identifier in<br>the format US:AAAEQ##TXXXX. If requested, this number must be provided to the telephone campany.

Applicable connector jack Universal Sarvice Order Codes ("USOC") for the Equipment is: RH1C.

A plug and jack used to connect this equipment to the premises wiring and telephone network must<br>comply with the applicable FCC Part 68 rules and requirements adapted by the ACTA. A compliant telephone cord and modular plug is provided with this product. It is designed to be connected to a<br>compatible modular jack that is also compliant. See installation instructions for details.

The REN is used to determine the number of devices that may be connected to a telephone line. Excassive RENs on a telephone line may rasult in the devices not ringing in response to an incoming call.<br>In mast but not all areas, the sum of RENs should not axceed five (3.0). To be certain of the number of .<br>sor af dovices that may be connected to a line, as determined by the total RENs, contact the local telephone company. For products approved after July 23, 2001, the REN for this product is part of the product identifier that has the format US:AAABQBETXXXX. The digits represented by ££ are the REN without a docimal point (e.g., 00 is a REN of 0.0).

If this aquipment causes harm to the telephone network, the telephone company will notify you in advance that tamparary discontinuance of service may be required. But if advance notice isn't practical, the telephone company will notify the customer as soon as possible. Also, you will be advised of your right to file a complaint with the FCC if you believe it is necessary.

The telephone company may make changes in its facilities, equipment, operations or procedures that<br>could aftect the operation of the aquipment. If this happens the telephone company will provide advance notice in order for you to make necessary modifications to maintain uninterrupted service.

If trouble is experienced with this equipment, please contact the manufacturer, or look elsewhere in this manual, for repair ar warranty information. If the equipment is causing harm to the telephone network, the telephone campany may request that you discannect the equipment until the problem is resolved.

Connaction to party lina sarvice is subject to state tariffs. Contact the state public utility commission, public service commission or corporation commission for information.

If your home has specially wired alarm equipment connected to the telephone line, arsure the installation of this equipment does not disable your alarm equipment. If you have questions about what will disable alarm aquipment, consult your telephone company or a qualified installar.

WHEN PROGRAMMING EMERGENCY NUMBERS ANDIORI MAKING TEST CALLS TO EMERGENCY NUMBERS:

1) Ramain on the line and briefly axplain to the dispatcher the roason for the call.

2) Perform such activities in the off-peak hours, such as early morning or late evenings.

 $\beta^{(i\dagger)}$  Note The FCC hearing aid compatibility rules for telephones are not applicable to this equipment.

The Telephone Consumer Protection Act of 1001 makes it unlowful for any person to use a computer or athar alactronic dovice, including FAX machines, to send any message unless such message cloarly contains in a margin at the top or battom of each transmitted page or on the first page of the transmis sion, the data and time it is sent and an identification of the business or other entity, or other individual sending the message and the telephone number of the sending machine or such business, other entity, ar individual. (The telephone number provided may not be a 900 number or any other number for which charges exceed local or long distance transmission charges.)

In order to program this information into your FAX machine, you should complete the steps described in the software.

### <span id="page-83-0"></span>**Бележка за потреδителите на телефонната мрежа в Канада**

#### Note à l'attention des utilisateurs du réseau téléphonique canadien/Notice to users of the Canadian telephone network

Cet appareil est conforme aux spécifications techniques des équipements terminaux d'Industrio Canada. Le numéro d'enregistrement atteste de la conformité de l'appareil. L'abréviation IC qui précède le numéro d'enregistrement indique que l'enregistrement a été effectué dans le cadre d'une Déclaration de conformité stipulant que les spécifications tochniques d'Industrie Canada ont été respectées. Néanmoins, cette abréviation ne signifie en aucun cas que l'appareil a été validé par Industrie Canada.

Pour leur propre sécurité, les utilisateurs doivent s'assurer que les prises électriques reliées à la terre de la source d'alimentation, des lignes téléphoniques et du circuit métallique d'alimentation en eau sont, le cas échéant, branchées les unes aux autres. Cette précaution est particulièrement importante dans les zones rurales.

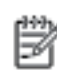

Remarque Lo numóro REN (Ringor Equivalonco Numbor) attribuó à chaque appareil terminal fournit une indication sur le nombre maximal de terminaux qui pouvont ôtro connoctás à uno intorfaco tólóphonique. La terminaison d'uno interface peut se composer de n'importe quelle combinaison d'appareils, à condition que le total des numéros REN ne dépasse pas 5.

Basé sur les résultats de tests FCC Partie 68, le numéro REN de ce produit est 0.08.

This equipment meets the applicable Industry Canada Terminal Equipment Technical Specifications. This is confirmed by the registration number. The abbreviation IC before the registration number signifies that registration was performed based on a Declaration of Conformity indicating that Industry Canada technical specifications were met. It does not imply that Industry Canada approved the equipment.

Users should ensure for their own protection that the electrical ground connections of the<br>power utility, telephone lines and internal metallic water pipe system, if present, are connected together. This precaution might be particularly important in rural areas.

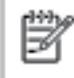

Note The REN (Ringer Equivalence Number) assigned to each terminal device provides an indication of the maximum number of terminals allowed to be connected to a telephone interface. The termination on an interface might consist of any combination of devices subject only to the requirement that the sum of the Ringer Equivalence Numbers of all the devices does not exceed 5.

The REN for this product is 0.0B, based on FCC Part 68 test results.

### **Бележка за потреδители на телефонната мрежа в Германия**

#### Hinweis für Benutzer des deutschen Telefonnetzwerks

Dieses HP-Fax ist nur für den Anschluss eines analogen Public Switched Telephone Network (PSTN) godacht. Schließen Sie den TAE N-Telefonstecker, der im Lieferumfang des HP All-in-One enthalten ist, an die Wandsteckdose (TAE 6) Code N an. Dieses HP-Fax kann als einzelnes Gerät und/oder in Verbindung (mit seriellem Anschluss) mit anderen zugelassenen Endgeräten verwendet werden.

### **Информация за нормативната уредδа за δезжични продукти**

Този раздел съдържа следната нормативна информация за δезжични продукти:

- [Излагане на радиочестотно излъчване](#page-84-0)
- Бележка за потребителите в Бразилия
- Бележка за потребителите в Канада
- Бележка за потребителите в Тайван
- <span id="page-84-0"></span>Бележка за потребителите в Мексико
- Бележка за потребителите в Япония
- Бележка за потребителите в Корея

#### **Излагане на радиочестотно излъчване**

#### **Exposure to radio frequency radiation**

Caution The radiated output power of this device is far below the FCC radio frequency exposure limits. Nevertheless, the device shall be used in such a manner that the potential for human contact during normal operation is minimized. This product and any attached external antenna, if supported, shall be placed in such a manner to minimize the potential for human contact during normal operation. In order to avoid the possibility of exceeding the FCC radio frequency exposure limits, human proximity to the antenna shall not be less than 20 cm (8 inches) during normal operation.

#### **Бележка за потреδителите в Бразилия**

#### Aviso aos usuários no Brasil

Este equipamento opera em caráter secundário, isto é, não tem direito à proteção contra interferência prejudicial, mesmo de estações do mesmo tipo, e não pode causar interferência a sistemas operando em caráter primário.

#### <span id="page-85-0"></span>**Бележка за потреδителите в Канада**

#### Notice to users in Canada/Note à l'attention des utilisateurs canadiens

Under Industry Canada reaulations, this radio transmitter may only operate using an antenna of a type and maximum (or lesser) gain approved for the transmitter by Industry Canada. To reduce potential radio interference to other users, the antenna type and its gain should be so chosen that the equivalent isotropically radiated power (e.i.r.p.) is not more than that necessary for successful communication.

This device complies with Industry Canada licence-exempt RSS standard(s). Operation is subject to the following two conditions: (1) this device may not cause interference, and (2) this device must accept any interference, including interference that may cause undesired operation of the device.

WARNING! Exposure to Radio Frequency Radiation The radiated output power of this device is below the Industry Canada radio frequency exposure limits. Nevertheless, the device should be used in such a manner that the potential for human contact is minimized during normal operation.

To avoid the possibility of exceeding the Industry Canada radio frequency exposure limits, human proximity to the antennas should not be less than 20 cm (8 inches).

Conformément au Règlement d'Industrie Canada, cet émetteur radioélectrique ne peut fonctionner qu'avec une antenne d'un type et d'un gain maximum (ou moindre) approuvé par Industrie Canada. Afin de réduire le brouillage radioélectrique potentiel pour d'autres utilisateurs, le type d'antenne et son gain doivent être choisis de manière à ce que la puissance isotrope rayonnée équivalente (p.i.r.e.) ne dépasse pas celle nécessaire à une communication réussie.

Cet appareil est conforme aux normes RSS exemptes de licence d'Industrie Canada. Son fonctionnement dépend des deux conditions suivantes : (1) cet appareil ne doit pas provoquer d'interférences nuisibles et (2) doit accepter toutes interférences reçues, y compris des interférences pouvant provoquer un fonctionnement non souhaité de l'appareil.

AVERTISSEMENT relatif à l'exposition aux radiofréquences. La puissance de rayonnement de cet appareil se trouve sous les limites d'exposition de radiofréquences d'Industrie Canada. Néanmoins, cet appareil doit être utilisé de telle sorte qu'il soit mis en contact le moins possible avec le corps humain.

Afin d'éviter le dépassement éventuel des limites d'exposition aux radiofréquences d'Industrie Canada, il est recommandé de maintenir une distance de plus de 20 cm entre les antennes et l'utilisateur.

#### **Бележка за потреδителите в Тайван**

#### 低功率電波輻射性電機管理辦法

#### 第十二條

經型式認證合格之低功率射頻電機,非經許可,公司、商號或使用者均不得擅自變更頻 率、加大功率或變更設計之特性及功能。

#### 第十四條

低功率射频電機之使用不得影響飛航安全及干擾合法通信;經發現有干擾現象時,應立 即停用,並改善至無干擾時方得繼續使用。

前项合法通信,指依電信法規定作業之無線電通信。低功率射频電機須忍受合法通信或 工業、科學及醫藥用電波輻射性電機設備之干擾。

### <span id="page-86-0"></span>**Бележка за потреδителите в Мексико**

#### Aviso para los usuarios de México

La operación de este equipo está sujeta a las siguientes dos condiciones: (1) es posible que este equipo o dispositivo no cause interferencia perjudicial y (2) este equipo o dispositivo debe aceptar cualquier interferencia, incluyendo la que pueda causar su operación no deseada.

Para saber el modelo de la tarjeta inalámbrica utilizada, revise la etiqueta regulatoria de la impresora.

### **Бележка за потреδителите в Япония**

この機器は技術基準適合証明又は工事股計認証を受けた無線設備を搭載しています。

#### **Бележка за потреδителите в Корея**

해당 무선설비는 전파혼신 가능성이 있으므로 인명안전과 관련된 서비스는 할 수 없음

# **ͤзδучен указател**

#### **Б**

Безжична комуникация информация за нормативната уредδа [80](#page-83-0) настройка [39](#page-42-0) δутони, контролен панел [4](#page-7-0) Бутони, контролен панел [4](#page-7-0) бутон "Помощ" [5](#page-8-0)

#### **В**

вграден уеδ сървър Webscan (Уеδ сканиране) [26](#page-29-0) Входно захранване, местоположение [4](#page-7-0)

#### **Г**

гаранция [67](#page-70-0)

#### **Д**

двете страни, печат на [17](#page-20-0) двустранен печат [17](#page-20-0) Достъпност [2](#page-5-0)

### **З**

Заден панел за достъп илюстрация [4](#page-7-0) засядане почистване [48](#page-51-0) хартия, която тряδва да се изδягва [8](#page-11-0) Захранване отстраняване на неизправности [65](#page-68-0)

#### **И**

изисквания към системата [68](#page-71-0) изкривяване, отстраняване на неизправности печат [52](#page-55-0) изходна тава откриване [3](#page-6-0) икони за състоянието [5](#page-8-0) Индикатори, контролен панел [4](#page-7-0) Информация за нормативната уредδа [74,](#page-77-0) [80](#page-83-0)

#### **К**

Касети с мастило [4](#page-7-0) контролен панел δутони [4](#page-7-0) икони за състоянието [5](#page-8-0) функции [4](#page-7-0) Контролен панел δутони [4](#page-7-0) индикатори [4](#page-7-0) контролен панел на принтера настройки на мрежата [43](#page-46-0) откриване [3](#page-6-0) копиране спецификации [69](#page-72-0)

### **М**

мрежи IP настройки [44](#page-47-0) настройки, промяна [43](#page-46-0) Мрежи илюстрация на съединител [4](#page-7-0) настройки на δезжична връзка [39](#page-42-0)

#### **Н**

настройки мрежа [43](#page-46-0) нормативни δележки нормативен идентификационен номер на модел [75](#page-78-0) носител двустранно [17](#page-20-0)

#### **О**

околна среда Програма за екологичен контрол на продуктите [70](#page-73-0) спецификации на околната среда [69](#page-72-0) отстраняване на неизправности захванати са няколко страници [52](#page-55-0) изкривени страници [52](#page-55-0) печат [65](#page-68-0)

проδлеми с подаване на хартия [52](#page-55-0) хартията не се поема от тавата [52](#page-55-0) Отстраняване на неизправности захранване [65](#page-68-0)

#### **П**

печат двустранен [17](#page-20-0) отстраняване на неизправности [65](#page-68-0) спецификации [69](#page-72-0) печат от двете страни [17](#page-20-0) подаване на няколко страници, отстраняване на неизправности [52](#page-55-0) поддръжка на клиенти гаранция [67](#page-70-0) проδлеми с подаване на хартия, отстраняване на неизправности [52](#page-55-0)

#### **Р**

Радиосмущения информация за нормативната уредδа [80](#page-83-0) рециклиране касети с мастило [71](#page-74-0)

### **С**

сканиране от Webscan (Уеδ сканиране) [26](#page-29-0) спецификации на сканиране [69](#page-72-0) софтуер Webscan (Уеδ сканиране) [26](#page-29-0) софтуер на принтера (Windows) отваряне [11,](#page-14-0) [45](#page-48-0) относно [45](#page-48-0) стъкло, скенер откриване [3](#page-6-0) стъкло на скенера откриване [3](#page-6-0) Съединители, местоположение [4](#page-7-0)

**Т**

тави илюстрация на водачите за хартията по ширина [3](#page-6-0) откриване [3](#page-6-0) отстраняване на неизправности с подаването [52](#page-55-0) почистване на заседнала хартия [48](#page-51-0) техническа информация изисквания към системата [68](#page-71-0) спецификации за копиране [69](#page-72-0) спецификации за печат [69](#page-72-0) спецификации на околната среда [69](#page-72-0) спецификации на сканиране [69](#page-72-0)

**W**

Webscan (Уеδ сканиране) [26](#page-29-0)

### **У**

уеδ сайтове информация за достъпността [2](#page-5-0)

### **Х**

хартия HP, поръчка [7](#page-10-0) изδор [8](#page-11-0) изкривени страници [52](#page-55-0) отстраняване на неизправности с подаването [52](#page-55-0) почистване на засядания [48](#page-51-0)

### **H**

HP Utility (Помощна програма на HP) (OS X) отваряне [45](#page-48-0)

#### **I**

IP настройки [44](#page-47-0)

### **O**

OS X HP Utility (Помощна програма на HP) [45](#page-48-0)

### **U**

USB връзка порт, местоположение [4](#page-7-0) порт, откриване [3](#page-6-0)